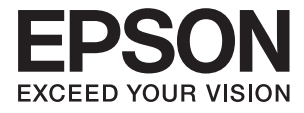

# **L385 Series 進階使用說明**

敬告使用者:

1. 本產品使用用時, 不致造成違反低功率電波輻射性電機管理辦法之控制、調整及開關之使用方法。

2. 本產品不得任意調整更改各項零件或對於發射之功率影響之作為,若有掉作問題請與本公司人員聯 繫;並由本公司負起監督及維修之責任。

3. 根據交通部低功率電波輻射性電機管理辦法規定:

第十二條

經型式認證合格之低功率射頻電機,非經許可,公司、商號或使用者均不得擅自變更頻率、加大功率或 變更原設計之特性及功能。

第十四條

低功率射頻電機之使用不得影響飛航安全及干擾合法通信;經發現有干擾現象時,應立即停用,並改善 至無干擾時方得繼續使用。前項合法通信,指依電信法規定作業之無線電通信。低功率射頻電機須忍受 合法通信或工業、科學及醫療用電波輻射性電機設備之干擾。

<span id="page-1-0"></span>**版權**

未經Seiko Epson Corporation事先書面許可,禁止將本出版物的任何部分重製、儲存於檢索系統或以任何 形式或方法傳送,不論係以電子、機械、複印、錄製或其他方式。使用本手冊所含之資訊無需擔負相關 專利責任,亦無需擔負因使用本手冊資訊而導致之損害責任。本手冊內含的資訊僅設計供Epson產品之 用。Epson對於任何將此資訊應用於其他產品的作法概不負責。

若本產品購買人或第三方因意外使用、誤用或濫用本產品、未經授權而改裝、修理或變更本產品、或 (美國除外)未嚴格遵守本公司操作與維護說明而發生損壞、損失或費用,則本公司與關係企業均不予 負責。

如因使用非本公司指定之原廠產品或本公司認可之任何選購品或耗材而發生任何損壞或問題,本公司不 予負責。

若因使用非本公司認可之任何界面連接線,致發生電子干擾而造成任何損壞,本公司概不負責。

© 2016 Seiko Epson Corporation.All rights reserved.

本手冊的內容與本產品的規格若有變更,恕不另行通知。

<span id="page-2-0"></span>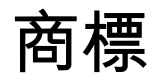

- **□ EPSON® 係一註冊商標,EPSON EXCEED YOUR VISION 或 EXCEED YOUR VISION 亦為 Seiko Epson** Corporation 之商標。
- ❏ PRINT Image Matching™ 及 PRINT Image Matching 標誌為 Seiko Epson Corporation 的商標。Copyright © 2001 Seiko Epson Corporation. All rights reserved.
- ❏ Epson Scan 2 software is based in part on the work of the Independent JPEG Group.
- ❏ libtiff

Copyright © 1988-1997 Sam Leffler

Copyright © 1991-1997 Silicon Graphics, Inc.

Permission to use, copy, modify, distribute, and sell this software and its documentation for any purpose is hereby granted without fee, provided that (i) the above copyright notices and this permission notice appear in all copies of the software and related documentation, and (ii) the names of Sam Leffler and Silicon Graphics may not be used in any advertising or publicity relating to the software without the specific, prior written permission of Sam Leffler and Silicon Graphics.

THE SOFTWARE IS PROVIDED "AS-IS" AND WITHOUT WARRANTY OF ANY KIND, EXPRESS, IMPLIED OR OTHERWISE, INCLUDING WITHOUT LIMITATION, ANY WARRANTY OF MERCHANTABILITY OR FITNESS FOR A PARTICULAR PURPOSE.

IN NO EVENT SHALL SAM LEFFLER OR SILICON GRAPHICS BE LIABLE FOR ANY SPECIAL, INCIDENTAL, INDIRECT OR CONSEQUENTIAL DAMAGES OF ANY KIND, OR ANY DAMAGES WHATSOEVER RESULTING FROM LOSS OF USE, DATA OR PROFITS, WHETHER OR NOT ADVISED OF THE POSSIBILITY OF DAMAGE, AND ON ANY THEORY OF LIABILITY, ARISING OUT OF OR IN CONNECTION WITH THE USE OR PERFORMANCE OF THIS SOFTWARE.

- ❏ Microsoft®, Windows®, and Windows Vista® are registered trademarks of Microsoft Corporation.
- ❏ Apple, Macintosh, Mac OS, OS X, Bonjour, Safari, iPad, iPhone, iPod touch, and iTunes are trademarks of Apple Inc., registered in the U.S. and other countries.
- ❏ Chrome™, Chrome OS™, and Android™ are trademarks of Google Inc.
- ❏ Adobe and Adobe Reader are either registered trademarks or trademarks of Adobe Systems Incorporated in the United States and/or other countries.
- ❏ Intel® is a registered trademark of Intel Corporation.
- □ 一般注意事項:本手冊內的其他產品名稱僅供識別之用,且可能為其各自擁有者的商標。Epson 放棄 這些商標的任何與全部權利。

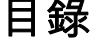

### **[版權](#page-1-0)**

### **[商標](#page-2-0)**

### **[關於本手冊](#page-6-0)**

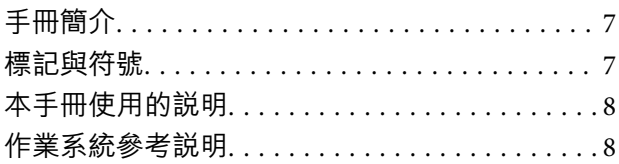

### **[重要說明](#page-8-0)**

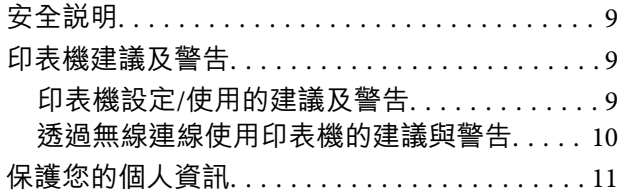

### **[印表機基本知識](#page-11-0)**

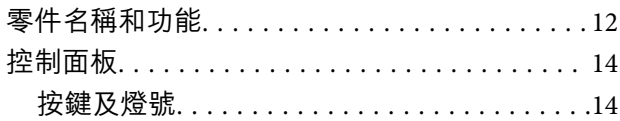

### **[網路設定](#page-15-0)**

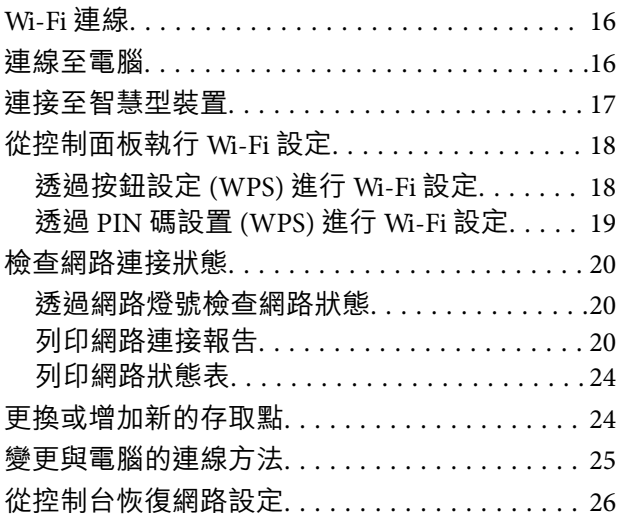

### **[裝入紙張](#page-26-0)**

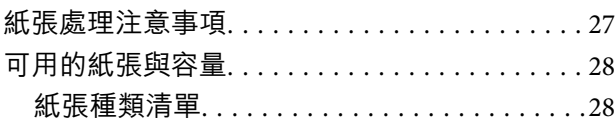

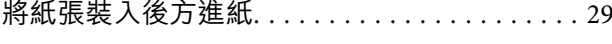

# **將原稿置於 [工作平台 上](#page-31-0)**

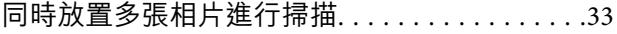

### **[列印](#page-33-0)**

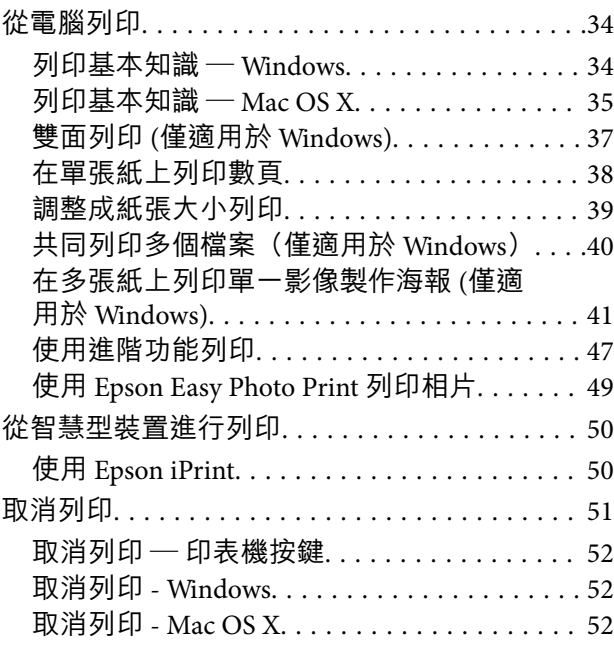

### **[複印](#page-52-0)**

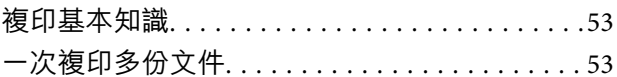

### **[掃描](#page-53-0)**

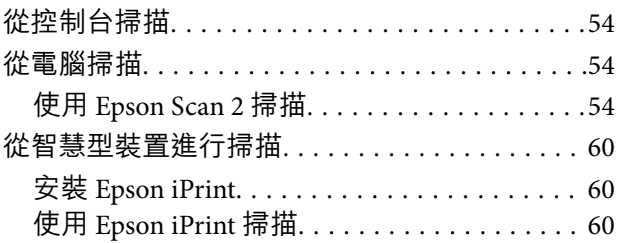

### **[填充墨水](#page-61-0)**

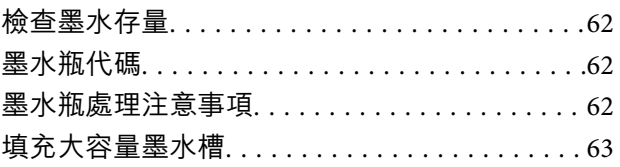

### **[維護印表機](#page-66-0)**

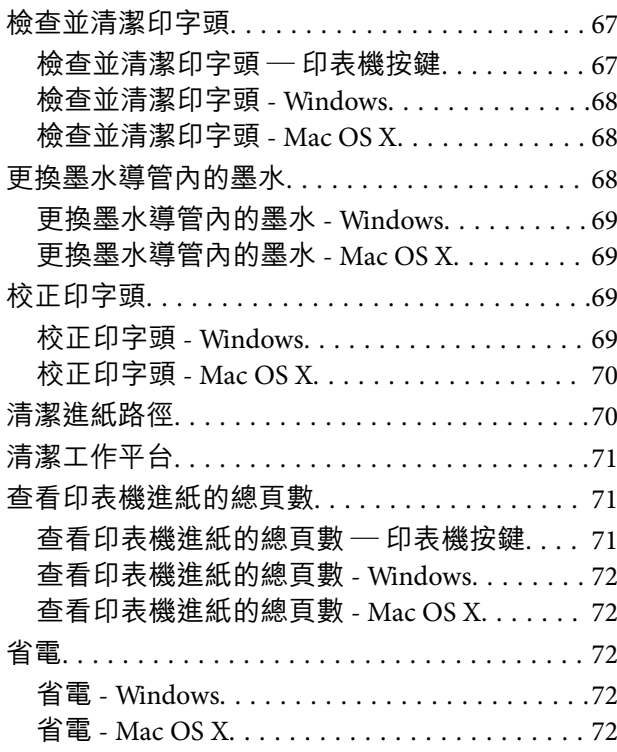

### **[網路服務與軟體資訊](#page-73-0)**

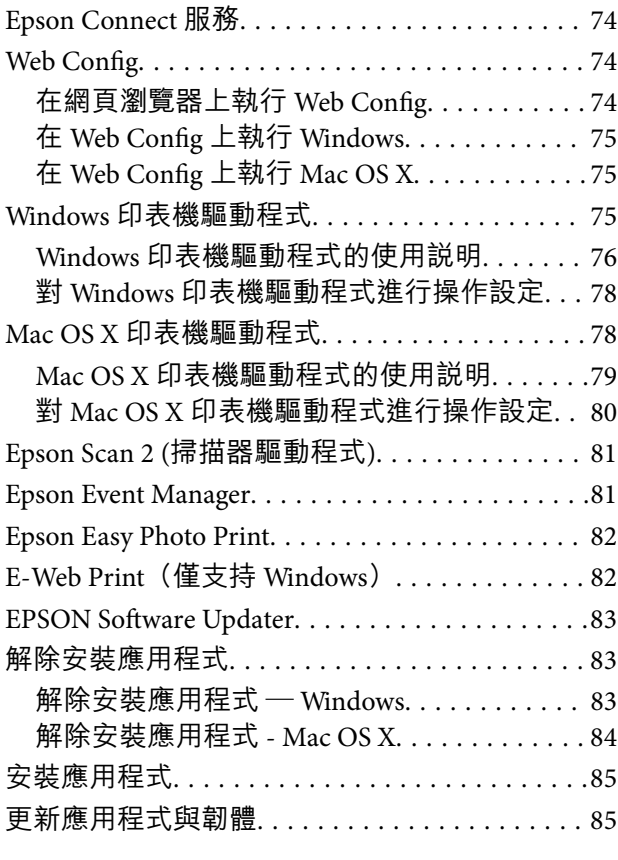

### **[解決問題](#page-85-0)**

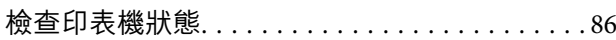

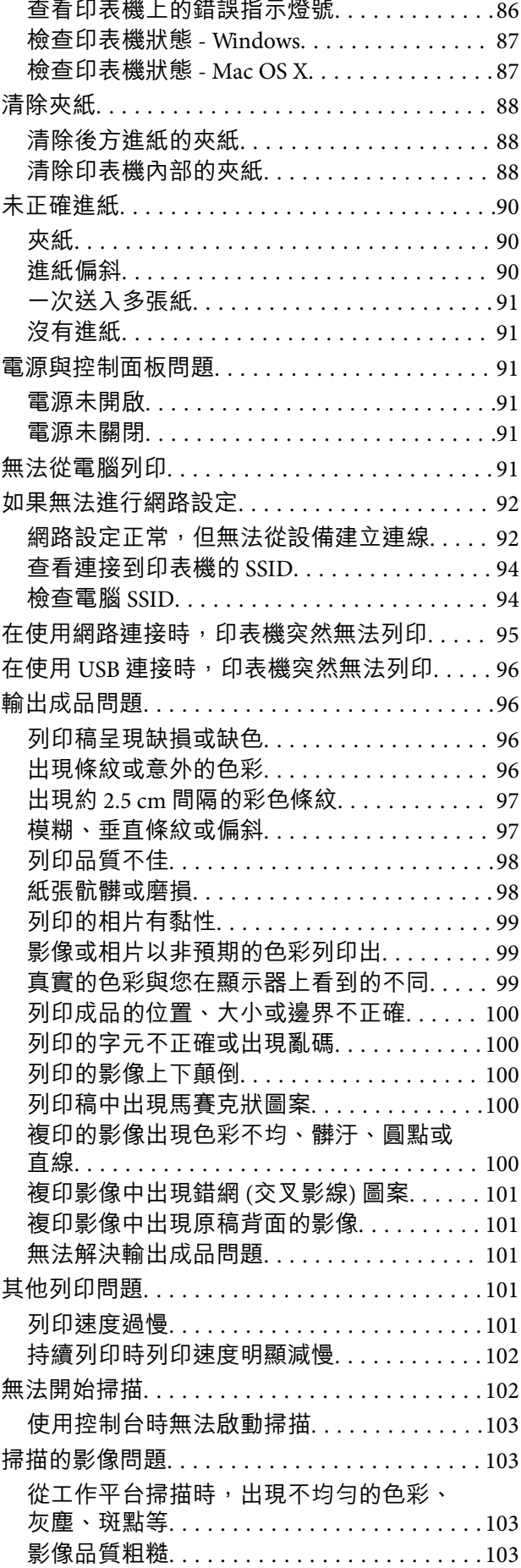

 $\sim$ 

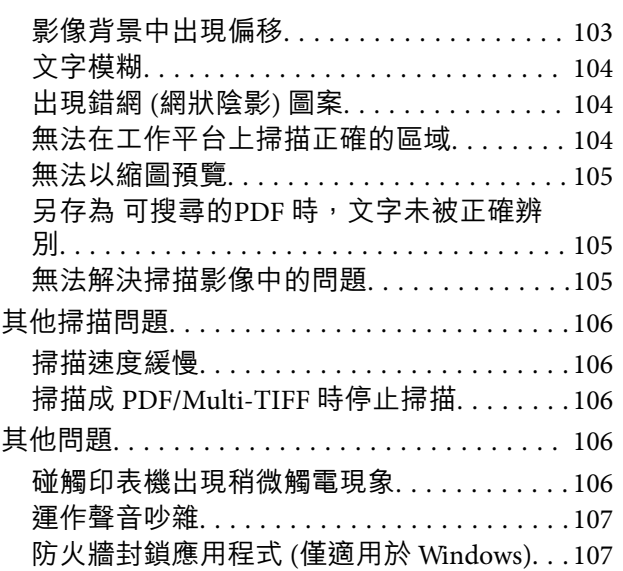

### **[附錄](#page-107-0)**

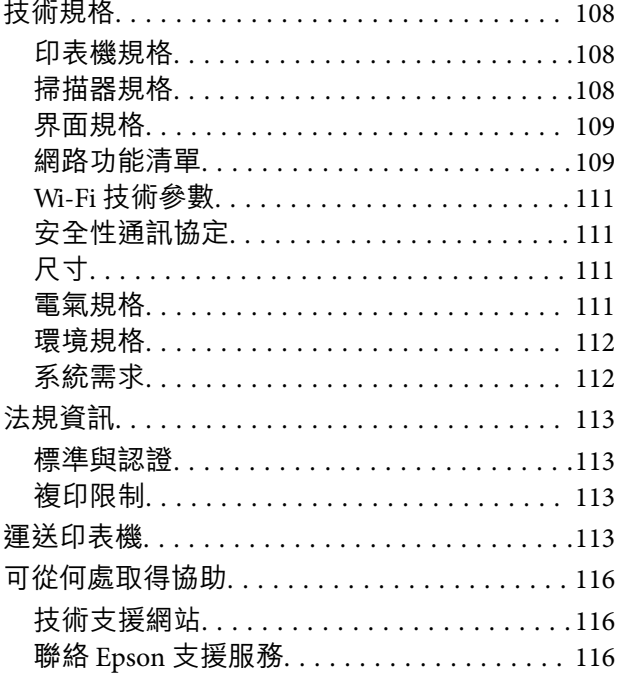

<span id="page-6-0"></span>**關於本手冊**

**手冊簡介**

- 以下為 Epson 印表機隨附的手冊。除上述手冊外,您也可以查看各種 Epson 軟體應用程式隨附的説明。
- ❏ 安裝說明 (紙本手冊) 提供設定印表機、安裝軟體、使用印表機、解決問題等資訊。
- ❏ 進階使用說明 (電子手冊)

本手冊。提供與印表機的使用、在網路上使用印表機時的網路設定,以及問題解決相關的總體資訊和 說明。

您可透過下列方式取得上述手冊的最新版本。

❏ 紙本手冊

請前往 Epson 歐洲支援網站 [\(http://www.epson.eu/Support\)](http://www.epson.eu/Support) 或 Epson 全球支援網站 (<http://support.epson.net/>)。

❏ 電子手冊

在電腦上啟動 EPSON Software Updater。EPSON Software Updater 會檢查有無可用的 Epson 軟體應用程 式與電子手冊更新,並可讓您下載最新版本。

**相關資訊**

◆ 第83頁 "[EPSON Software Updater](#page-82-0)"

# **標記與符號**

!**注意:**

必須謹慎遵循的說明,以避免身體受傷。

c **重要事項:**

必須遵循的說明,以避免設備損壞。

**附註:** 提供補充及參考資訊。

→ 相關資訊

相關章節的連結。

# <span id="page-7-0"></span>**本手冊使用的說明**

- ❏ 印表機驅動程式的螢幕擷取畫面及 Epson Scan 2 (掃描器驅動程式) 畫面係從 Windows 10 或 Mac OS X v10.11.x 取得。畫面上顯示的內容會隨著型號與情況而改變。
- □ 本手冊使用的圖示僅為範例。儘管各型號可能會有些微差異,操作方法均同。

# **作業系統參考說明**

Windows

本手冊中的「Windows 10」、「Windows 8.1」、「Windows 8」、「Windows 7」、「Windows Vista」及 「Windows XP」等詞語係指下列作業系統。此外,「Windows」用來泛指所有版本。

- ❏ Microsoft® Windows® 10 作業系統
- ❏ Microsoft® Windows® 8.1 作業系統
- ❏ Microsoft® Windows® 8 作業系統
- ❏ Microsoft® Windows® 7 作業系統
- ❏ Microsoft® Windows Vista® 作業系統
- ❏ Microsoft® Windows® XP 作業系統
- ❏ Microsoft® Windows® XP Professional x64 Edition 作業系統

Mac OS X

```
本手冊中,「Mac OS X v10.11.x」系指 OS X El Capitan,「Mac OS X v10.10.x」系指 OS X Yosemite,「Mac
OS X v10.9.x」系指 OS X Mavericks,且「Mac OS X v10.8.x」系指 OS X Mountain Lion。此外,「Mac OS
X」用來泛指「Mac OS X v10.11.x」、「Mac OS X v10.10.x」、「Mac OS X v10.9.x」、「Mac OS X
v10.8.x」、「Mac OS X v10.7.x」及「Mac OS X v10.6.8」。
```
<span id="page-8-0"></span>**重要說明**

**安全說明**

請閱讀並遵循下述說明,以確保安全使用本印表機。請務必保留本手冊,以供未來參考之用。此外,請 務必遵循印表機上標示的所有警告與說明。

- □ 您印表機上的某些符號用於確保安全並正確使用印表機。請瀏覽下列網站瞭解符號的意義。 <http://support.epson.net/symbols>
- □ 僅可使用印表機隨附的電源線,請勿使用任何其他設備的電源線。以其他電源線使用本印表機,或將 隨附的電源線用於其他設備時,將可能會導致火災或觸電。
- ❏ 請確定 AC 電源線符合當地相關的安全標準。
- □ 除非印表機的手冊內載有明確解説,否則切勿自行拆解、修改或嘗試維修電源線、插頭、印表機單 元、掃描器單元或選購品。
- ❏ 請在發生以下狀況時拔下印表機的插頭,然後交由合格的維修人員維修: 電源線或插頭損壞:液體滲入印表機;印表機摔落或外殼受損;印表機未正常運作,或效能出現明顯 改變。請勿調整操作說明中未涵蓋的控制項目。
- ❏ 請將印表機放置在便於拔插插頭的牆上電源插座附近。
- ❏ 請勿將印表機放置或貯存於室外、靠近過多髒汙或灰塵、水、熱源之處,或是會受到衝擊、震動、高 溫或潮濕的位置。
- □ 請小心不要將液體濺到印表機上,或是在雙手濕漉時處理印表機。
- ❏ 印表機應與心律調節器至少保持 22 公分以上的距離。本印表機的無線電波可能會對心律調節器產生不 良的影響。
- □ 當您處理大容量墨水槽、大容量墨水槽護蓋以及開啟的墨水瓶或墨水瓶蓋時,請小心不要碰觸到墨 水。
	- □ 若墨水沾到皮膚,請以肥皂及清水徹底洗淨。
	- ❏ 若墨水不慎濺入眼睛,請立即用水沖洗眼睛。若在徹底沖洗後仍感不適或出現視力問題,請立即就 醫。
	- □ 若誤飲墨水,請立即就醫。
- □ 在開封後,請勿傾斜或搖晃墨水瓶,否則可能造成墨水外漏。
- ❏ 請將墨水瓶及大容量墨水槽放在孩童無法取得之處。避免孩童誤飲墨水或接觸墨水瓶及瓶蓋。

### **印表機建議及警告**

請閱讀並遵循下述說明,以避免印表機或您的財產損壞。請務必保留本手冊,以供未來參考之用。

#### **印表機設定**/**使用的建議及警告**

❏ 請勿堵住或蓋住印表機內的通風孔與開口。

❏ 僅可使用印表機的標籤上標示的電源類型。

- <span id="page-9-0"></span>❏ 避免與定期開關的複印機或空調系統共用同一電路上的插座。
- ❏ 避免以牆壁開關或自動定時器控制電源插座。
- ❏ 請讓整套電腦系統遠離潛在的電磁干擾來源,例如揚聲器或無線電話的底座。
- □ 電源線佈線時,應避免磨損、切割、擦傷、捲曲及扭結。請勿將物體壓在電源線上,亦不可踐踏或輾 過電源線。尤應注意讓電源線筆直進出變壓器端點。
- □ 若搭配延長線使用印表機,請確定插入延長線之裝置的總安培額定值未超過電源線的安培額定值。此 外,請確定所有插入牆壁電源插座之所有裝置的總安培額定值未超過牆壁電源插座的安培額定值。
- ❏ 若計劃在德國使用此印表機,大樓設備需以 10 或 16 安培斷路器保護,以便為印表機提供合適的短路 保護與過電流保護。
- ❏ 使用連接線將印表機接至電腦或其他裝置時,請確定接頭的方向正確。每個接頭只有一個正確的方 向。插錯方向可能會損壞使用連接線連接的該兩部裝置。
- ❏ 請將印表機置於平坦、穩固且大於印表機底座的表面。若印表機傾斜,將不會正常運作。
- □ 存放或運送印表機時,請避免傾斜、直放或上下倒放印表機;否則墨水可能會外漏。
- □ 請預留印表機上方的空間,以便完全升起文件上蓋。
- □ 請在印表機前方預留足夠的空間,以便完全退紙。
- ❏ 請避開溫濕度變化快速的地點。此外,請讓印表機遠離陽光直射、強光或熱源。
- ❏ 勿將物體插進印表機內的插槽。
- ❏ 請勿在列印時將手放在印表機內。
- ❏ 請勿碰觸印表機內部的白色排線及墨水導管。
- ❏ 請勿在印表機內或周圍使用含有可燃氣體的噴霧劑產品。以免引起火災。
- □ 請勿用手移動印字頭, 否則會使印表機損壞。
- ❏ 關閉掃描器單元時,請注意不要夾到手指。
- ❏ 放置原稿時,請勿重壓工作平台。
- ❏ 如果任何大容量墨水槽沒有填充至最低標示線,請盡快充填墨水。若在墨水存量低於大容量墨水槽的 最低標示線時繼續使用印表機,可能導致印表機損壞。
- $□$  一律使用 ① 按鍵關閉印表機。在 ① 指示燈停止閃爍之前,請勿拔下印表機的插頭,或關閉插座處的 電源。
- □ 搬運印表機之前,請確定印字頭位於初始(最右邊)位置。
- ❏ 若長時間不使用印表機,請務必從電源插座拔下電源線。

#### **透過無線連線使用印表機的建議與警告**

- ❏ 本印表機的無線電波可能會對電子醫療設備產生不良的影響,因而導致這些設備發生故障。在醫療設 施內或醫療設備附近使用本印表機時,請遵照醫療設施專業人員的指示,並遵守醫療設備上標誌的所 有警告與指示。
- ❏ 本印表機的無線電波可能會對自動控制裝置 (如自動門或火警鈴) 產生不良的影響,因而造成故障而引 發意外事故。在自動控制裝置附近使用本印表機時,請遵守這類裝置上標誌的所有警告與指示。

# <span id="page-10-0"></span>**保護您的個人資訊**

若您要將印表機交給別人或棄置印表機,請在按住控制面板上的 鍵的同時開啟印表機,清除印表機 記憶體內儲存的網路設定。

# <span id="page-11-0"></span>**印表機基本知識**

# **零件名稱和功能**

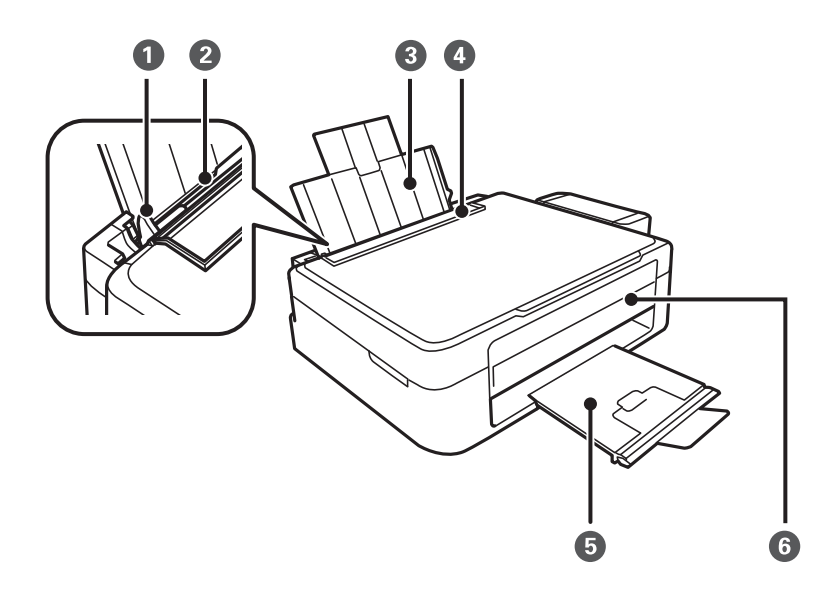

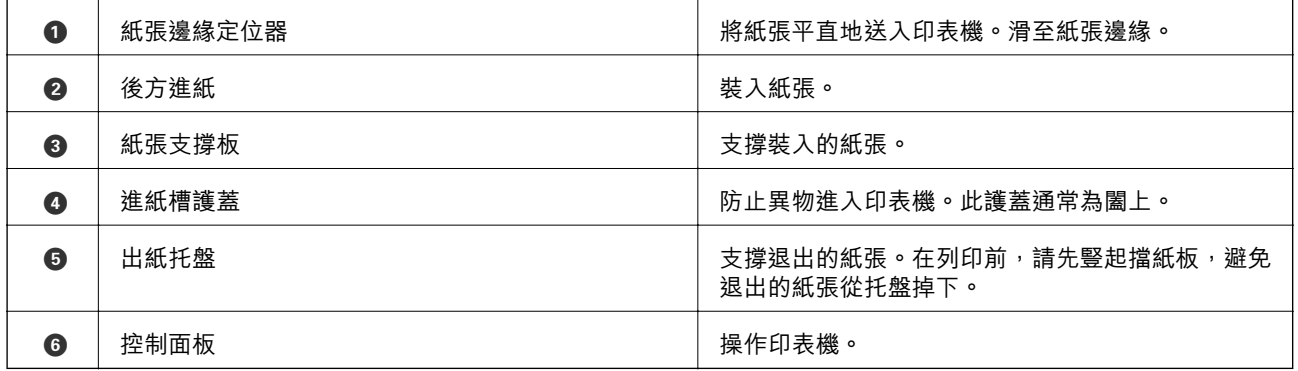

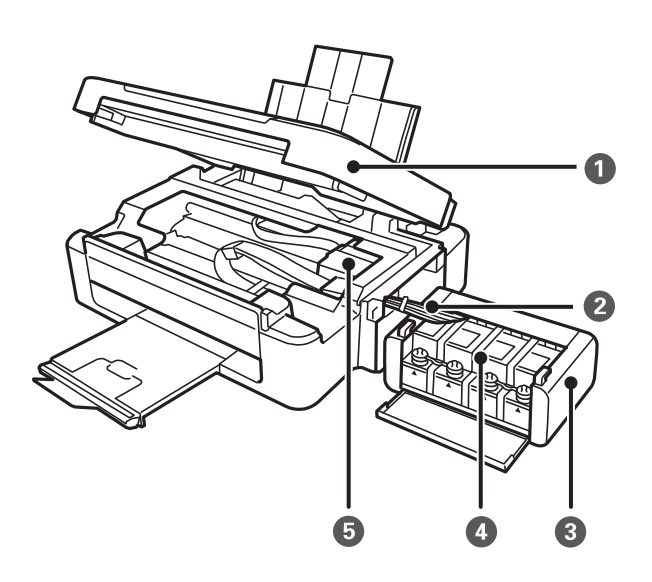

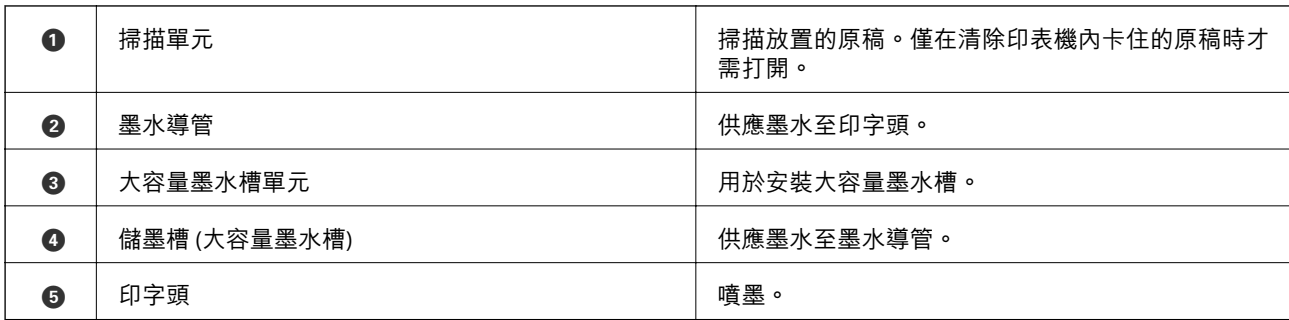

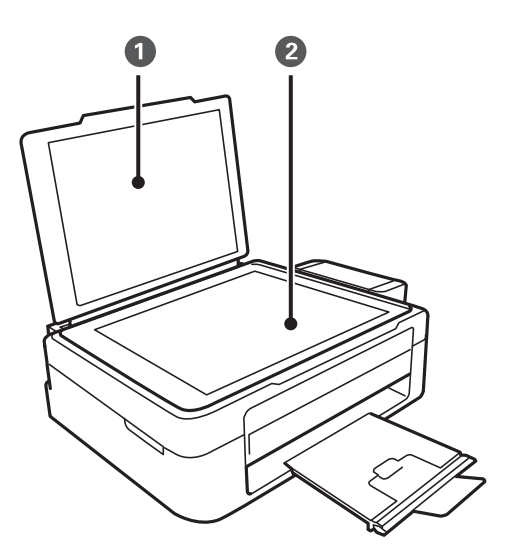

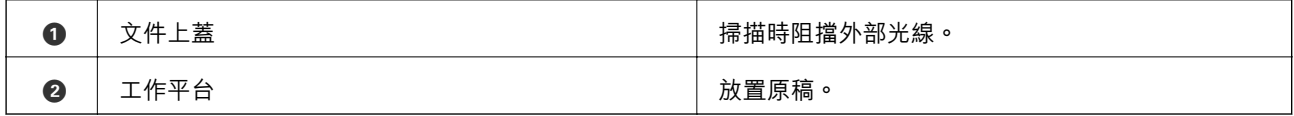

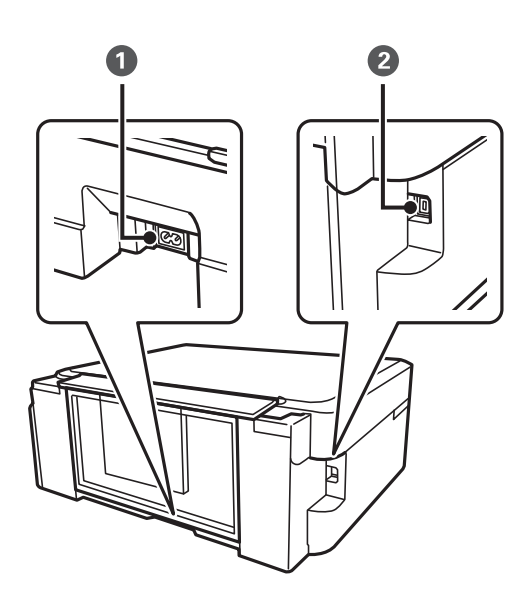

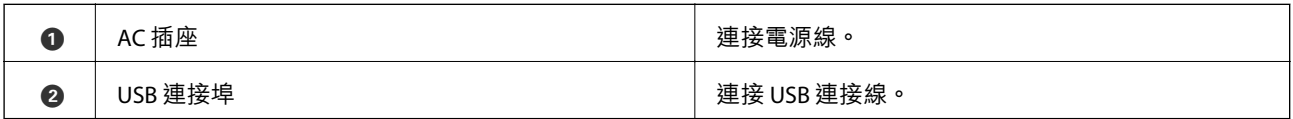

# <span id="page-13-0"></span>**控制面板**

您可變更控制面板的角度。

若要降低控制面板,請按壓面板背面的鎖定桿,如圖所示。

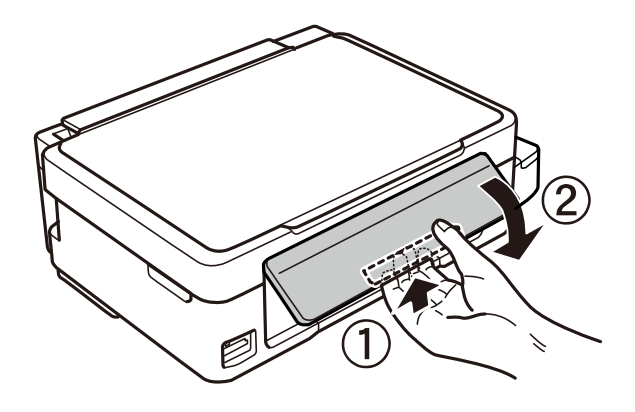

### **按鍵及燈號**

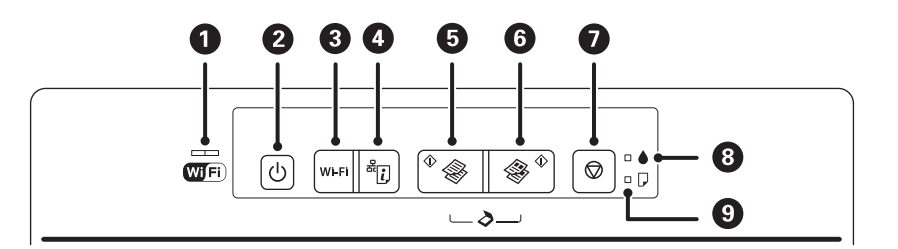

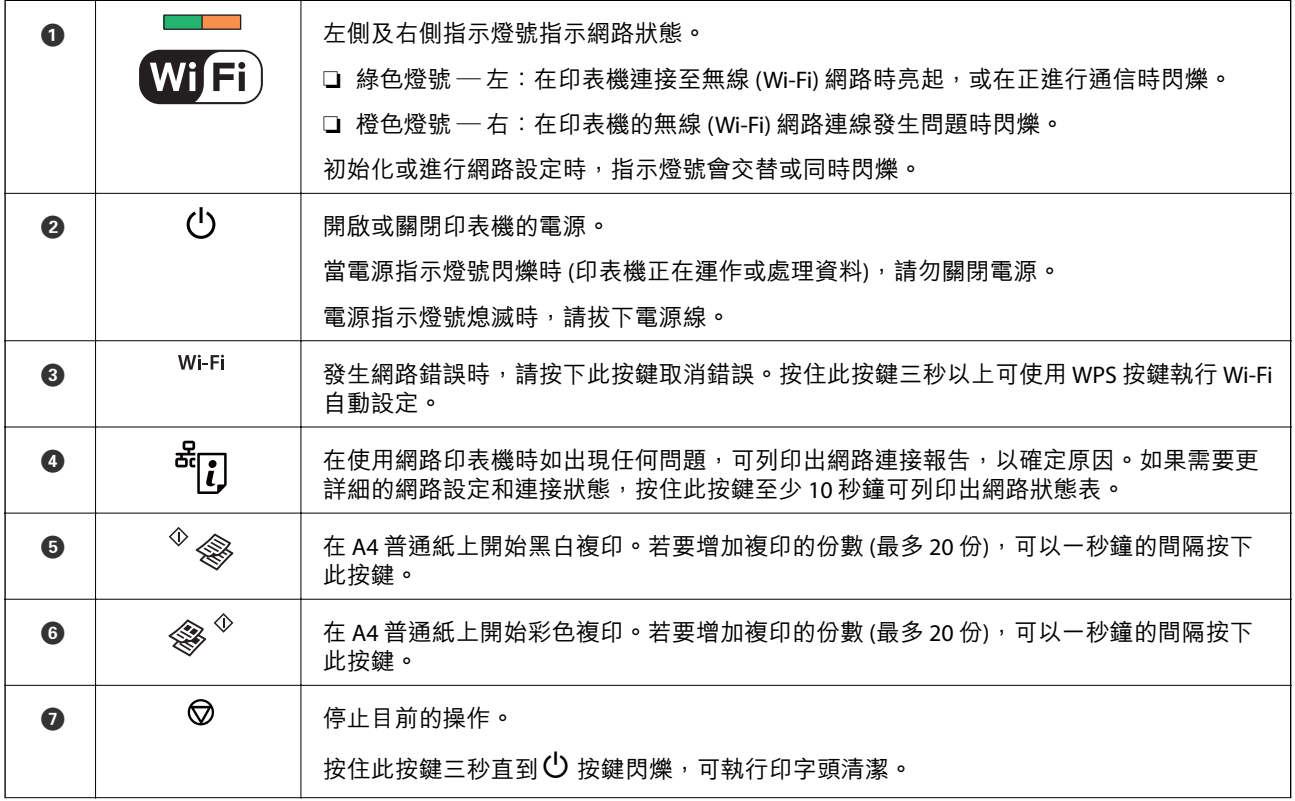

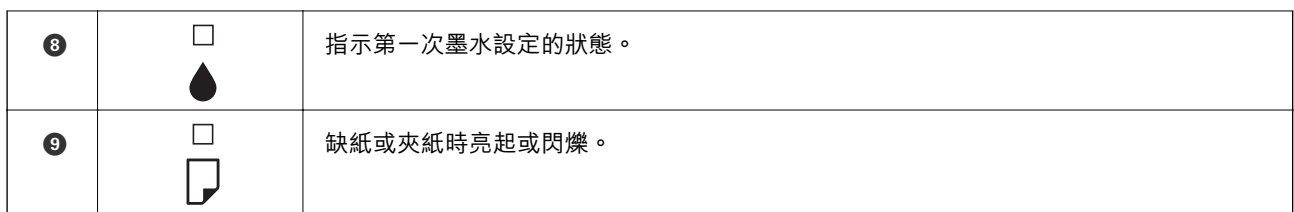

利用不同的按鍵組合可使用其他的功能。

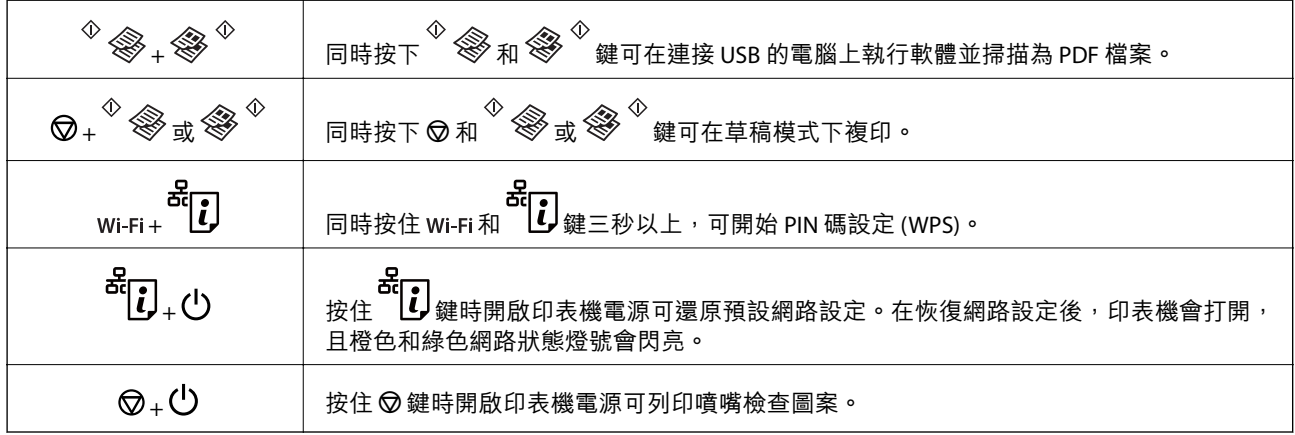

#### **相關資訊**

- & 第86[頁"查看印表機上的錯誤指示燈號"](#page-85-0)
- ◆ 第19頁 "透過 PIN 碼設置 (WPS) 進行 Wi-Fi 設定"
- ◆ 第26[頁"從控制台恢復網路設定"](#page-25-0)

<span id="page-15-0"></span>**網路設定**

### Wi-Fi **連線**

連線印表機和電腦或智慧型裝置至存取點。這是家用或辦公室網路的常見連線方式,其中電腦透過存取 點以實現 Wi-Fi 連線。

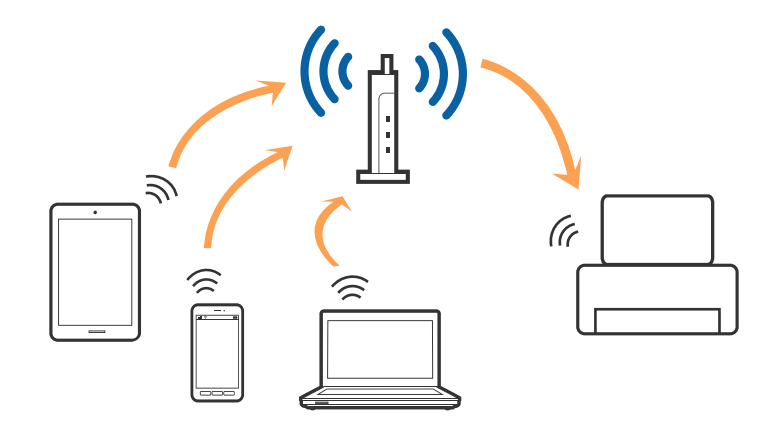

#### **相關資訊**

- & 第16頁"連線至電腦"
- ◆ 第17[頁"連接至智慧型裝置"](#page-16-0)
- $\Rightarrow$  第18頁 "從控制面板執行 Wi-Fi 設定"

### **連線至電腦**

我們建議使用安裝程式以連線印表機至電腦。您可以透過下列方法之一,執行安裝程式。

❏ 從網站設定

存取以下網站,然後輸入產品名稱。

<http://epson.sn>

移至 [設定],然後按下下載和連線部分內的 [下載]。點選或雙擊下載檔案,以執行安裝程式。請遵循螢 幕上的操作說明。

□ 使用軟體光碟片執行設定(僅限配有軟體光碟片的型號,以及配有光碟機的電腦使用者)。 將軟體光碟片插入電腦,然後按照螢幕説明進行操作。

#### **選擇連線方法**

按照螢幕說明進行操作,直到顯示下列螢幕,然後選擇將印表機連接至電腦的連線方法。

<span id="page-16-0"></span>❏ Windows

選擇連線類型,然後按下 [下一步]。

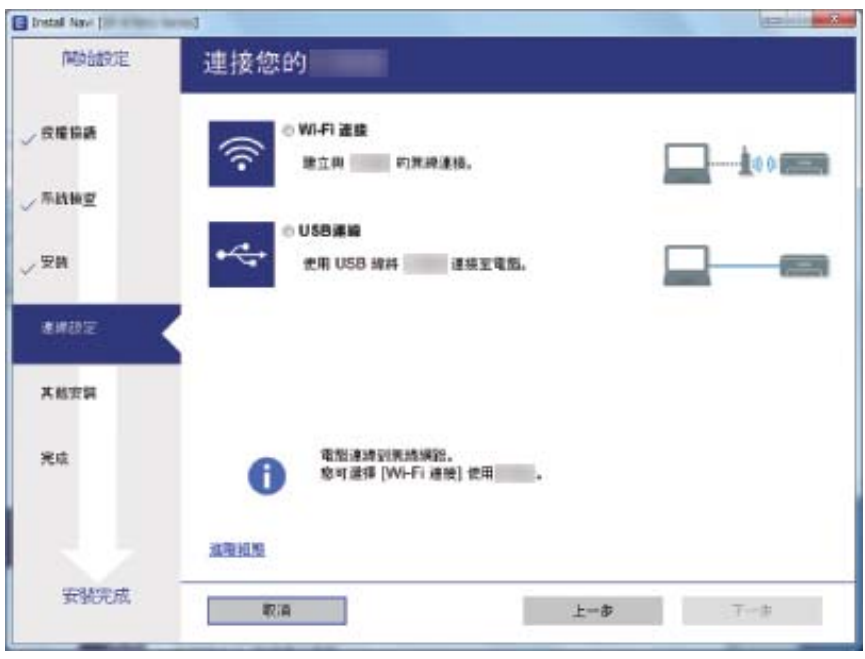

❏ Mac OS X

選擇連線類型。

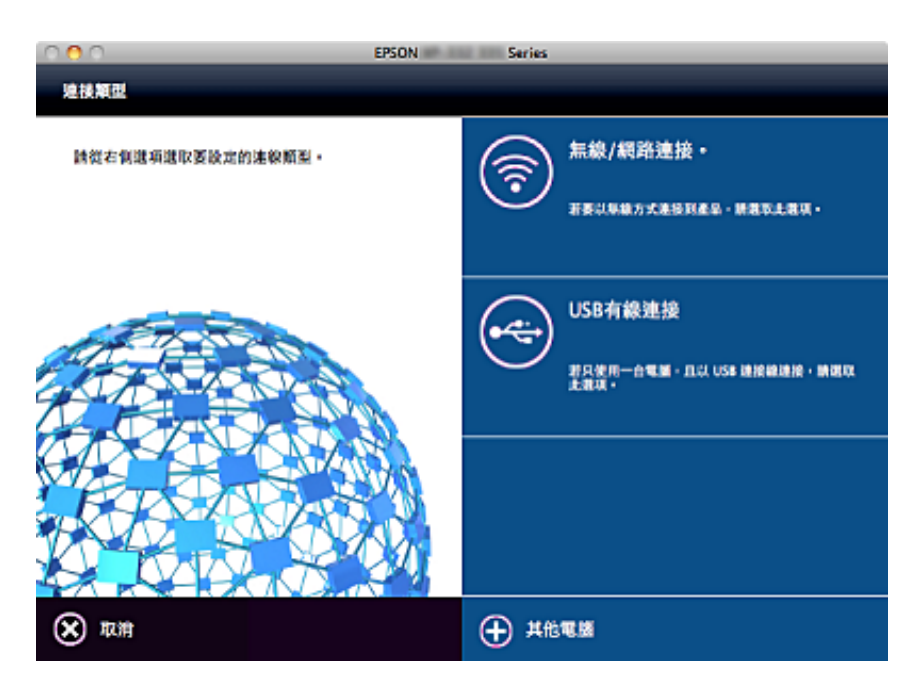

請遵循螢幕上的操作說明。已安裝必要的軟體。

# **連接至智慧型裝置**

當您將印表機和智慧型裝置連接到同一個 Wi-Fi 網路 (SSID) 時, 可從智慧型裝置使用印表機。若要從智慧 型裝置使用印表機,請從以下網站進行設定。使用您想連接至印表機的智慧型裝置訪問以下網站。

<span id="page-17-0"></span><http://epson.sn>> [設定]

**附註:**

如果您想要同時連接電腦和智慧型裝置到印表機,我們建議先連接電腦。

# **從控制面板執行** Wi-Fi **設定**

您可以從印表機控制面板執行網路設定。將印表機連線至網路後,連接您希望使用的裝置(電腦、智慧 型電話、平板電腦等)至列印機。

#### **相關資訊**

- ◆ 第18頁"透過按鈕設定 (WPS) 進行 Wi-Fi 設定"
- ◆ 第19頁 "透過 PIN 碼設置 (WPS) 進行 Wi-Fi 設定"

### **透過按鈕設定** (WPS) **進行** Wi-Fi **設定**

您可以藉由按下存取點上的按鈕自動建立 Wi-Fi 網路。如果滿足以下條件,您就能使用這套方法設定。

❏ 存取點與 WPS (Wi-Fi Protected Setup) 相容。

❏ 目前的 Wi-Fi 連接是藉由按下存取點上的按鈕建立。

#### **附註:**

如果你找不到按鈕或正使用軟體設定,請參見存取點提供的文件。

1. 按住存取點上的 [WPS] 按鈕, 直到安全指示燈閃爍為止。

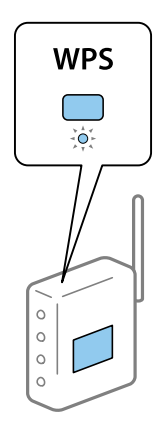

如果您不知道 [WPS] 按鈕的位置,或存取點上沒有任何按鈕,詳情請參見存取點提供的文件。

2. 按下印表機控制台上的 Wi-Fi 按鈕, 直到左側的綠燈和右側的橙色燈交替閃亮 (大約 3 秒鐘) 為止。 連接設定將要開始。在連接建立後,左側的綠燈和右側的橙色燈會同時亮。右側的橙色燈會在 5 分鐘 內自動熄滅。

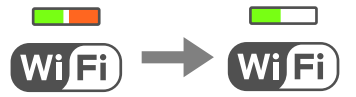

<span id="page-18-0"></span>**附註:**

當左側的綠燈熄滅,右側的橙色燈閃爍時,印表機正處於連接錯誤的狀態。按下控制台上的 Wi-Fi 按鈕清除 印表機錯誤後,重新啟動存取點,將它放在靠近印表機的地方,然後再試一次。如果問題仍未解決,列印 一份網路連接報告,並查看解決方案。

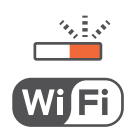

**相關資訊**

- ◆ 第20[頁"檢查網路連接狀態"](#page-19-0)
- ◆ 第92[頁"如果無法進行網路設定"](#page-91-0)

### **透過** PIN **碼設置** (WPS) **進行** Wi-Fi **設定**

您可以藉由印在網路狀態表的 PIN 碼連接到存取點。如果存取點具有 WPS (Wi-Fi Protected Setup) 功能, 您可以使用此方法進行設定。使用電腦輸入 PIN 代碼到存取點。

- 1. 裝入紙張。
- 2. 按下印表機控制台上的 按鈕至少 10 秒鐘。

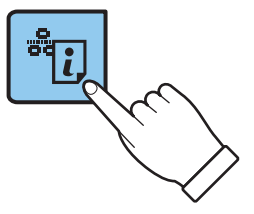

列印出網路狀態表。

**附註:**

ل کلیے کے تعلیم الاقتصاد<br>如果您在 10 秒鐘內鬆開 <mark>じ</mark> 按鈕,將列印網路連接報告。注意,PIN 碼資訊並不印在此報告上。

3. 在按住 wi-Fi 時,按住 【*】*按鈕,直到左側的綠燈和右側的橙色燈同時閃亮 (大約 3 秒鐘) 為止。

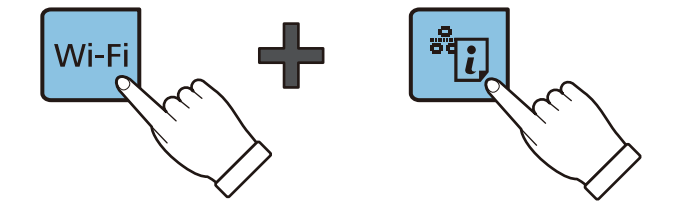

4. 在兩分鐘內,使用您的電腦將印在網路狀態表的 [WPS-PIN Code] 欄的 PIN 碼 (8 位數字) 輸入存取點。 在連接建立後,左側的綠燈和右側的橙色燈會同時亮。右側的橙色燈會在 5 分鐘內自動熄滅。

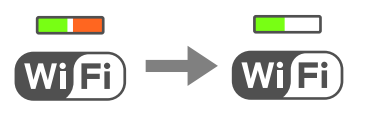

<span id="page-19-0"></span>**附註:**

- □ 有關輸入 PIN 碼的詳情,請參見存取點提供的文件。
- □ 當左側的綠燈熄滅,右側的橙色燈閃爍時,印表機正處於連接錯誤的狀態。按下控制台上的 Wi-Fi 按鈕清 除印表機錯誤後,重新啟動存取點,將它放在靠近印表機的地方,然後再試一次。如果問題仍未解決, 列印一份網路連接報告,並查看解決方案。

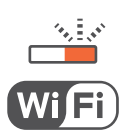

#### **相關資訊**

- ◆ 第24[頁"列印網路狀態表"](#page-23-0)
- ◆ 第20頁"檢查網路連接狀態"
- ◆ 第92[頁"如果無法進行網路設定"](#page-91-0)

# **檢查網路連接狀態**

### **透過網路燈號檢查網路狀態**

您可以透過印表機控制面板上的網路燈號,檢查網路連線狀態。

#### **相關資訊**

◆ 第14[頁"按鍵及燈號"](#page-13-0)

### **列印網路連接報告**

您可以列印網路連接報告,以檢查印表機和存取點之間的連接狀態。

- 1. 裝入紙張。
- , <mark>?</mark><br>2. 按下 <mark>】</mark>……

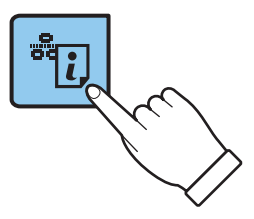

將列印出網路連接報告。

#### **相關資訊**

◆ 第21[頁"網路連接報告上的訊息和解決方案"](#page-20-0)

### <span id="page-20-0"></span>**網路連接報告上的訊息和解決方案**

查看網路連接報告上的訊息和錯誤碼,然後按照解決方案來操作。

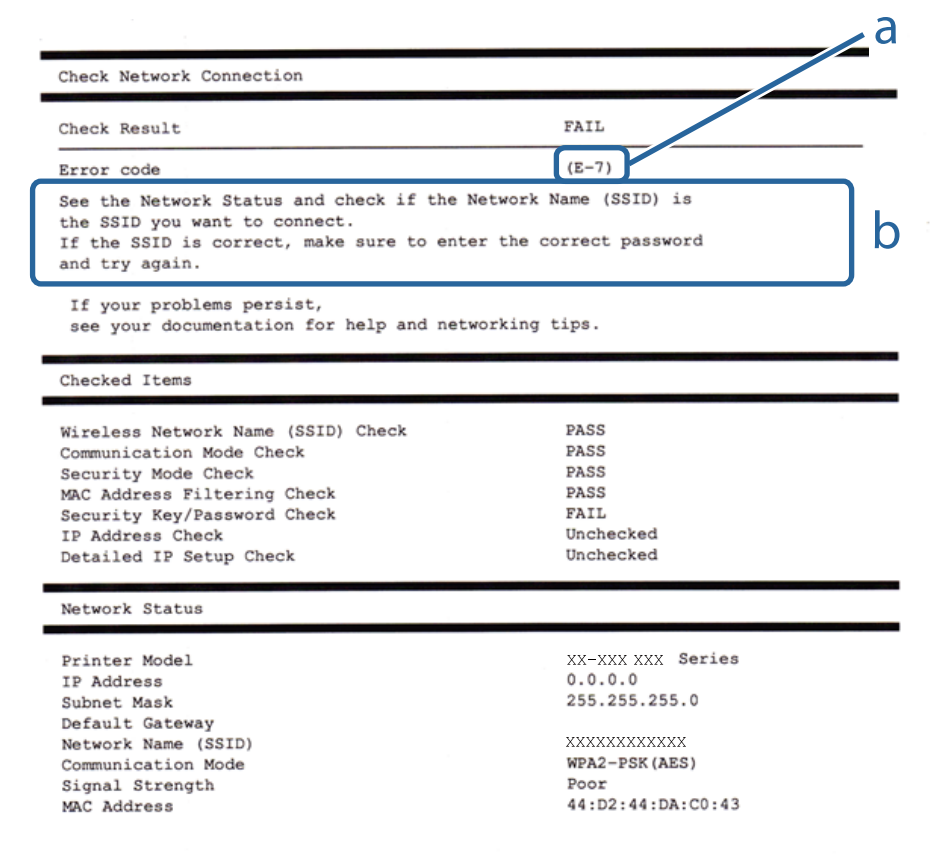

#### a. 錯誤碼

b. 在網路環境下的訊息

#### a. **錯誤碼**

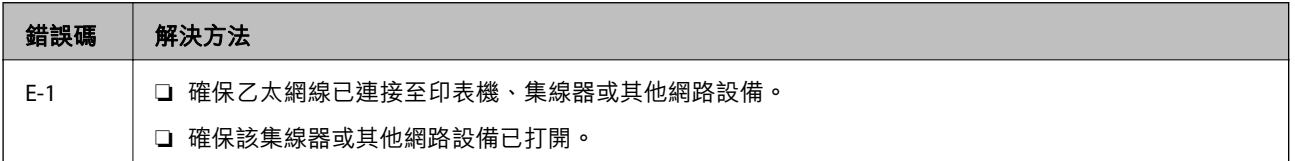

**網路設定**

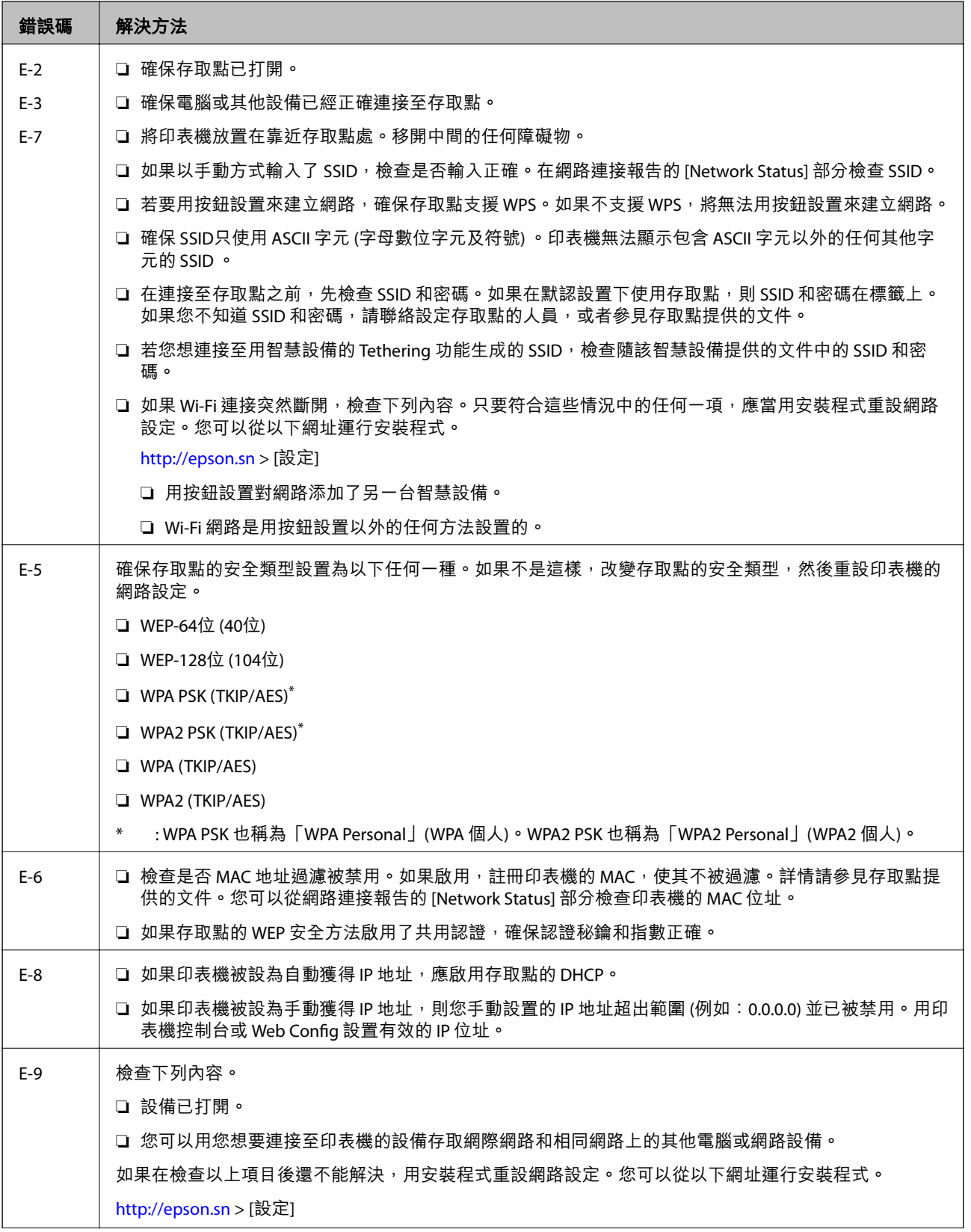

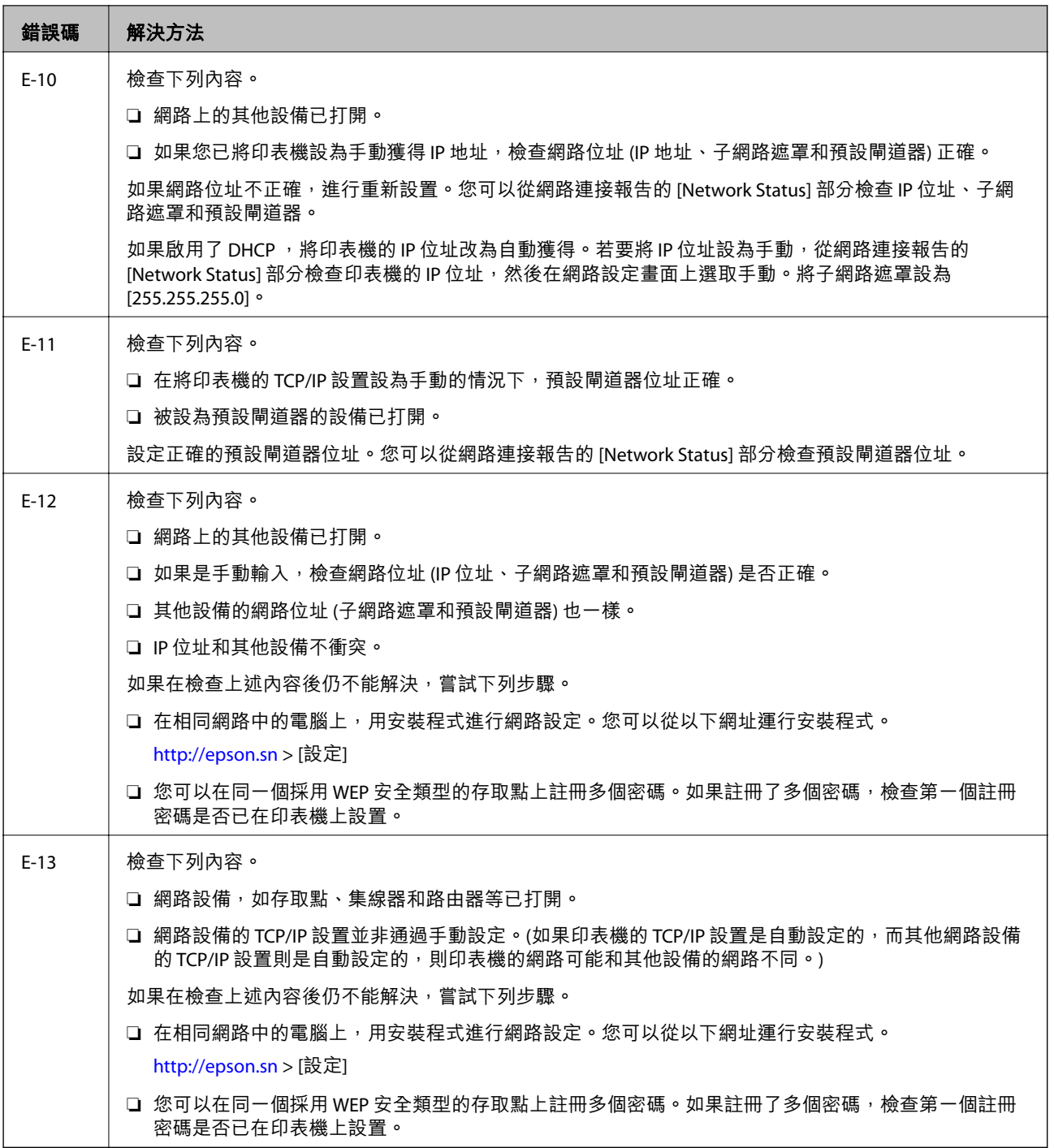

#### b. **在網路環境下的訊息**

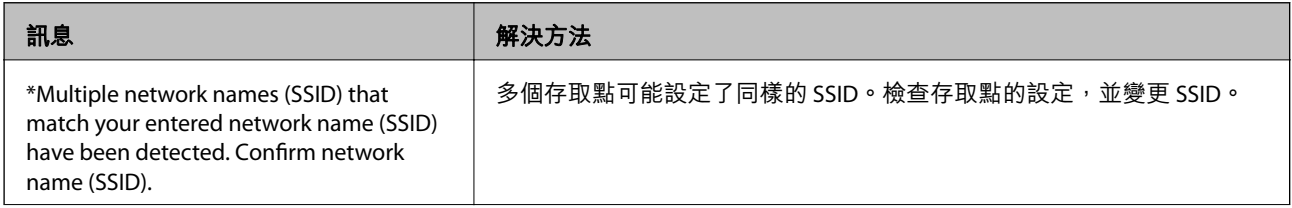

<span id="page-23-0"></span>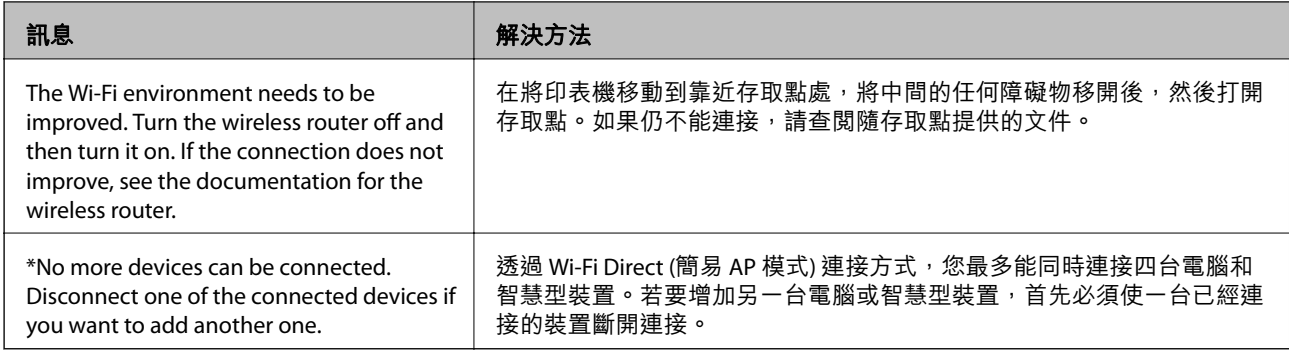

#### **相關資訊**

- & 第16[頁"連線至電腦"](#page-15-0)
- **◆第74頁 "[Web Config](#page-73-0)"**
- ◆ 第92[頁"如果無法進行網路設定"](#page-91-0)

### **列印網路狀態表**

您可以透過列印來檢查詳細的網路資訊。

- 1. 裝入紙張。
- ر  **38**<br>2. 按下印表機控制台上的 <sup>- 12</sup> 按鈕至少 10 秒鐘 <sup>。</sup>

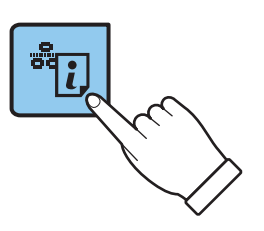

列印出網路狀態表。

**附註:**

如果您在 10 秒鐘內鬆開 按鈕,將列印網路連接報告。

# **更換或增加新的存取點**

如果因存取點的更換,或新增存取點並建立新的網路環境而導致 SSID 變更,請重設 Wi-Fi 設定。

#### **相關資訊**

◆ 第25[頁"變更與電腦的連線方法"](#page-24-0)

# <span id="page-24-0"></span>**變更與電腦的連線方法**

透過不同的連線方法使用安裝程式和重新設定。

❏ 從網站設定

存取以下網站,然後輸入產品名稱。

<http://epson.sn>

移至 [設定],然後按下下載和連線部分內的 [下載]。點選或雙擊下載檔案,以執行安裝程式。請遵循螢 幕上的操作說明。

□ 使用軟體光碟片執行設定(僅限配有軟體光碟片的型號,以及配有光碟機的電腦使用者)。 將軟體光碟片插入電腦,然後按照螢幕說明進行操作。

**選擇變更連線方法**

按照螢幕說明進行操作,直至顯示以下螢幕。

❏ Windows

選擇 選取軟體安裝 畫面中的 [變更或重設連線方法],然後按下 [下一步]。

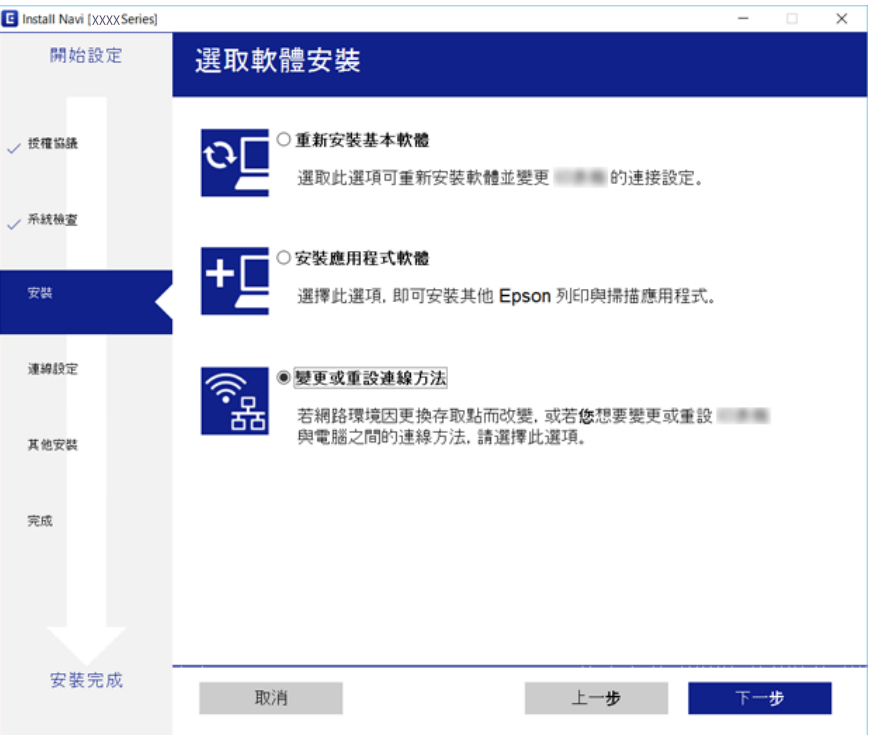

<span id="page-25-0"></span>❏ Mac OS X

選擇您希望如何將印表機連線至您的電腦。

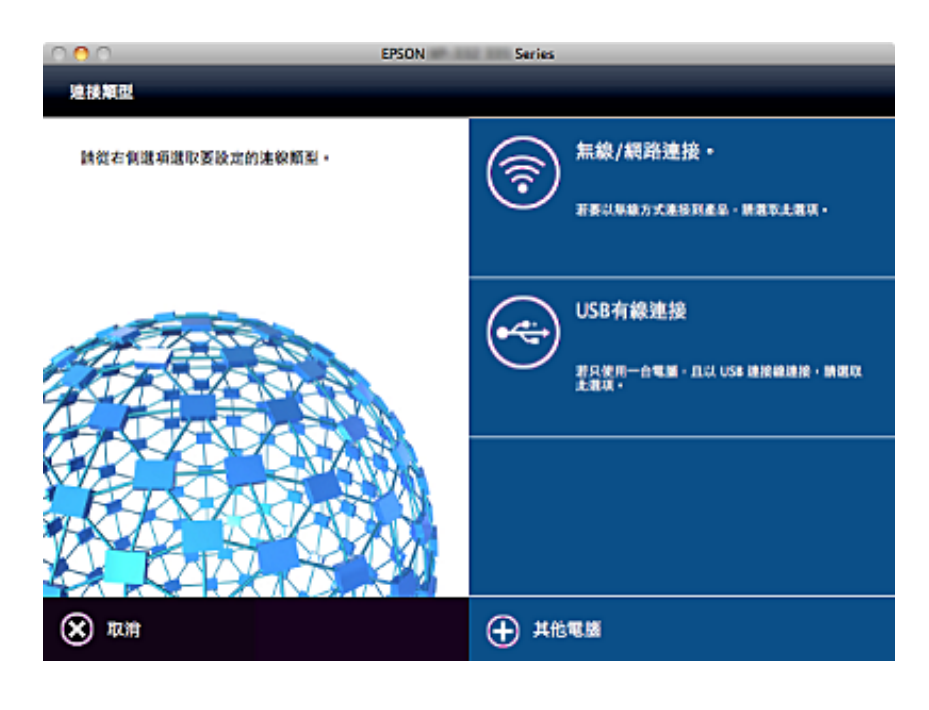

# **從控制台恢復網路設定**

您可以將所有的網路設定回復至預設值。

- 1. 關閉印表機。
- 2. 在按住 的同時,按下 鍵,直到左側的綠燈和右側的橙色燈交替閃亮為止。

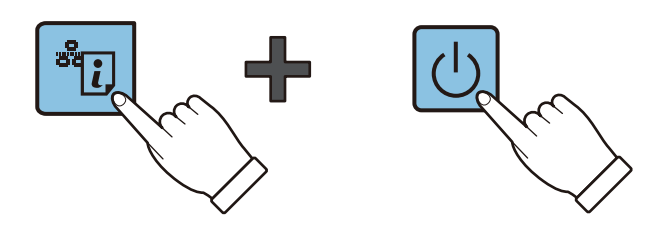

在左側的綠燈和右側的橙色燈熄滅後恢復完畢。

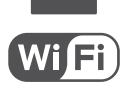

<span id="page-26-0"></span>**裝入紙張**

### **紙張處理注意事項**

❏ 請閱讀紙張隨附的說明文件。

❏ 請在裝入前攤鬆紙張,然後將邊緣對齊。請勿攤鬆或捲曲相片紙。以免損傷可列印的那面。

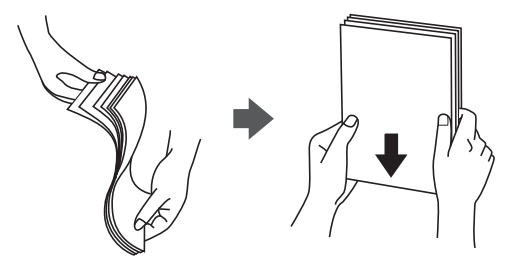

□ 若紙張捲曲,請在裝入前將紙張壓平或往反方向稍微捲曲。用捲曲的紙張列印可能會造成夾紙,並在 輸出成品上出現髒汙。

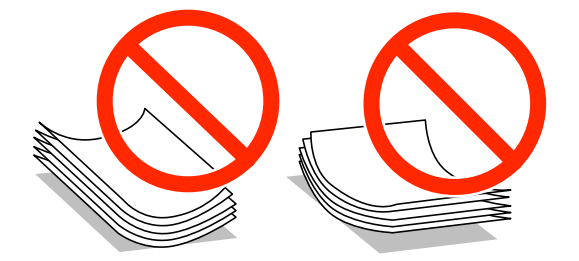

- ❏ 請勿使用捲曲、撕裂、切割、摺疊、潮濕、太厚、太薄或貼有貼紙的紙張。若使用有前述情況的紙 張,將會造成夾紙,並在輸出成品上出現皺摺。
- □ 請在裝入前攤鬆信封,然後將邊緣對齊。堆疊的信封因空氣而膨脹時,請在裝入前將信封壓平。

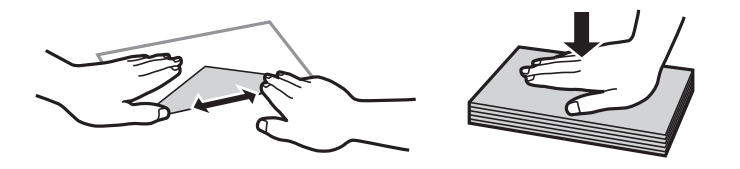

□ 請勿使用捲曲或摺疊的信封。若使用有前述情況的信封,將會造成夾紙,並在輸出成品上出現皺摺。

❏ 請勿使用封口為黏性表面的信封或開窗信封。

□ 請避免使用太薄的信封,以免在列印時捲曲。

#### **相關資訊**

◆ 第108[頁"印表機規格"](#page-107-0)

# <span id="page-27-0"></span>**可用的紙張與容量**

Epson 建議使用原廠 Epson 紙張,以確保高品質的輸出。

#### **原廠** Epson **紙張**

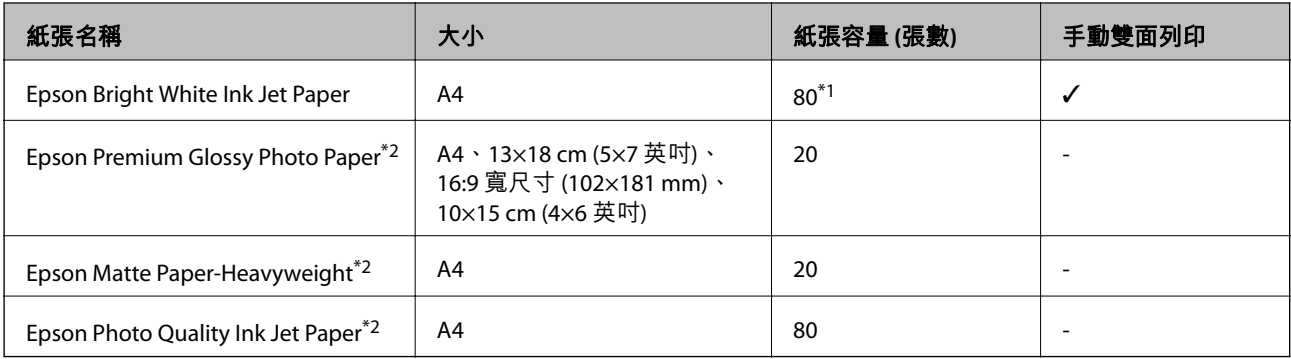

\*1 若為手動雙面列印,您最多可裝入 30 張已列印單面的紙張。

\*2 只能從電腦或智慧型裝置列印。

**附註:**

可用的紙張視地區而定。如需當地可用紙張的最新資訊,請洽 Epson 授權服務中心。

#### **市售紙張**

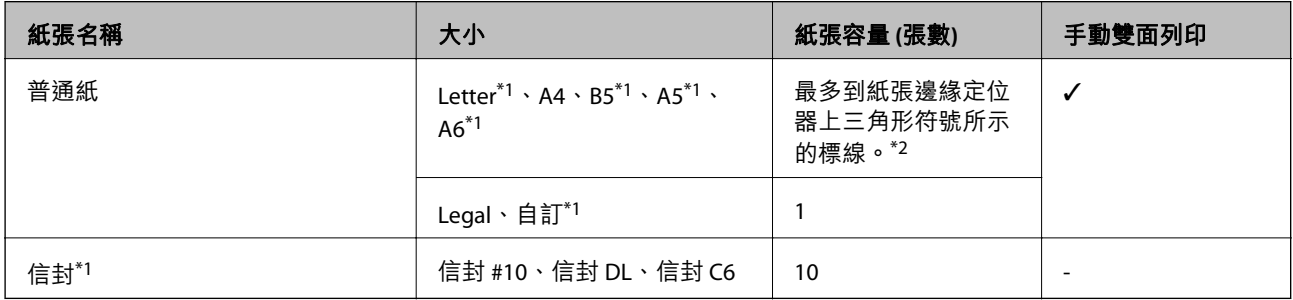

\*1 只能從電腦或智慧型裝置列印。

\*2 若為手動雙面列印,您最多可裝入 30 張已列印單面的紙張。

#### **相關資訊**

◆ 第116[頁"技術支援網站"](#page-115-0)

### **紙張種類清單**

為獲得最佳列印結果,請選取適合紙張的紙張種類。

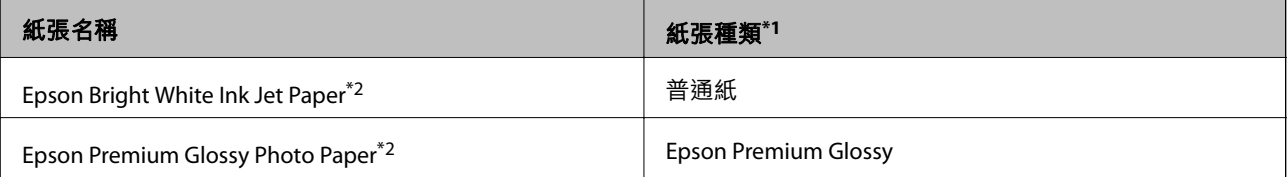

<span id="page-28-0"></span>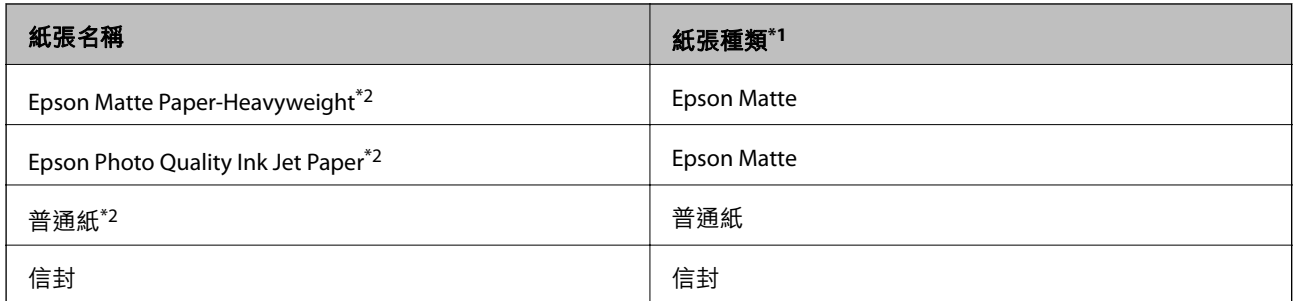

\*1 若為智慧型裝置,可在使用 Epson iPrint 時選擇這些紙張種類。

\*2 透過印表機驅動程式列印時,這些紙張種類與 Exif Print 及 PRINT Image Matching 相容。如需更多資訊, 請參考 Exif Print 及 PRINT Image Matching 相容數位相機內附的說明文件。

# **將紙張裝入後方進紙**

1. 打開進紙槽護蓋、展開紙張支撐板,然後向後傾斜。

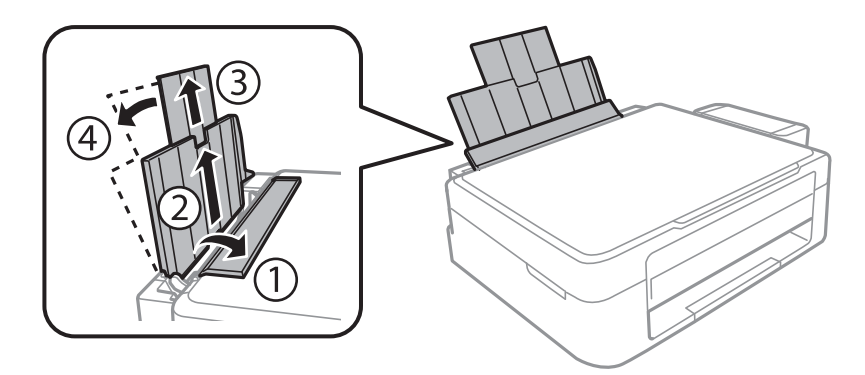

2. 將紙張邊緣定位器滑到左側。

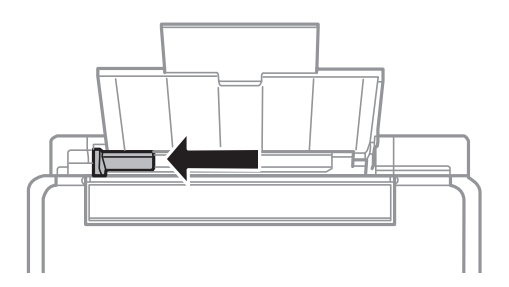

3. 將紙張的列印面朝上,靠齊後方進紙的右側,垂直裝入紙張。

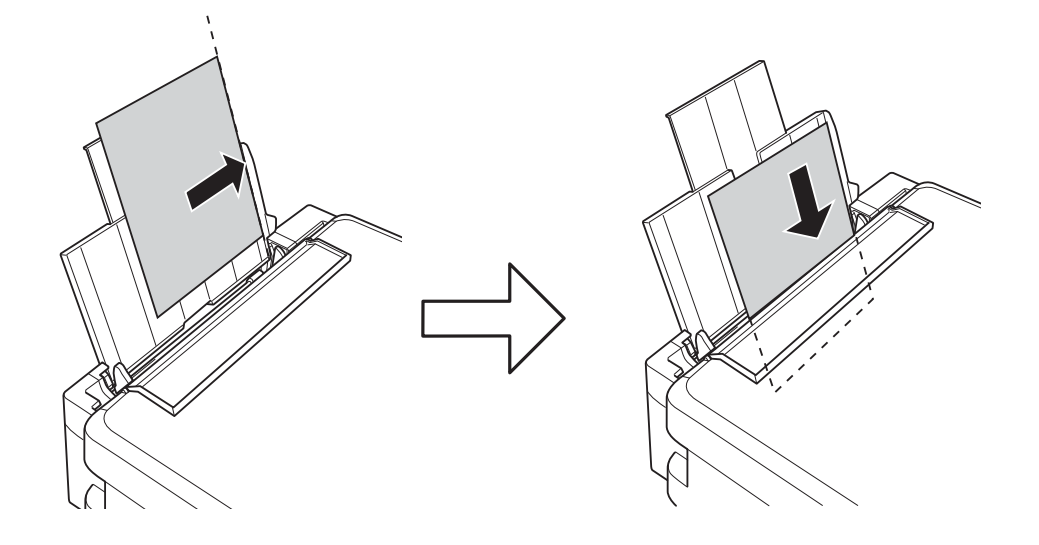

### c **重要事項:**

請勿裝入超過指定紙張數量上限的紙張。使用普通紙時,勿使裝載量超過紙張邊緣定位器上三角形 符號所示的標線。

❏ 信封

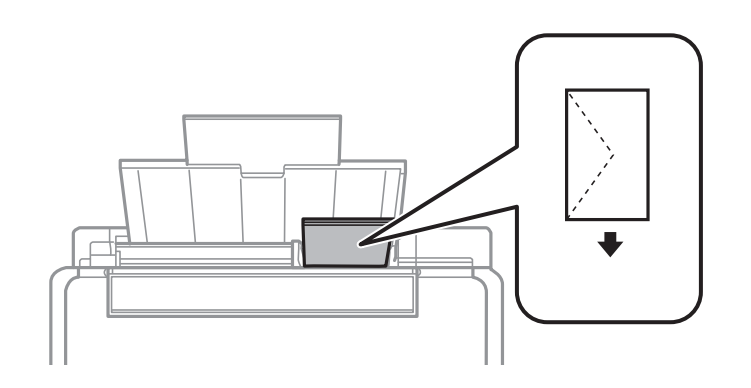

❏ 穿孔紙

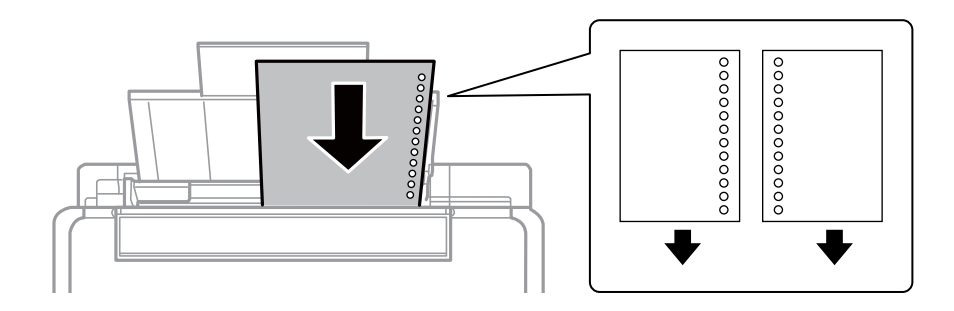

#### **附註:**

❏ 裝入一張頂端或底部沒有裝訂孔的紙張。

□ 調整檔案的列印位置,避免列印內容超出裝訂孔。

4. 將紙張邊緣定位器推到紙張邊緣,然後闔上進紙槽護蓋。

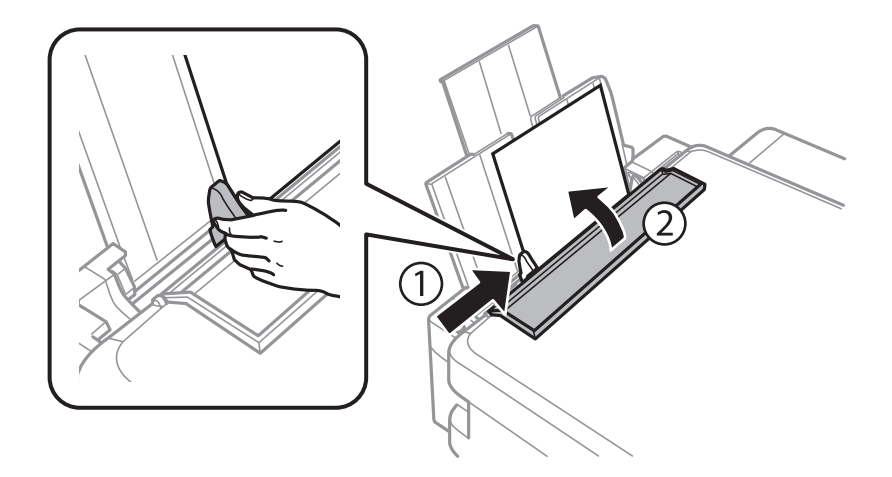

5. 將出紙托盤向外拉出。

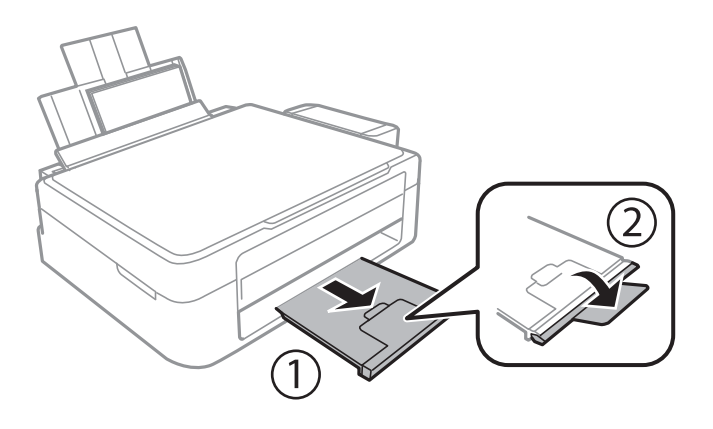

**附註:**

將剩餘的紙張裝回其包裝中。若將剩餘的紙張留在印表機內,紙張可能會捲曲或列印品質可能會下降。

**相關資訊**

- ◆ 第27[頁"紙張處理注意事項"](#page-26-0)
- & 第28[頁"可用的紙張與容量"](#page-27-0)

# <span id="page-31-0"></span>**將原稿置於 工作平台 上**

### c **重要事項:**

放置如書籍等大型原稿時,請避免外部光線直接照射到 工作平台。

1. 打開文件上蓋。

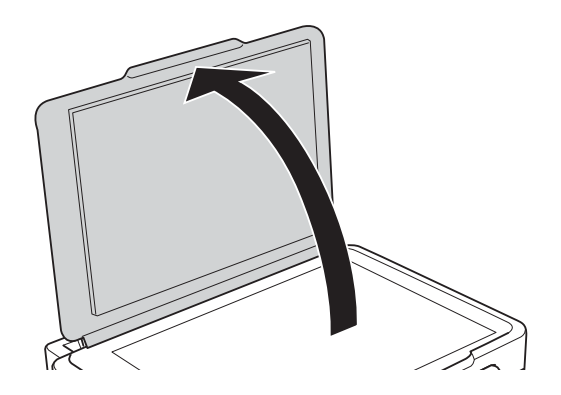

- 2. 清除工作平台上的任何灰塵或髒汙。
- 3. 將原稿面朝下放好,然後滑至角落記號。

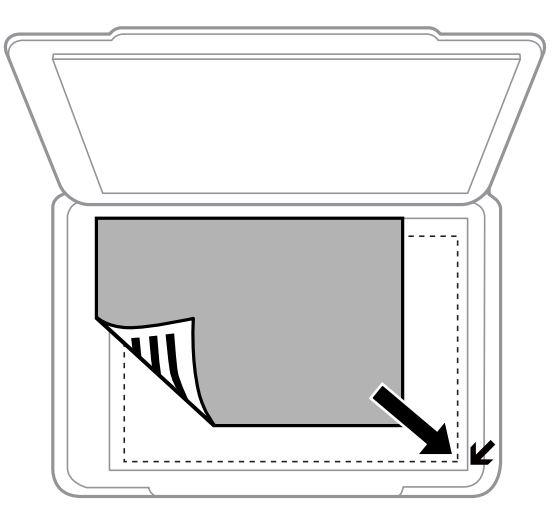

**附註:**

與工作平台邊緣距離 1.5 mm 範圍內的內容不會被掃描進去。

- 4. 輕輕闔上文件上蓋。
- 5. 請在掃描後取出原稿。

**附註:** 若將原稿長時間留置在工作平台上,原稿可能黏在玻璃表面上。

# <span id="page-32-0"></span>**同時放置多張相片進行掃描**

如果您在預覽視窗頂部清單中選取了 [縮圖], 即可同時掃描多張相片,並以 Epson Scan 2 中的 [相片模式] 儲存每個影像。將相片放置在距離 工作平台 水平和垂直邊緣 4.5 mm 之處,且相片之間至少保持 20 mm 的間隔。相片尺寸應當大於 15×15 mm。

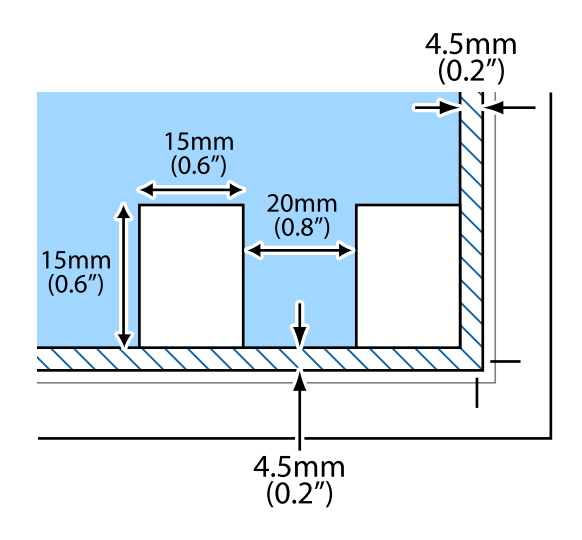

# <span id="page-33-0"></span>**列印**

# **從電腦列印**

### **列印基本知識 —** Windows

**附註:**

□ 如需設定項目的説明,請參閲線上説明。在項目上按右鍵,然後按下 [説明]。

- □ 操作會隨應用程式而有不同。如需詳細資料,請參閱應用程式的説明。
- 1. 將紙張裝入印表機。
- 2. 開啟要列印的檔案。
- 3. 從[檔案]功能表選取[列印]或[列印設定]。
- 4. 選取印表機。
- 5. 選取[喜好設定]或[內容]存取印表機驅動程式視窗。

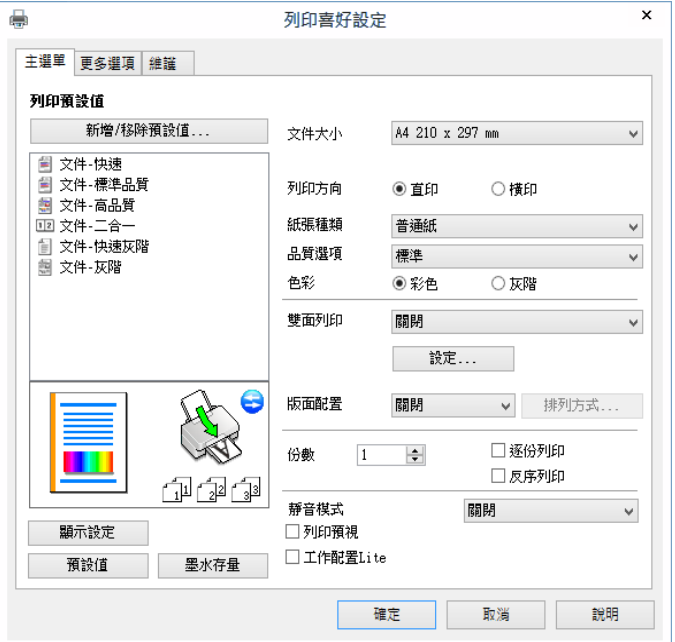

6. 進行下列設定。

❏ 文件大小:選取裝入印表機內的紙張大小。

- ❏ 列印方向:選取在應用程式中設定的方向。
- ❏ 紙張種類:選取裝入的紙張類型。
- ❏ 品質選項︰選取列印品質。

選取 [高] 提供更高的列印品質,但列印速度可能較慢。

**列印**

<span id="page-34-0"></span>□ 色彩:想要以黑白或灰階列印時,請選取 [灰階]。 **附註:**

在信封上列印時,請將 [橫印] 選取為 [列印方向] 設定。

7. 按下 [確定] 關閉印表機驅動程式視窗。

8. 按下[列印]。

**相關資訊**

- ◆ 第28[頁"可用的紙張與容量"](#page-27-0)
- ◆ 第29[頁"將紙張裝入後方進紙"](#page-28-0)
- ◆ 第76頁 "Windows 印表機驅動程式的使用説明"
- ◆ 第28[頁"紙張種類清單"](#page-27-0)

### **列印基本知識 —** Mac OS X

**附註:**

本節中的説明以 TextEdit 為例。操作和畫面可能會隨應用程式而有所不同。如需詳細資料,請參閲應用程式的 說明。

- 1. 將紙張裝入印表機。
- 2. 開啟要列印的檔案。
- 3. 從[檔案]功能表選取[列印]或其他指令,進入列印對話方塊。

必要時,按下[顯示詳細資料]或▼展開列印視窗。

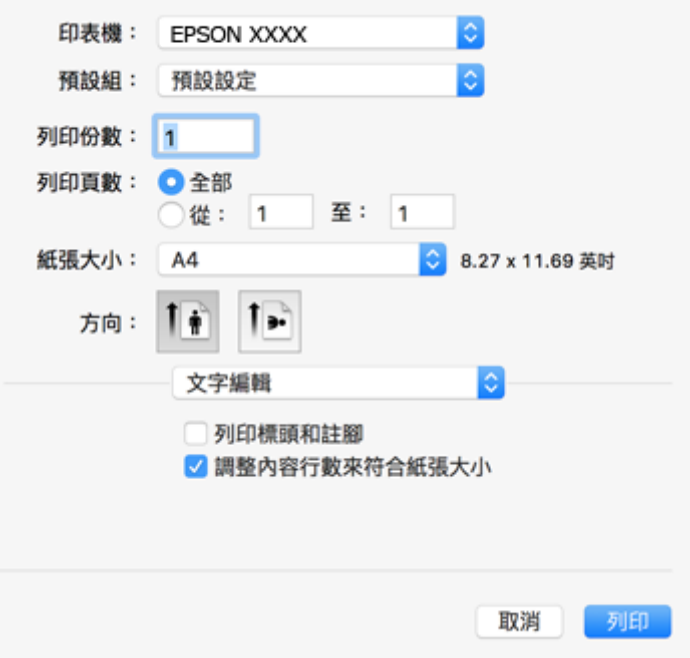

4. 進行下列設定。

❏ 印表機:選取印表機。

**列印**

❏ 預設:想使用已登錄設定時選取。

❏ 紙張大小:選取裝入印表機內的紙張大小。

❏ 方向:選取在應用程式中設定的方向。

**附註:**

□ 如果沒有顯示上述設定功能表,請關閉列印視窗,從[檔案]功能表選取[頁面設定],然後進行設定。 □ 在信封上列印時,請選取橫向。

5. 從快顯功能表選取 [列印設定]。

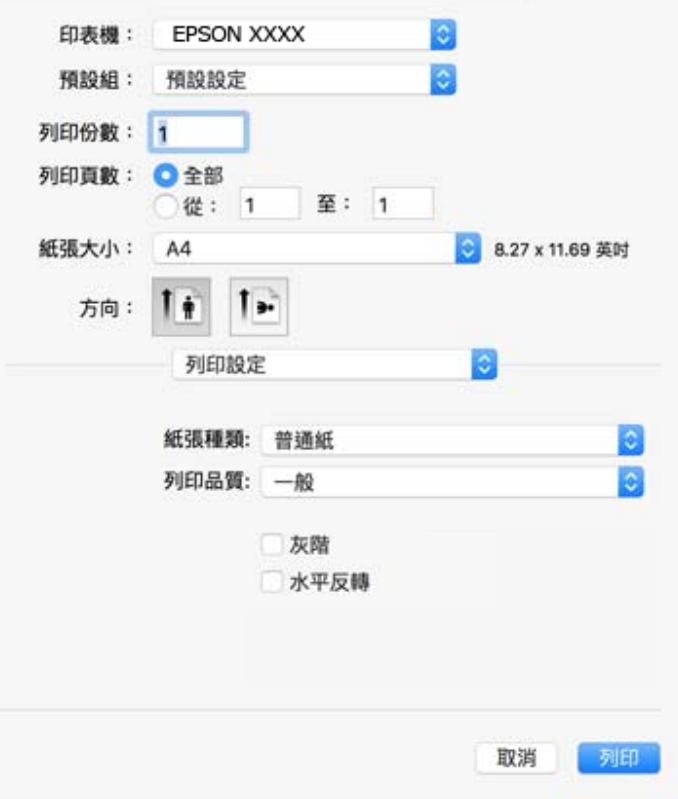

**附註:**

在 Mac OS X v10.8.x 或更新版本中, 若沒有顯示 [列印設定] 功能表, 則表示 Epson 印表機驅動程式沒有正 確安裝。

從 ■ 功能表選取[系統偏好設定] > [印表機和掃描器] (或[列印和掃描]、[列印與傳真])、移除印表機,然後 重新新增印表機。請參閱以下說明新增印表機。

[http://epson.sn](http://epson.sn/?q=2)

6. 進行下列設定。

❏ 紙張種類:選取裝入的紙張類型。

❏ 列印品質︰選取列印品質。

選取 [佳] 提供更高的列印品質, 但列印速度可能較慢。

- ❏ 灰階:選取要以黑白或灰階列印。
- 7. 按下[列印]。
- ◆ 第28[頁"可用的紙張與容量"](#page-27-0)
- ◆ 第29[頁"將紙張裝入後方進紙"](#page-28-0)
- ◆ 第79頁"Mac OS X 印表機驅動程式的使用説明"
- ◆ 第28[頁"紙張種類清單"](#page-27-0)

## **雙面列印** (**僅適用於** Windows)

印表機驅動程式會自動分開列印偶數頁及奇數頁。印表機列印完奇數頁時,請依照指示將紙張翻面,以 列印偶數頁。您也可以列印並摺疊列印成品,以製作小冊子。

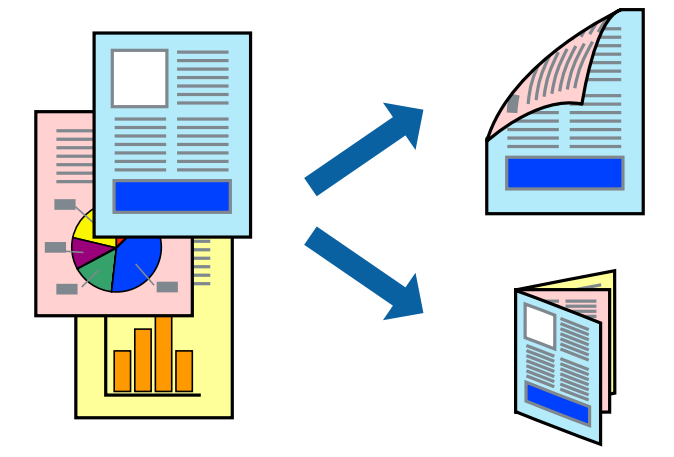

**附註:**

- ❏ 若未使用適合雙面列印的紙張,列印品質可能會下降,並發生夾紙。
- □ 視紙張與資料而定,墨水可能會滲到紙張的另一面。
- □ 若已停用 [EPSON印表機監控程式3],請存取印表機驅動程式、按下 [維護] 索引標籤上的 [進階設定],然後選 取 [開啟EPSON印表機監控程式3]。
- □ 透過網路存取印表機、或印表機作為共用印表機使用時,可能無法使用雙面列印功能。
- 1. 將紙張裝入印表機。
- 2. 開啟要列印的檔案。
- 3. 存取印表機驅動程式視窗。
- 4. 從 [主選單] 索引標籤的 [雙面列印] 中選取 [手動 (長邊裝訂)] 或 [手動 (短邊裝訂)]。
- 5. 按下 [設定]、進行合適的設定,然後按下 [確定]。

**附註:** 若要列印為小冊子,請選取 [小冊子]。

- 6. 視需要設定 [主選單] 與 [更多選項] 索引標籤上的其他項目,然後按下 [確定]。
- 7. 按下[列印]。

在印完第一面時,快顯視窗會在電腦上顯示。請依照螢幕上的指示操作。

- ◆ 第28[頁"可用的紙張與容量"](#page-27-0)
- ◆ 第29[頁"將紙張裝入後方進紙"](#page-28-0)
- $\rightarrow$  第34頁 "列印基本知識 Windows"

## **在單張紙上列印數頁**

您可在單張紙上列印兩頁或四頁的資料。

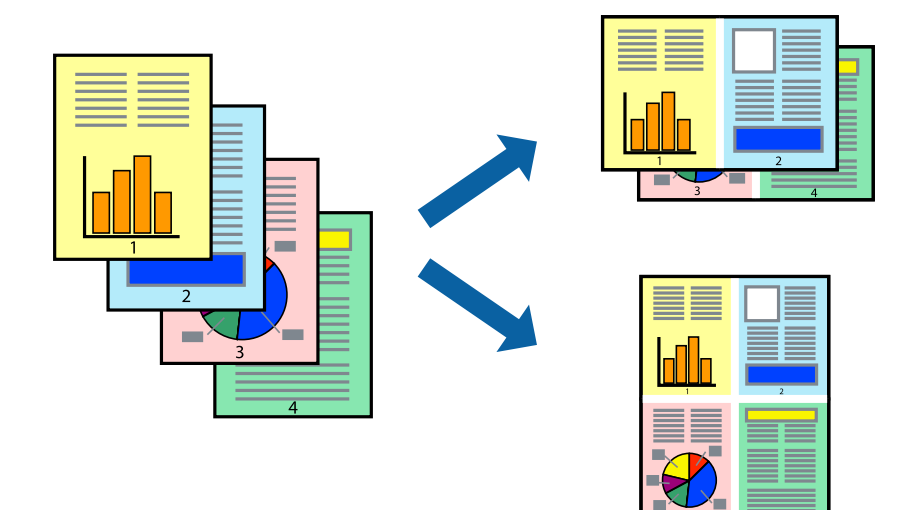

### **在單張紙上列印數頁** - Windows

- 1. 將紙張裝入印表機。
- 2. 開啟要列印的檔案。
- 3. 存取印表機驅動程式視窗。
- 4. 在 [主選單] 索引標籤上 [版面配置] 的設定中選取 [二合一] 或 [四合一]。
- 5. 按下 [排列方式]、進行合適設定,然後按下 [確定] 關閉視窗。
- 6. 視需要設定 [主選單] 與 [更多選項] 索引標籤上的其他項目,然後按下 [確定]。
- 7. 按下 [列印]。

#### **相關資訊**

- ◆ 第29[頁"將紙張裝入後方進紙"](#page-28-0)
- $\rightarrow$  第34頁 "列印基本知識 Windows"

### **在單張紙上列印數頁** - Mac OS X

1. 將紙張裝入印表機。

- 2. 開啟要列印的檔案。
- 3. 存取列印對話方塊。
- 4. 從快顯功能表選取 [版面配置]。
- 5. 在 [每張頁數] 中設定頁數、[版面配置方向] (頁面順序), 以及 [邊界]。
- 6. 視需要設定其他項目。
- 7. 按下 [列印]。

- ◆ 第29[頁"將紙張裝入後方進紙"](#page-28-0)
- **◆ 第35頁 "列印基本知識 Mac OS X"**

## **調整成紙張大小列印**

您可調整成已裝入印表機的紙張之大小來列印。

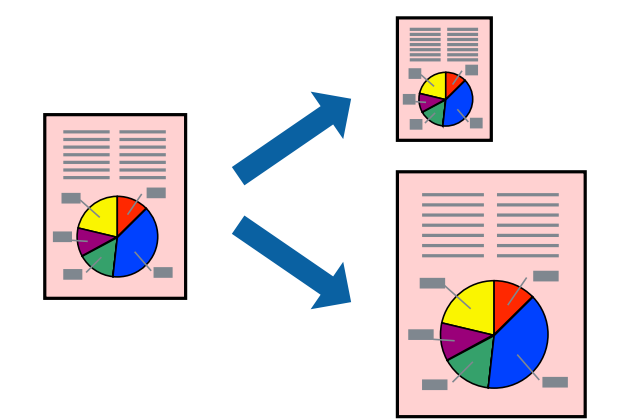

### **調整成紙張大小列印** - Windows

- 1. 將紙張裝入印表機。
- 2. 開啟要列印的檔案。
- 3. 存取印表機驅動程式視窗。
- 4. 請在 [更多選項] 索引標籤上進行以下設定。
	- ❏ 文件大小:選取在應用程式內設定的紙張大小。
	- ❏ 實際列印的紙張:選取裝入印表機內的紙張大小。 [印至一頁] 會自動選取。 **附註:**

若在頁面中央列印縮小影像,請選取 [居中]。

5. 視需要設定 [主選單] 與 [更多選項] 索引標籤上的其他項目,然後按下 [確定]。

6. 按下 [列印]。

#### **相關資訊**

- ◆ 第29[頁"將紙張裝入後方進紙"](#page-28-0)
- $\rightarrow$  第34頁 "列印基本知識 Windows"

### **調整成紙張大小列印** - Mac OS X

- 1. 將紙張裝入印表機。
- 2. 開啟要列印的檔案。
- 3. 存取列印對話方塊。
- 4. 在 [紙張大小] 設定中選取您在應用程式中設定的紙張大小。
- 5. 從快顯功能表選取 [紙張處理]。
- 6. 選取 [縮放成紙張大小]。
- 7. 在 [目的地紙張大小] 設定中選取裝入印表機的紙張大小。
- 8. 視需要設定其他項目。
- 9. 按下 [列印]。

#### **相關資訊**

- ◆ 第29[頁"將紙張裝入後方進紙"](#page-28-0)
- **→ 第35頁 "列印基本知識 Mac OS X"**

## **共同列印多個檔案(僅適用於** Windows**)**

[工作配置Lite] 可讓您合併不同應用程式建立的數個檔案,並當作是單一列印工作來列印這些檔案。您可 以為合併的檔案指定列印設定,例如版面配置、列印順序與方向。

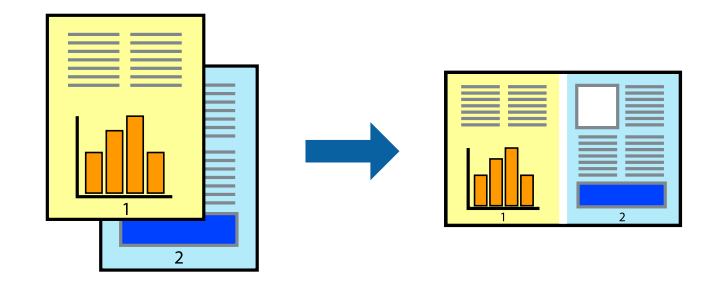

- 1. 將紙張裝入印表機。
- 2. 開啟要列印的檔案。
- 3. 存取印表機驅動程式視窗。
- 4. 選取 [工作配置Lite] 索引標籤上的 [主選單]。
- 5. 按下 [確定] 關閉印表機驅動程式視窗。
- 6. 按下[列印]。

此時會顯示 [工作配置Lite] 視窗, 且列印工作也會新增至 [列印專案]。

7. 在 [工作配置Lite] 視窗開啟後, 開啟您要與目前檔案合併的檔案, 然後重複步驟 3 至 6。

**附註:**

- □ 若選取 [工作配置Lite] 視窗,則會刪除未儲存的 [列印專案]。若要稍後列印,請從 [儲存] 功能表選取 [檔 案]。
- □ 若要開啟儲存於 [列印專案] 的 [工作配置Lite], 請按下印表機驅動程式 [工作配置Lite] 索引標籤上的 [維 護]。接著從 [開啟] 功能表選取 [檔案], 以選取檔案。已存檔案的副檔名為 [ecl」。
- 8. 選取 [版面] 內的 [編輯] 與 [工作配置Lite] 功能表, 視需要編輯 [列印專案]。如需詳細説明, 請參閲 工 作配置Lite 說明。
- 9. 從 [檔案] 功能表選取 [列印]。

#### **相關資訊**

- ◆ 第29[頁"將紙張裝入後方進紙"](#page-28-0)
- $\rightarrow$  第34頁 "列印基本知識 Windows"

## **在多張紙上列印單一影像製作海報** (**僅適用於** Windows)

此功能可在多張紙上列印單一影像。將紙張黏在一起可製作更大張的海報。

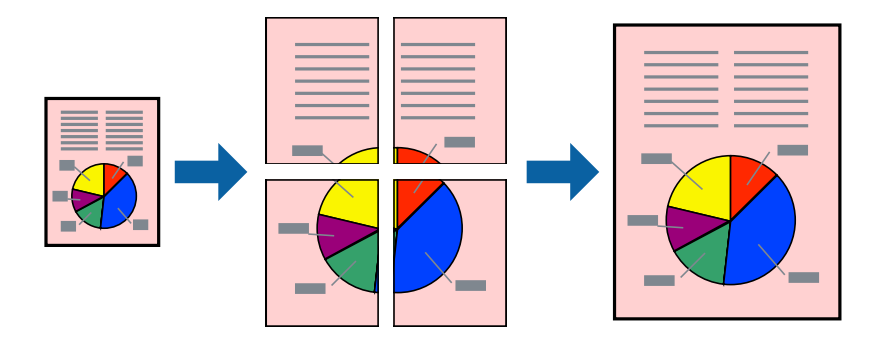

- 1. 將紙張裝入印表機。
- 2. 開啟要列印的檔案。
- 3. 存取印表機驅動程式視窗。
- 4. 從 [主選單] 索引標籤上的 [版面配置] 中選取 [2x1分割列印], [2x2分割列印], [3x3分割列印] 或 [4x4分割 列印]。
- 5. 按下 [設定]、進行合適的設定,然後按下 [確定]。

**附註:** [列印裁切線] 可讓您列印切割定位器。 6. 視需要設定 [主選單] 與 [更多選項] 索引標籤上的其他項目,然後按下 [確定]。

7. 按下[列印]。

#### **相關資訊**

- ◆ 第29[頁"將紙張裝入後方進紙"](#page-28-0)
- ◆ 第34[頁"列印基本知識](#page-33-0) Windows"

### **使用 拼貼校正輔助線 製作海報**

以下為選取 [2x2分割列印] 並在 [列印裁切線] 中選取 [拼貼校正輔助線] 時的海報製作範例。

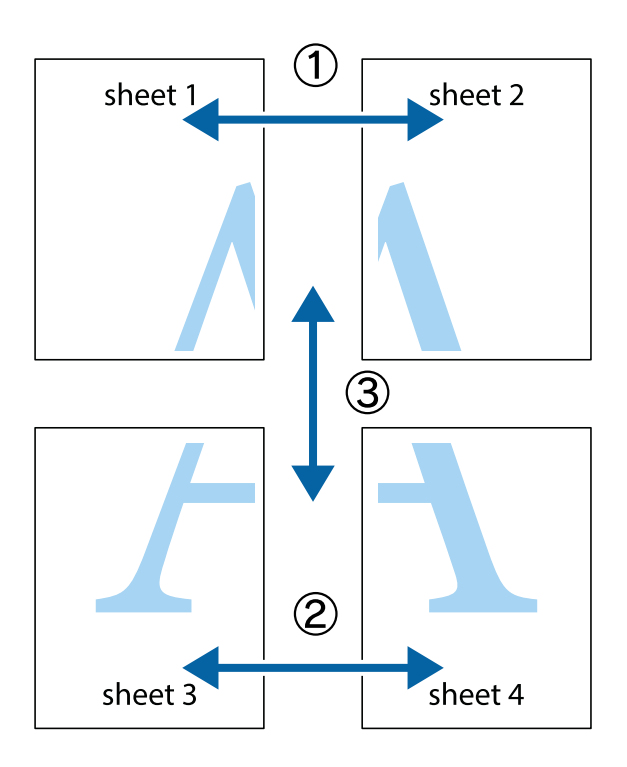

1. 準備 Sheet 1 和 Sheet 2。沿著貫穿上下十字記號中心的垂直藍線,剪去 Sheet 1 的邊界。

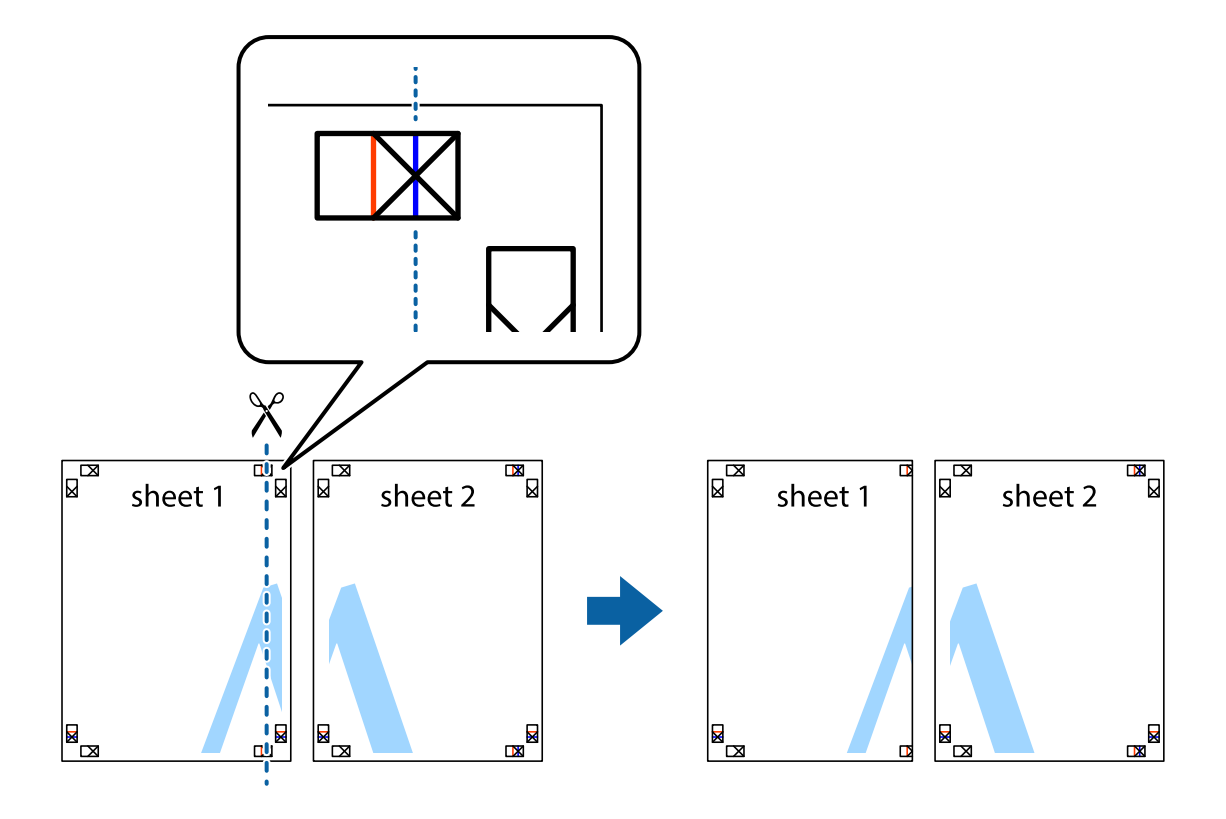

2. 將 Sheet 1 的邊緣疊在 Sheet 2 上,並對齊十字記號,然後從背面暫時用膠帶將兩張紙黏在一起。

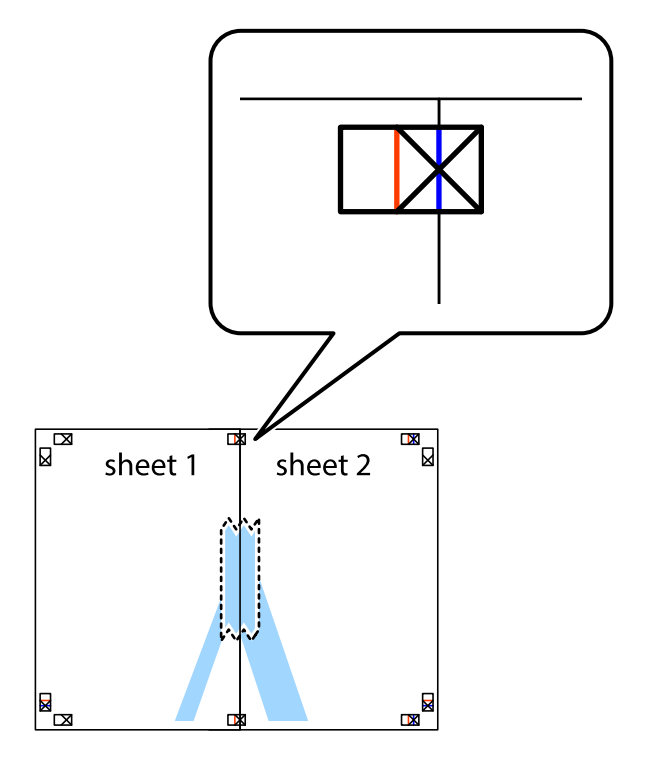

3. 沿著貫穿對齊記號的垂直紅線(此時是十字記號左方的紅線),剪下兩邊貼膠帶的紙。

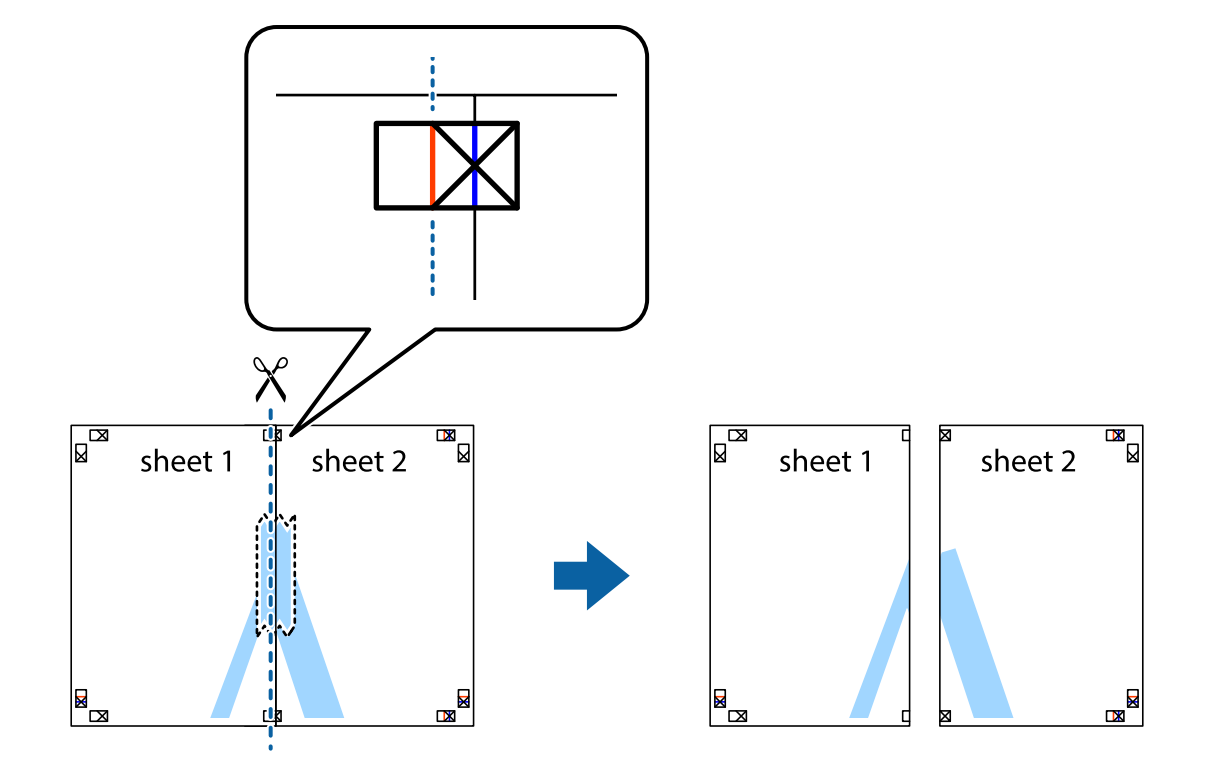

4. 從背面使用膠帶將紙張黏在一起。

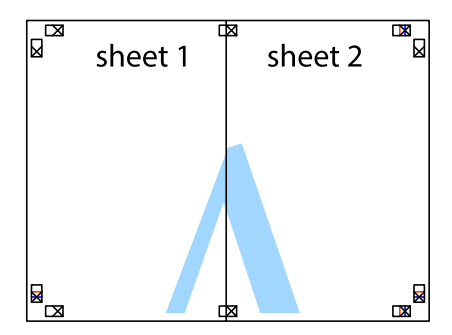

5. 重複步驟 1 至 4, 用膠帶將 Sheet 3 與 Sheet 4 黏在一起。

6. 沿著貫穿左右十字記號中心的水平藍線,剪下 Sheet 1 與 Sheet 2 的邊界。

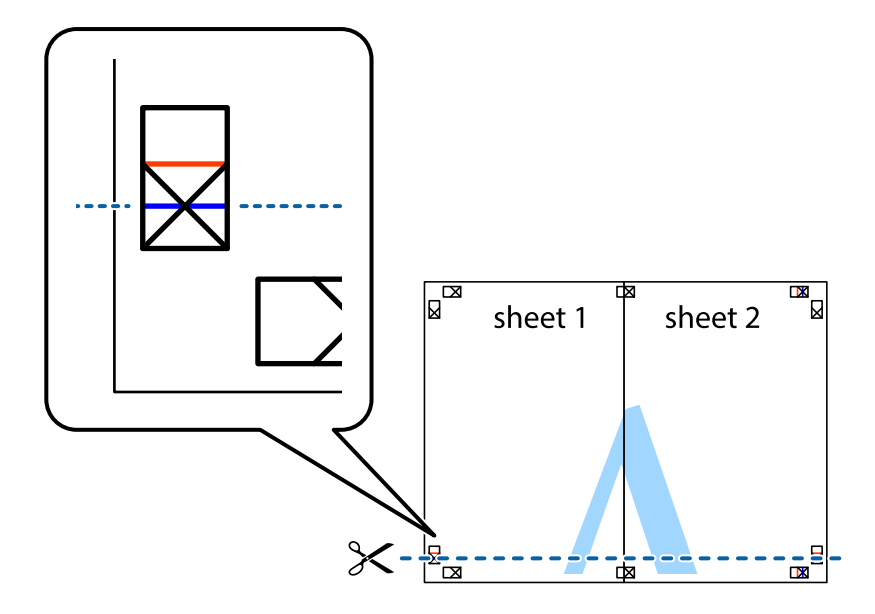

7. 將 Sheet 1 與 Sheet 2 的邊緣疊在 Sheet 3 與 Sheet 4 上,並對齊十字記號,然後從背面暫時用膠帶將四 張紙黏在一起。

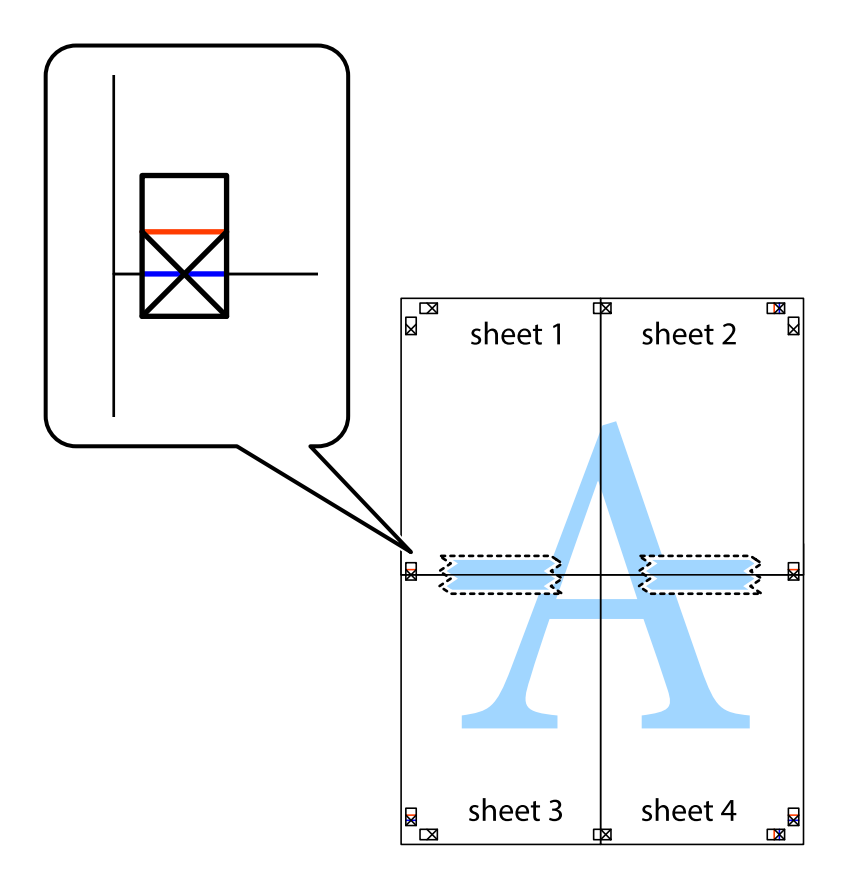

8. 沿著貫穿對齊記號的水平紅線(此時是十字記號上方的紅線),剪下兩邊貼膠帶的紙。

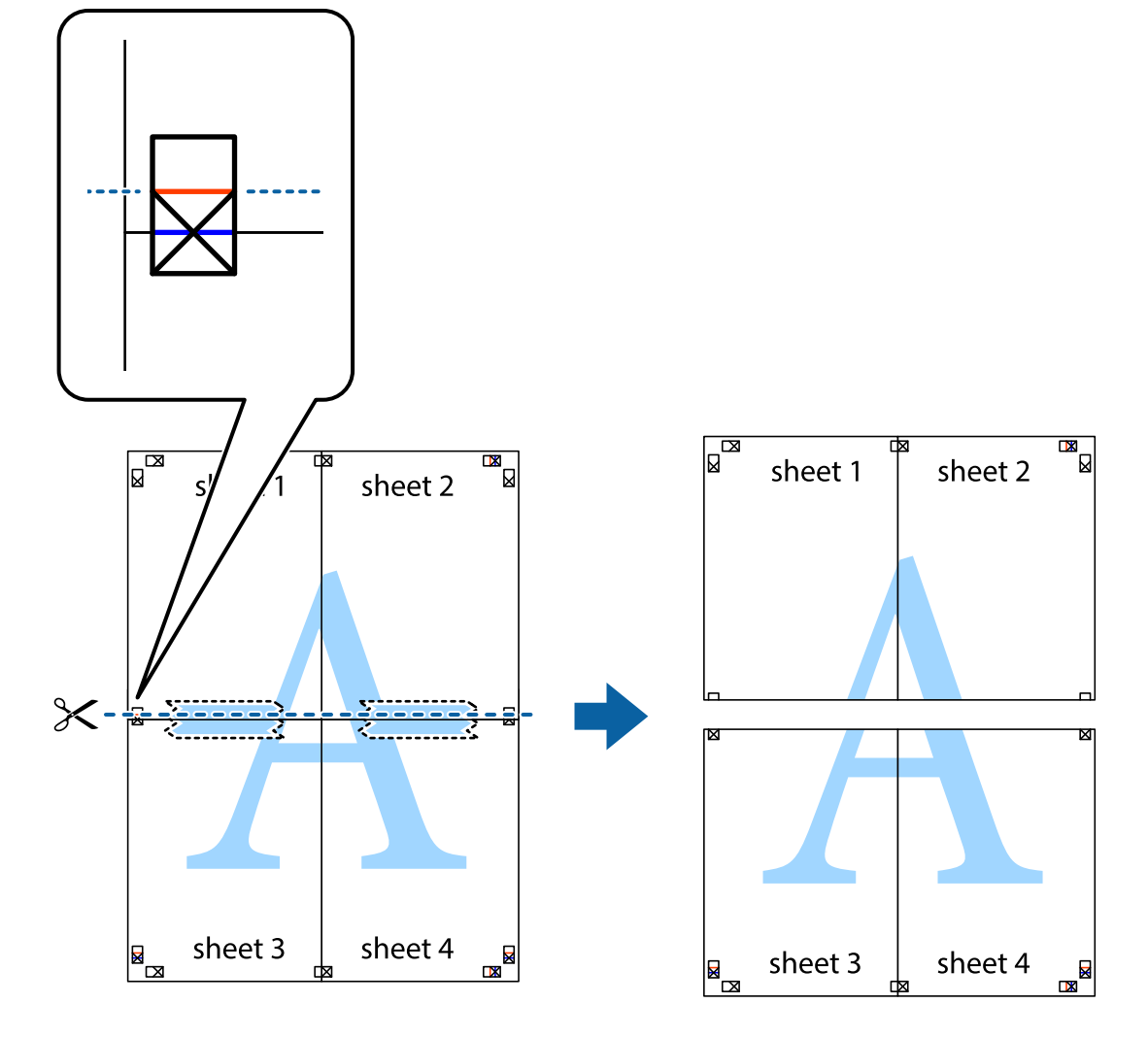

9. 從背面使用膠帶將紙張黏在一起。

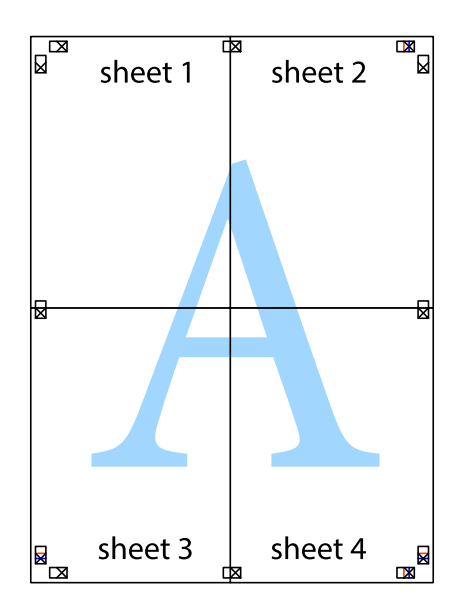

10. 沿著外導線剪下其餘的邊界。

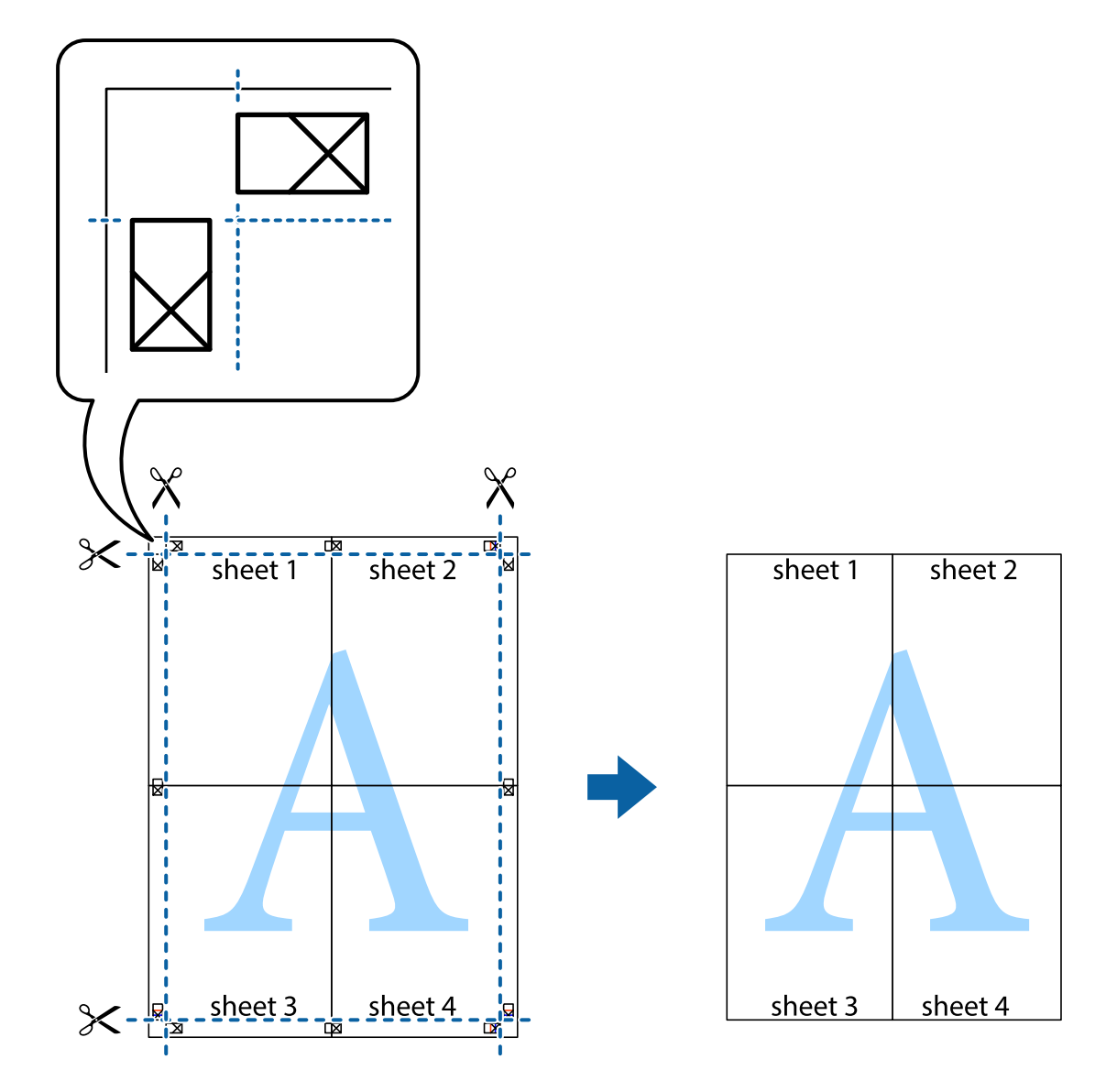

## **使用進階功能列印**

本節簡介印表機驅動程式上可用的各種版面配置與列印功能。

#### **相關資訊**

- ◆ 第75頁"Windows [印表機驅動程式"](#page-74-0)
- $\rightarrow$  第78頁 "Mac OS X [印表機驅動程式"](#page-77-0)

## **輕鬆建立要列印的列印預設值**

若您在印表機驅動程式中建立常用列印設定的預設值,您可輕鬆地從清單中選取預設值進行列印。

#### Windows

若要新增專屬的預設值,請在 [主選單] 或 [更多選項] 索引標籤上設定 [文件大小] 及 [紙張種類] 等項目, 然後按下 [列印預設值] 中的 [新增/移除預設值]。

**附註:**

若要刪除已新增的預設值,請按下 [新增/移除預設值]、從清單選取您要刪除的預設值名稱,然後將其刪除。

#### Mac OS X

開啟印表機對話框。若要新增專屬的預設值,請設定 [紙張大小] 及 [紙張種類] 等項目,然後在 [預設值] 設定中將目前設定儲存為預設值。

**附註:**

若要刪除已新增的預設值,按下[預設] > [顯示預設],從清單中選取欲刪除的預設名稱,然後刪除。

### **列印縮小或放大的文件**

您可將文件縮小或放大至特定的百分比。

Windows

設定 [文件大小] 索引標籤上的 [更多選項]。選取 [縮放選項]、[縮放至],然後輸入百分比。

Mac OS X

**附註:**

操作會隨應用程式而有所不同。如需詳細資料,請參閲應用程式的説明。

從[檔案]功能表選取[列印設定] (或[列印])。在[格式]中選取印表機,選取紙張大小,然後在[縮放比例]中輸 入百分比。關閉視窗,然後依下列基本列印指示進行列印。

#### **調整列印色彩**

您可調整列印工作中使用的色彩。

[影像加強] 功能可自動調整原始影像資料的對比、飽和度及亮度,產生更清晰的影像與更生動的色彩。 **附註:**

❏ 這些調整數值不會套用到原始資料。

❏ [影像加強] 功能可藉由分析主題位置來調整色彩。因此,若透過縮小、放大、裁切或旋轉影像來變更主題的 位置,色彩便有可能產生非預期的變化。若影像失焦,色調可能不自然。若色彩改變或變得不自然,請使 用 [影像加強] 以外的模式列印。

Windows

從[更多選項]索引標籤上的[色彩校正]選擇色彩校正方法。

若選擇[自動],即會自動調整色彩,以符合紙張種類與列印品質設定。選擇 [自訂]並按下[進階],您即可 自行設定。

Mac OS X

存取列印對話方塊。從快顯功能表選取[色彩比對],然後選取 [EPSON色彩校正]。從快顯功能表選取 [色彩 選項1,然後選取其中一個可用選項。按下 [進階設定] 旁的箭頭,並進行合適的設定。

### **列印浮水印(僅適用於** Windows**)**

您可在列印成品上列印浮水印,例如「機密文件」字樣。您也可新增自己的浮水印。

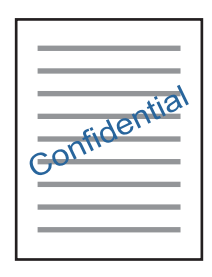

按下 [更多選項] 索引標籤上的 [浮水印功能],然後選取浮水印。按下 [設定] 變更詳細資料,例如浮水印的 濃淡度與位置。

### **列印頁首及頁尾** (**僅適用於** Windows)

您可在頁首或頁尾上列印使用者名稱、列印日期等資訊。

按下 [更多選項] 索引標籤上的 [浮水印功能],然後選取 [頁首/頁尾]。按下 [設定] 並從下拉式清單選取所需 的項目。

## **使用** Epson Easy Photo Print **列印相片**

Epson Easy Photo Print 可讓您在各種紙張上輕鬆配置及列印相片。如需詳細資料,請參閱應用程式的説 明。

**附註:**

在 Epson 原廠相片紙上列印,可提供最高的墨水品質,並呈現鮮豔、清晰的列印成品。

#### **相關資訊**

- ◆ 第28[頁"可用的紙張與容量"](#page-27-0)
- ◆ 第29[頁"將紙張裝入後方進紙"](#page-28-0)
- ◆ 第82頁 "[Epson Easy Photo Print](#page-81-0)"
- ◆ 第85[頁"安裝應用程式"](#page-84-0)

# **從智慧型裝置進行列印**

## **使用** Epson iPrint

您可使用 Epson iPrint 應用程式,從智慧型手機或平板電腦等智慧型裝置來列印相片、文件及網頁。您可 使用本機列印,從連線至與印表機相同無線網路的智慧型裝置進行列印;也可以使用遠端列印,從網際 網路上的遠端位置進行列印。若要使用遠端列印,請在 Epson Connect 服務中心登錄您的印表機。

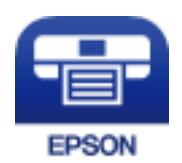

**相關資訊** ◆ 第74頁 "[Epson Connect](#page-73-0) 服務"

### **安裝** Epson iPrint

您可使用智慧型裝置從下列網址或 QR 碼安裝 Epson iPrint。 <http://ipr.to/a>

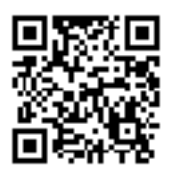

## **使用** Epson iPrint **進行列印**

從智慧型裝置啟動 Epson iPrint,並從主畫面選取您要使用的項目。

以下畫面如有變更,恕不另行通知。

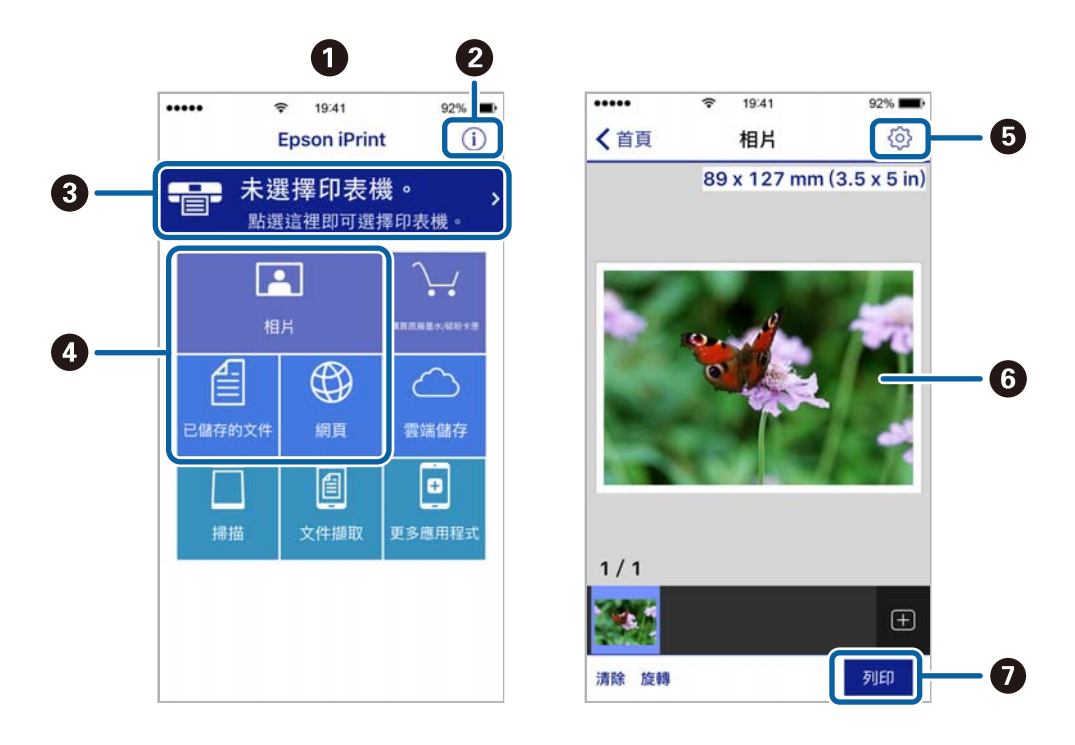

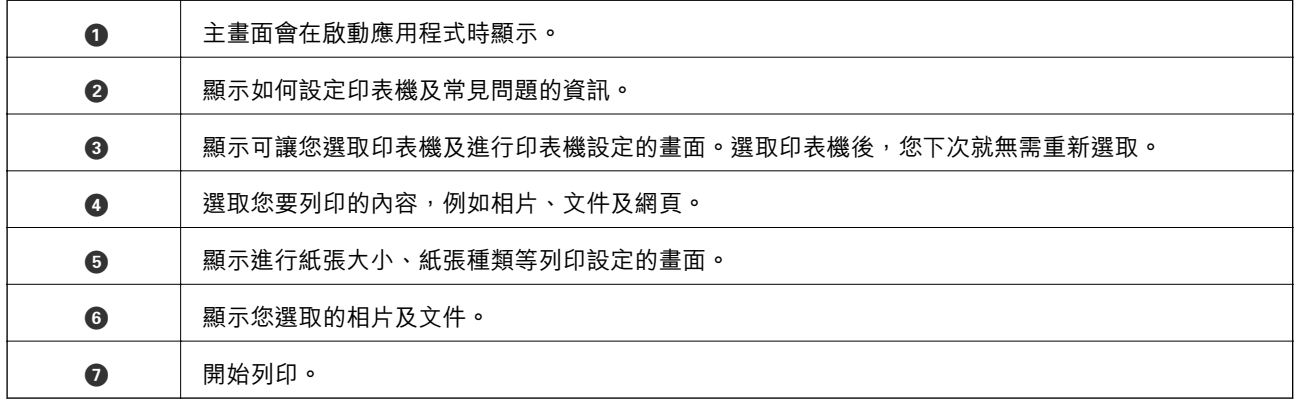

#### **附註:**

若要使用搭載 iOS 的 iPhone、iPad 及 iPod touch 從文件功能表進行列印,請先使用 iTunes 中的檔案共用功能傳 送您要列印的文件,再啟動 Epson iPrint。

# **取消列印**

**附註:**

- ❏ 在 Windows 中,只要列印工作完全傳送至印表機,您就無法從電腦取消列印工作。此時請使用印表機的控 制面板取消列印工作。
- □ 從 Mac OS X 列印多頁時,無法使用控制面板取消所有工作。此時請從電腦取消列印工作。
- ❏ 若已透過網路從 Mac OS X v10.6.8 傳送列印工作,可能無法從電腦取消列印。此時請使用印表機的控制面板 取消列印工作。

## **取消列印 — 印表機按鍵**

按下 y 鍵取消進行中的列印工作。

## **取消列印** - Windows

- 1. 存取印表機驅動程式視窗。
- 2. 選取 [維護] 索引標籤。
- 3. 按下 [列印佇列]。
- 4. 在要取消的工作上按右鍵,然後選取 [取消]。

#### **相關資訊**

 $\Rightarrow$  第75頁 "Windows [印表機驅動程式"](#page-74-0)

## **取消列印** - Mac OS X

- 1. 按下 [Dock] 內的印表機圖示。
- 2. 選取要取消的工作。
- 3. 取消工作。
	- ❏ Mac OS X v10.8.x 或更新版本

按下列印進度表旁的 。

❏ Mac OS X v10.6.8至v10.7.x 按下 [刪除]。

<span id="page-52-0"></span>**複印**

# **複印基本知識**

您可在 A4 普通紙上以相同縮放比例進行複印。不論原稿的邊緣是否存在邊界,紙張的邊緣都會出現寬度 3 mm 的邊界。複印小於 A4 的原稿時,根據您放置原稿的位置而定,邊界的寬度將會超過 3 mm。

- 1. 將 A4 紙裝入印表機。
- 2. 放置原稿。
- 3. 按下 或 鍵。

**附註:**

- $\Box$  同時按下  $\textcircled{}$  和  $\textcircled{}}$  零 或  $\textcircled{}^{\textcircled{}}$  可在草稿模式中進行複印,這可讓您使用較少的墨水並以較低的濃淡度進 行列印。
- ❏ 複印的影像的色彩、尺寸和邊界會和原稿稍有不同。

#### **相關資訊**

- ◆ 第29[頁"將紙張裝入後方進紙"](#page-28-0)
- ◆ 第32[頁"將原稿置於](#page-31-0) 工作平台 上"

# **一次複印多份文件**

您可一次複印多份文件。您最多可指定 20 份。紙張邊緣會出現寬度 3 mm 的邊界。

- 1. 根據您要複印的份數,裝入相同數量的 A4 紙張。
- 2. 放置原稿。
- 3. 根據您要複印的份數,在  $\overset{\circ}{\infty}$ 或 $\overset{\circ}{\infty}$  按鍵上按下相同的次數。例如,如果您要複印 10 份彩色文 件,請按下  $\overset{\text{\textcircled{*}}}{\bullet}~$  按鍵 10 次。

**附註:**

在一秒內按下按鍵可改變份數。如果在一秒後按下按鍵,將會設定份數並開始複印。

#### **相關資訊**

- ◆ 第29[頁"將紙張裝入後方進紙"](#page-28-0)
- ◆ 第32[頁"將原稿置於](#page-31-0) 工作平台 上"

**掃描**

# **從控制台掃描**

您可以將掃描的影像以 PDF 格式儲存到透過 USB 線連接到印表機的電腦上。

## c **重要事項:**

在使用此功能之前,請確定您已在電腦上安裝 Epson Scan 2 及 Epson Event Manager。

- 1. 放置原稿。
- 2. 同時按下 $\overset{\text{\textcircled{\tiny{\#}}}}{\circ}$ 按鈕和  $\overset{\text{\textcircled{\tiny{\#}}}}{\circ}$  按鈕 。

**附註:**

□ 您可使用 Epson Event Manager 變更掃描設定,例如掃描尺寸、儲存資料夾或儲存格式。

❏ 掃描的影像在顏色、尺寸和邊界上可能與原稿並不完全相同。

#### **相關資訊**

- ◆ 第32[頁"將原稿置於](#page-31-0) 工作平台 上"
- **◆ 第81頁 "[Epson Event Manager](#page-80-0)"**

# **從電腦掃描**

## **使用** Epson Scan 2 **掃描**

您可以使用掃描器驅動程式「Epson Scan 2」來掃描。如需每個設定項目的説明,請參閲 Epson Scan 2 的 說明。

#### **相關資訊**

◆ 第81頁 "Epson Scan 2 ([掃描器驅動程式](#page-80-0))"

## **掃描文件** (**文件模式**)

使用 [文件模式] (位於 Epson Scan 2),您可以用適合文字文件的詳細設定來掃描原稿。

- 1. 放置原稿。
- 2. 啟動 Epson Scan 2。
- 3. 從 [文件模式] 清單選取 [模式]。

4. 請在 [主要設定] 索引標籤上進行以下設定。

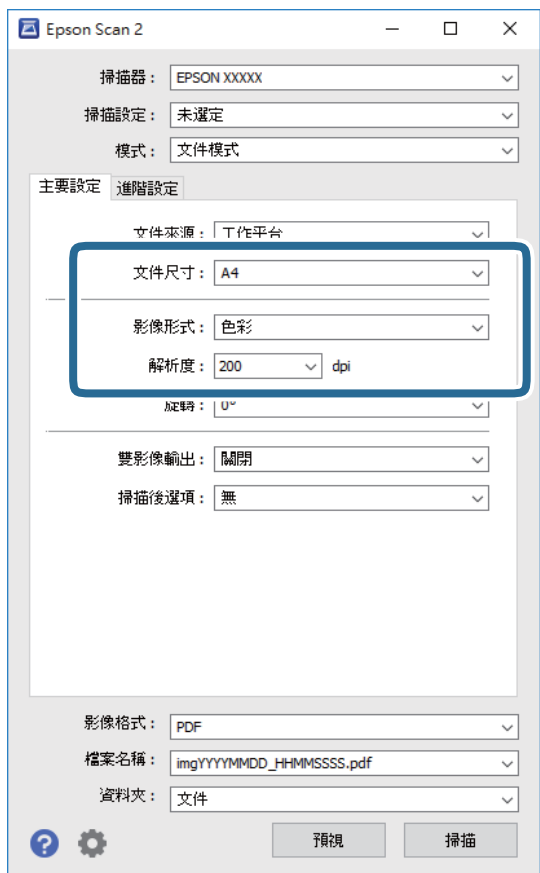

❏ [文件尺寸]︰選取您放置的原稿的大小。

❏ [影像形式]:為儲存掃描影像選取色彩。

❏ [解析度]:選取解析度。

#### **附註:**

[文件來源] 的設定固定為 [工作平台]。您不能改變此設定。

5. 視需要進行其他掃描設定。

□ 您可以按一下 [預視] 按鈕, 對掃描的影像進行預覽。預覽視窗將打開, 顯示預覽的影像。

❏ 您可以在 [進階設定] 索引標籤上進行適合文字文件的詳細影像調整設定,例如下列項目。

- ❏ [影像邊緣銳利化]︰您可以增強和銳化圖像的邊緣。
- ❏ [去網紋]︰您可以消除在掃描印刷稿 (如雜誌) 時出現的錯網 (網狀陰影) 圖案。
- □ [文字加強]:您可以使原稿中模糊的字母變得清晰和鋭利。
- □ [自動區域分割]:在對包含圖形的文件進行黑白掃描時,您可以使字母變得清晰,使圖像變的平 滑。

**附註:**

根據您所做的其他設定,這些項目可能不可用。

6. 設置檔案儲存設定。

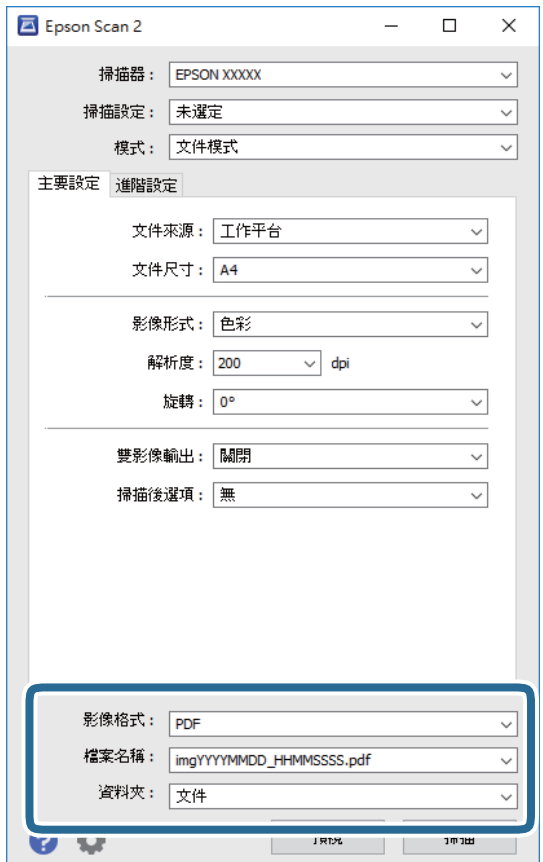

- ❏ [影像格式]:從列表中選取儲存格式。 除 BITMAP 和 PNG 外,您可以對每種儲存格式進行詳細設置。在選取儲存格式後,從清單中選取 [選項]。
- ❏ [檔案名稱]︰確認顯示的儲存檔案名稱。 您可以從清單中選取 [設定],以改變檔案名設定。
- ❏ [資料夾]︰從清單中選取掃描影像所儲存的資料夾。 您可以從清單中選取 [選擇],以選取另一個資料夾,或創建新資料夾。
- 7. 按下 [掃描]。

#### **相關資訊**

◆ 第32[頁"將原稿置於](#page-31-0) 工作平台 上"

### **掃描照片或圖片** (**相片模式**)

在 Epson Scan 2 中的 [相片模式] 下,您可以用適合於照片或圖片的各種圖形調整功能來掃描原稿。

1. 放置原稿。

您可以將多張原稿放在掃描器的玻璃板上同時進行掃描。確保在原稿之間留出至少 20 mm 的間隙。

2. 啟動 Epson Scan 2。

- 3. 從 [相片模式] 清單選取 [模式]。
- 4. 請在 [主要設定] 索引標籤上進行以下設定。

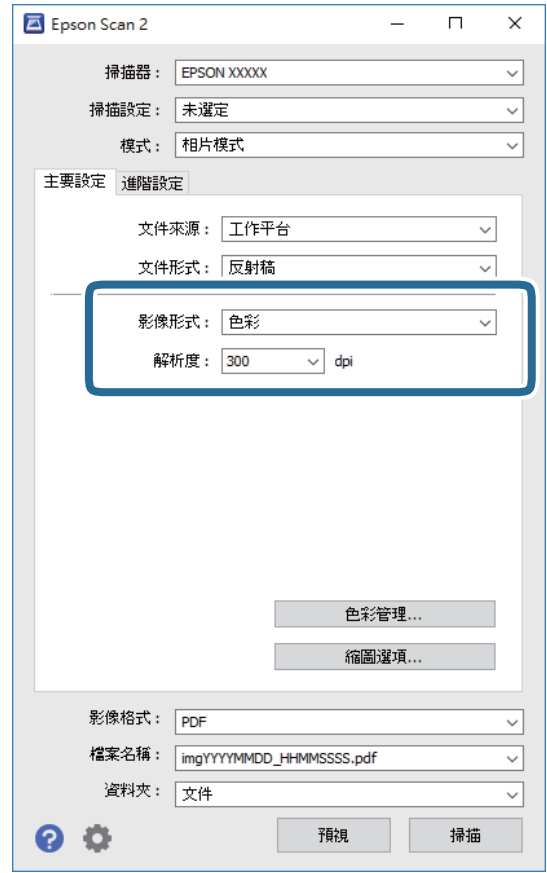

❏ [影像形式]:為儲存掃描影像選取色彩。

❏ [解析度]:選取解析度。

#### **附註:**

[文件來源] 設定固定為 [工作平台], 而 [文件形式] 的設定則固定為 [反射稿]。([反射稿] 指原稿是不透明 。<br>的,例如普通紙張或照片。)您不能改變這些設定。

5. 按下 [預視]。

預覽視窗將打開,預覽的影像以縮略圖的形式顯示。

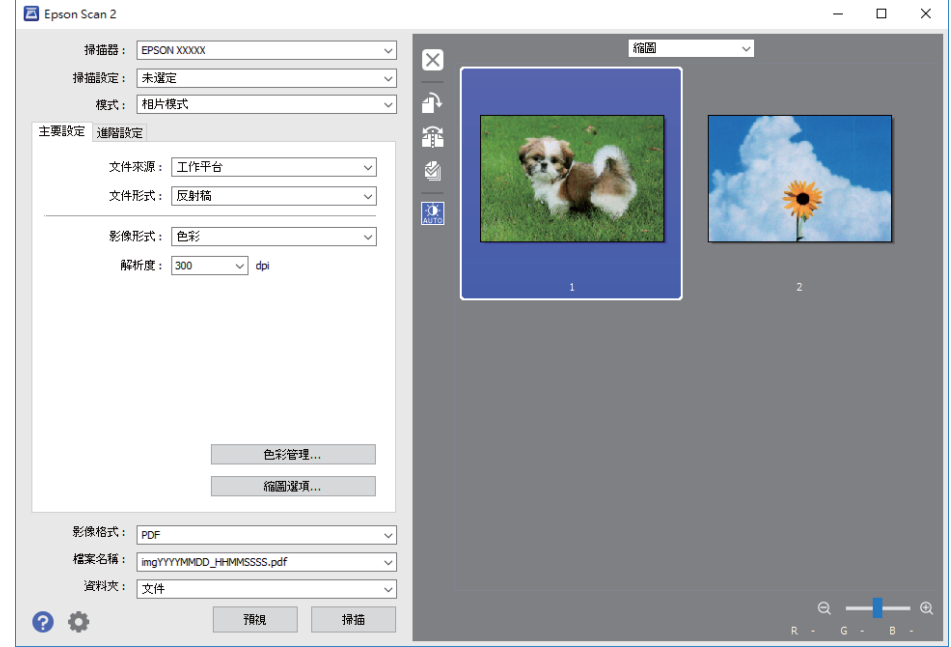

#### **附註:**

如要預覽整個掃描的區域,在預覽視窗頂部的清單中選取 [一般]。

6. 確認預覽畫面,然後視需要在 [進階設定] 索引標籤上進行影像調整設定。

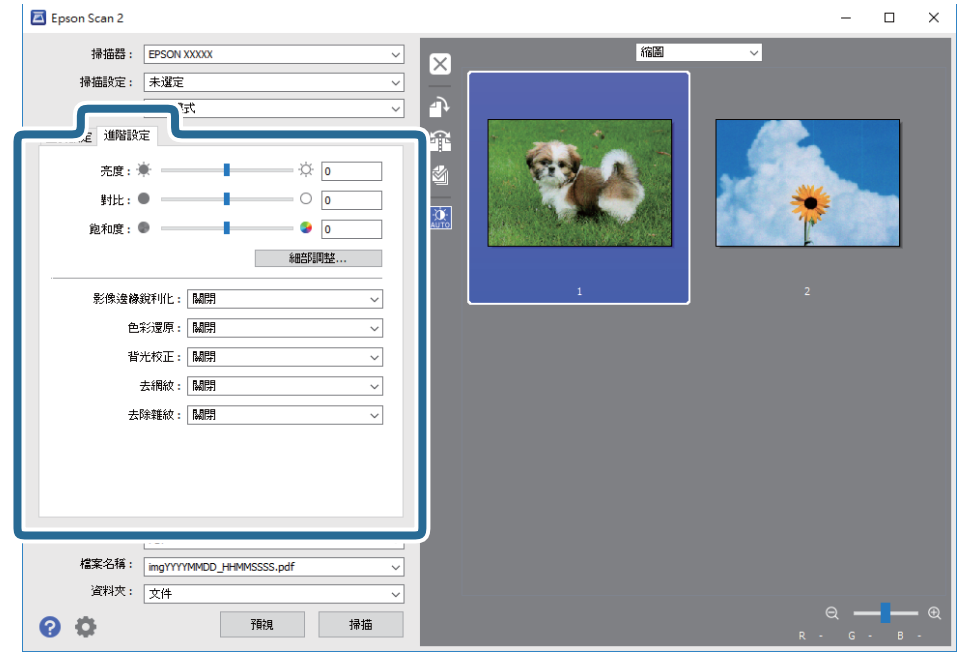

您可以根據照片或圖片的情況,用適當的詳細設定來調整掃描的影像,如下所示。

□ [亮度]:您可以調整影像的亮度。

- ❏ [對比]:您可以調整影像的對比度。
- ❏ [飽和度]:您可以調整影像的飽和度 (色彩飽滿度)。
- □ [影像邊緣鋭利化]︰您可以增強和鋭化影像的邊緣。
- □ [色彩還原]:您可以校正褪色的影像,使其恢復原來的色彩。
- □ [背光校正]:您可以使因背光而變暗的影像變淺。
- □ [去網紋]:您可以消除在掃描印刷稿 (如雜誌) 時出現的錯網 (網狀陰影) 圖案。
- ❏ [去除雜紋]︰您可以清除影像上的灰塵。

**附註:**

- □ 根據您所做的其他設定,這些項目可能不可用。
- □ 視原稿的不同,掃描的影像可能無法正確調整。
- □ 如果生成了多個縮略圖,您可以對每個縮略圖的影像品質進行調整。根據調整項目的不同,您可以透過 選取多個縮略圖,對所有掃描的影像一起進行品質調整。
- 7. 設置檔案儲存設定。

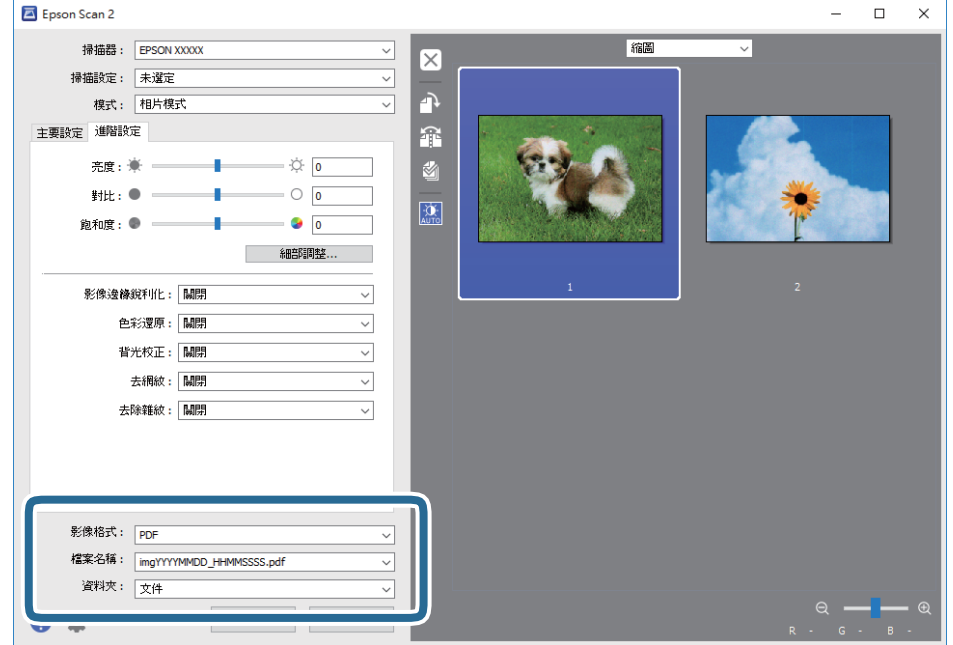

❏ [影像格式]:從列表中選取儲存格式。

除 BITMAP 和 PNG 外,您可以對每種儲存格式進行詳細設置。在選取儲存格式後,從清單中選取 [選項]。

- ❏ [檔案名稱]︰確認顯示的儲存檔案名稱。 您可以從清單中選取 [設定],以改變檔案名設定。
- ❏ [資料夾]︰從清單中選取掃描影像所儲存的資料夾。 您可以從清單中選取 [選擇],以選取另一個資料夾,或創建新資料夾。
- 8. 按下 [掃描]。

#### **相關資訊**

- ◆ 第32[頁"將原稿置於](#page-31-0) 工作平台 上"
- ◆ 第33[頁"同時放置多張相片進行掃描"](#page-32-0)

**從智慧型裝置進行掃描**

您可使用 Epson iPrint 應用程式,從連線至與印表機相同無線網路的智慧型手機、平板電腦等智慧型裝置 來掃描相片及文件。您可將掃描資料儲存至智慧型裝置或雲端服務、以電子郵件寄送或列印出。

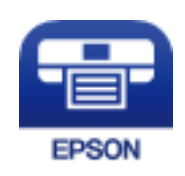

# **安裝** Epson iPrint

您可使用智慧型裝置從下列網址或 QR 碼安裝 Epson iPrint。 <http://ipr.to/a>

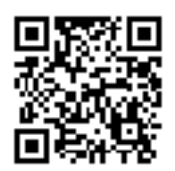

## **使用** Epson iPrint **掃描**

從智慧型裝置啟動 Epson iPrint,並從主畫面選取您要使用的項目。 以下畫面如有變更,恕不另行通知。

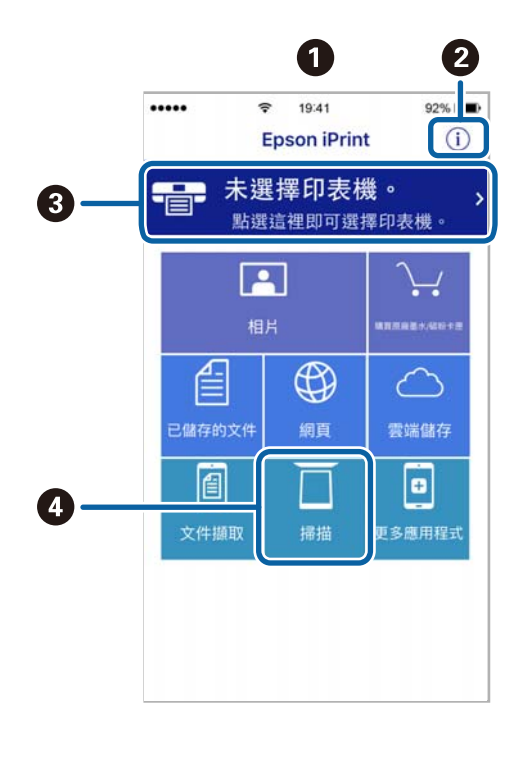

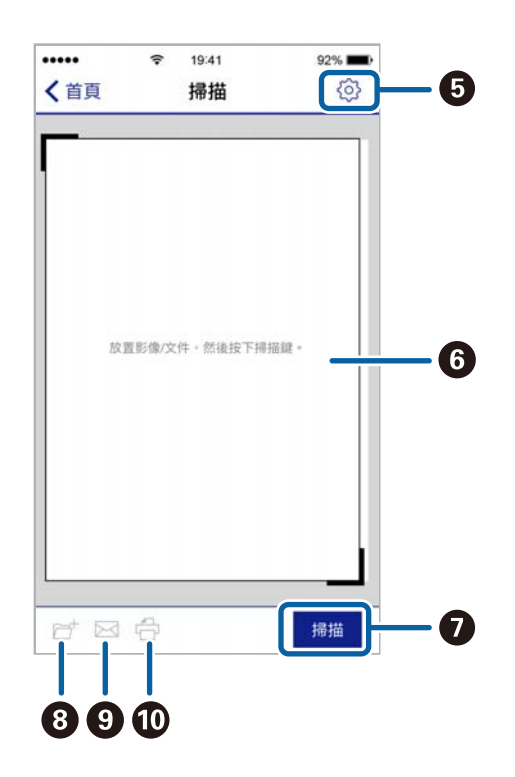

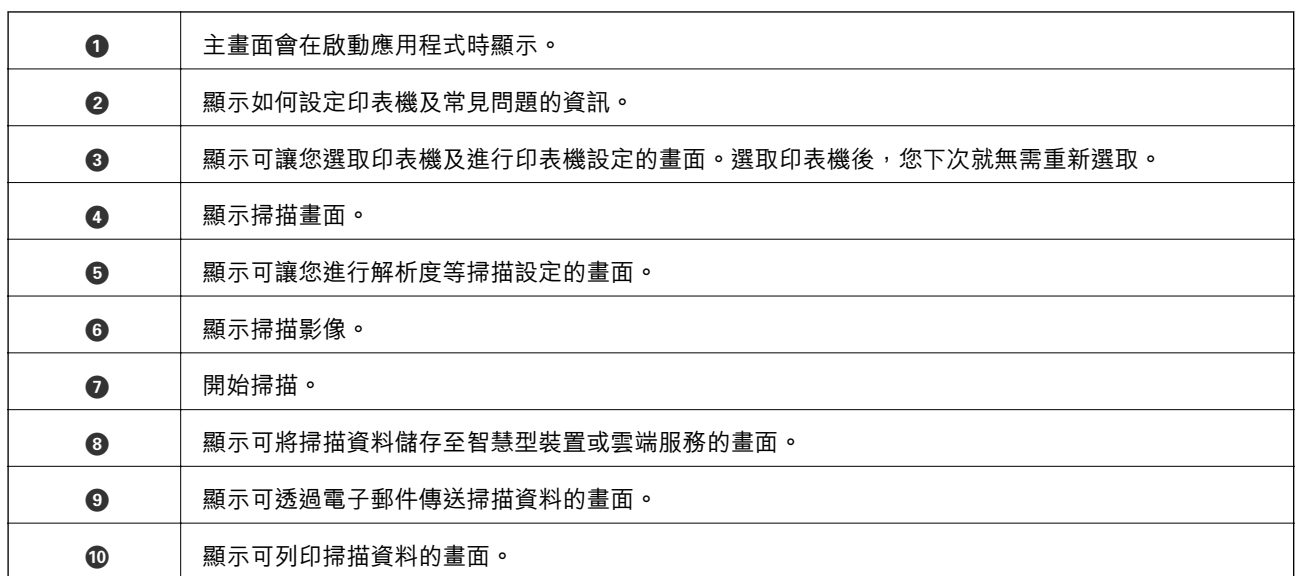

<span id="page-61-0"></span>**填充墨水**

# **檢查墨水存量**

若要確認實際的墨水存量,請查看所有印表機大容量墨水槽中的墨水存量。

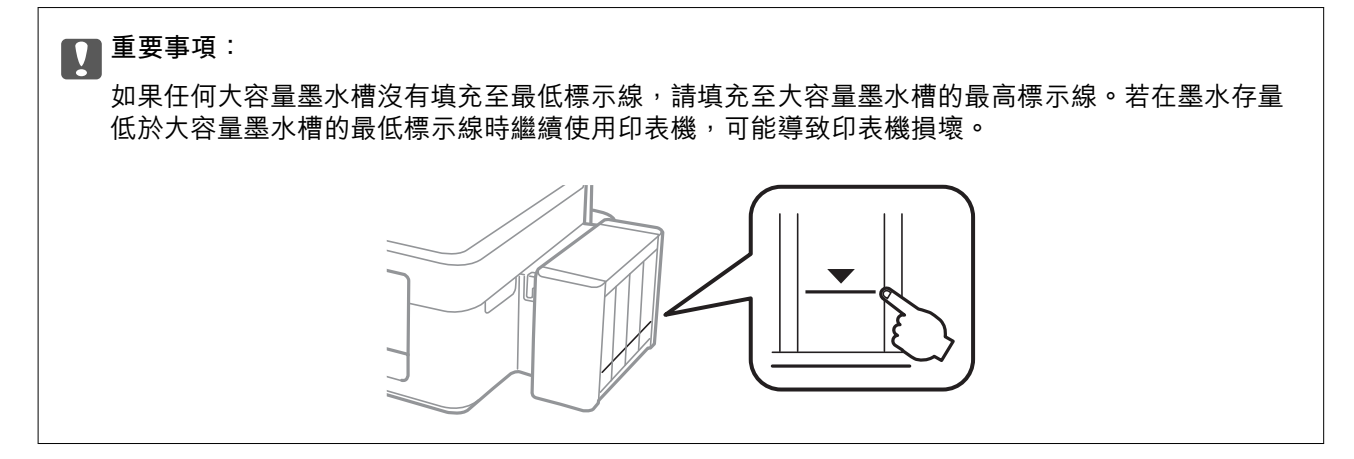

# **墨水瓶代碼**

Epson 建議您使用 Epson 原廠墨水瓶。Epson 保固服務不涵蓋使用非本手冊所述墨水導致的損壞,包括不 是針對本印表機設計的任何 Epson 原廠墨水或任何第三方墨水。

若因使用非 Epson 原廠產品而導致印表機損壞,將無法享有 Epson 的免費保固,並可能造成不穩定的印 表機運轉情況。

以下為 Epson 原廠墨水瓶的代碼。

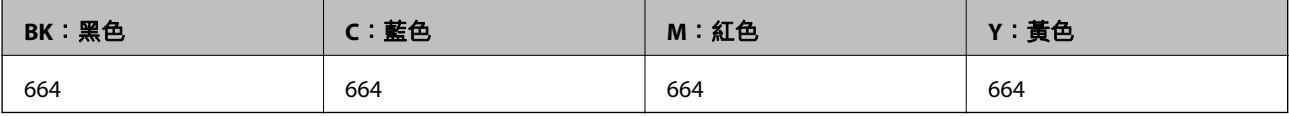

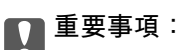

若使用非本手冊所述的 Epson 原廠墨水,可能會損壞印表機,且不在 Epson 的保固範圍內。

**附註:**

□ 墨水瓶代碼視地區而定。如需當地正確代碼的詳細資訊,請洽 Epson 授權服務中心。

□ 如為歐洲使用者,請瀏覽下列網站,以取得 Epson 墨水瓶列印量的資訊。 <http://www.epson.eu/pageyield>

# **墨水瓶處理注意事項**

請在填充墨水之前閱讀以下說明。

#### **處理注意事項**

- ❏ 使用產品代碼適合本印表機的墨水瓶。
- ❏ 請小心處理印表機的墨水。在大容量墨水槽中裝填或填充墨水時,墨水可能會灑出。如果墨水滴到您 的衣物或物品,可能會無法清除乾淨。
- ❏ 請將墨水瓶存放在室溫環境下,並避免受到陽光直射。
- ❏ Epson 建議您在包裝上標示的保存期限前使用墨水瓶。
- ❏ 請將墨水瓶放在與印表機相同的環境中。
- □ 在拆封後保存或搬運墨水瓶時,請勿使其傾斜、遭受碰撞或受到溫度變化影響。否則即使有牢牢栓緊 墨水瓶蓋,也有可能導致墨水外漏。栓緊瓶蓋時,請確定墨水瓶保持直立,並採取防護措施以免搬運 時導致墨水外漏。
- □ 將墨水瓶從寒冷處取出後,請在使用之前,先將其在室溫下放置至少三小時。
- □ 墨水瓶拆封後,應立即填充墨水槽。墨水瓶是以真空包裝以維持其可靠度。如果您在拆封後一段時間 後才放入這台機器中,有可能會降低列印品質。
- ❏ 如果任何大容量墨水槽沒有填充至最低標示線,請盡快充填墨水。若在墨水存量低於大容量墨水槽的 最低標示線時繼續使用印表機,可能導致印表機損壞。
- □ 雖然墨水瓶可能含有可回收材質,但並不影響印表機的功能或效能。
- □ 為了改善產品,墨水瓶的規格與外觀方面如有變動,恕不另行通知。
- ❏ 所述的列印張數會根據列印的影像、使用的紙張種類、列印頻率,以及溫度等環境條件而有所差異。

#### **墨水消耗量**

- □ 為維持印字頭的性能,不僅列印時會消耗掉所有大容量墨水槽中的部分墨水,印表機進行維護時 (例如 清潔印字頭) 亦會耗用墨水。
- ❏ 根據紙張種類及列印品質設定值,當使用黑白或灰階列印時,可能也會用到彩色墨水。這是因為印表 機會混合彩色墨水,以合成黑色。
- □ 印表機隨機內附的墨水瓶,部分墨水會用在第一次進行墨水設定時。為達到高品質的列印效果,印表 機中的印字頭將會充分地填滿墨水。而此程序僅發生於第一次設定時,因此這些墨水瓶可列印的張 數,會較後續所更換的墨水瓶少一些。

# **填充大容量墨水槽**

墨水可隨時填充。

1. 將大容量墨水槽從印表機上取下,然後將其平放。

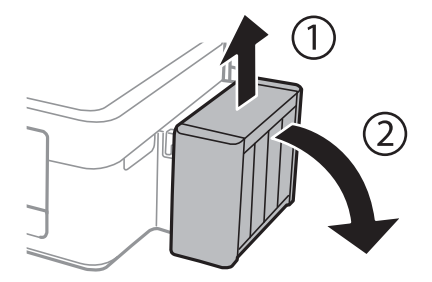

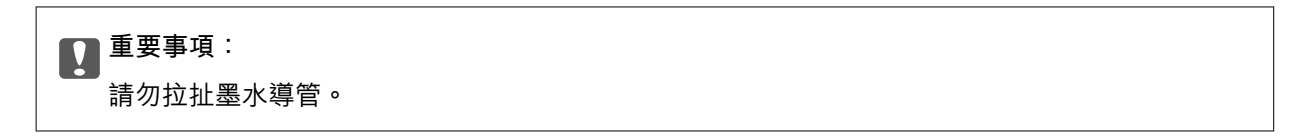

2. 打開大容量墨水槽護蓋,接著打開瓶蓋。

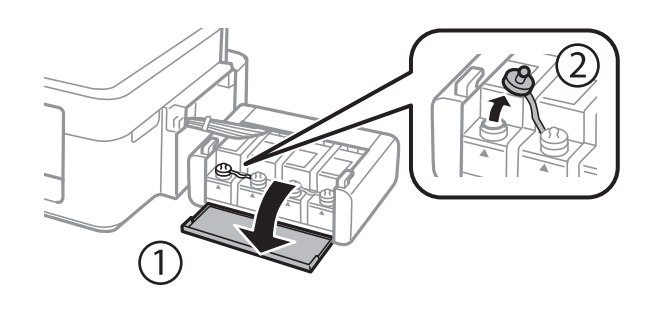

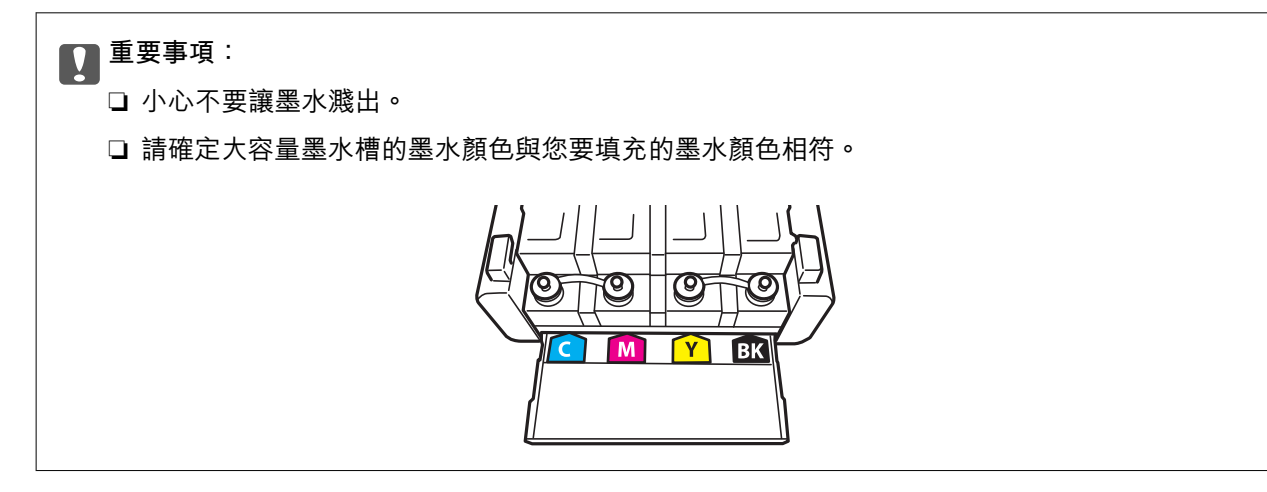

3. 拔下瓶蓋的拴子,打開墨水瓶的瓶蓋,撕下墨水瓶的封條,然後裝回瓶蓋。

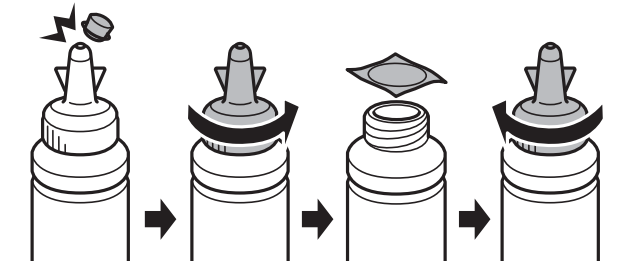

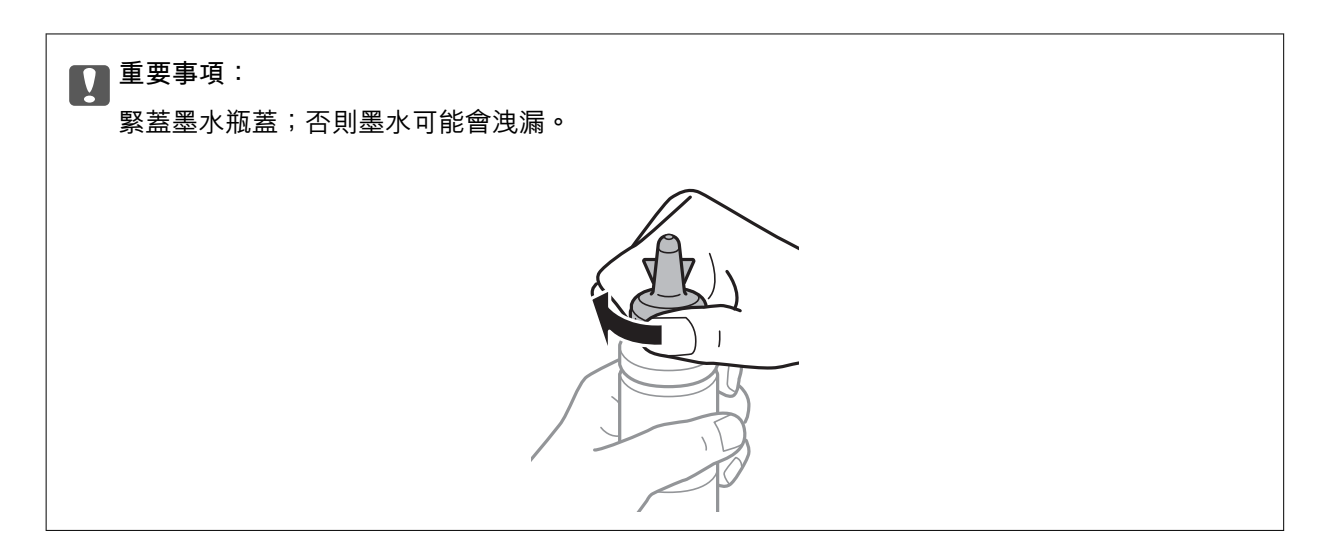

**附註:**

請勿丟掉瓶蓋的拴子。當大容量墨水槽填充完畢後,若墨水瓶仍有剩下墨水,請用拴子密封住墨水瓶蓋。

4. 請將正確顏色的墨水填充到大容量墨水槽,直到墨水升至大容量墨水槽內的最高標示線為止。

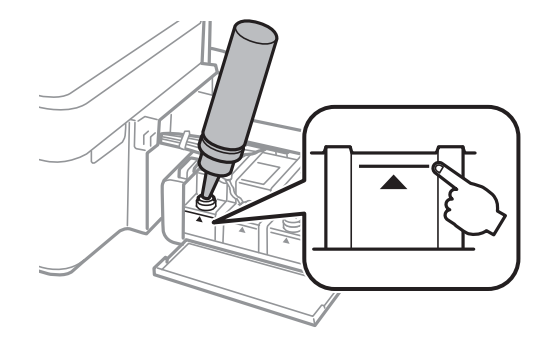

#### **附註:**

若大容量墨水槽已填滿至最高標示線,但墨水瓶仍有剩下墨水,請將瓶蓋拴緊,並將墨水瓶保持直立存 放,以供日後使用。

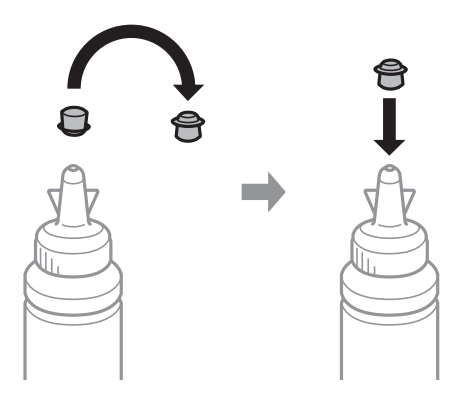

5. 將大容量墨水槽瓶蓋牢牢拴緊。

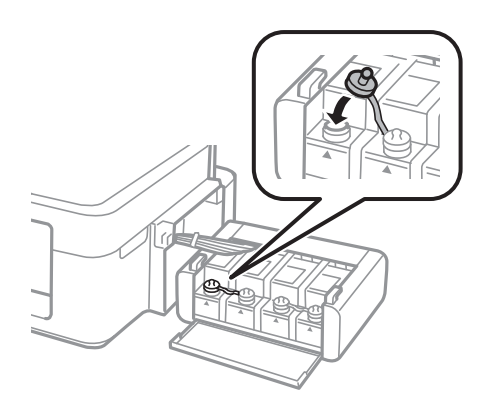

6. 闔上大容量墨水槽護蓋。

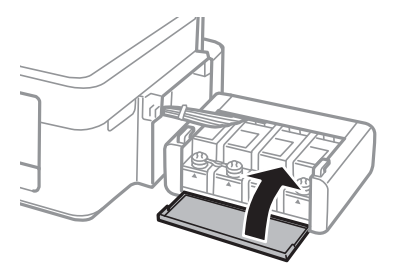

7. 將大容量墨水槽掛回印表機上。

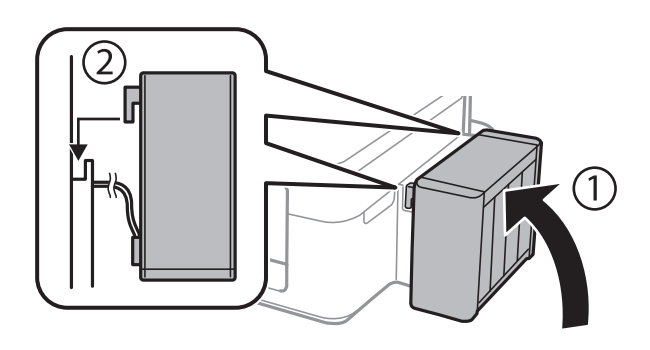

#### **相關資訊**

- ◆ 第62[頁"墨水瓶代碼"](#page-61-0)
- ◆ 第62[頁"墨水瓶處理注意事項"](#page-61-0)

# **維護印表機**

# **檢查並清潔印字頭**

若噴嘴堵塞,輸出成品會變得模糊、出現可見的條紋,或發生未預期的錯誤。列印品質下降時,請使用 噴嘴檢查功能,並檢查噴嘴是否堵塞。若噴嘴堵塞,請清潔印字頭。

#### c **重要事項:**

請勿打開掃描器單元或在清潔印字頭時關閉印表機。若未完成印字頭清潔工作,有可能無法列印。

**附註:**

- ❏ 由於清潔印字頭時會消耗部分墨水,因此請僅於列印品質降低時才清潔印字頭。
- □ 當墨水存量低時,您可能無法清潔印字頭。準備新的墨水瓶。
- □ 若重複執行噴嘴檢查及印字頭清潔三次後,列印品質仍然未改善,請先停止列印至少十二個小時,然後再 執行噴嘴檢查,並視需要重複印字頭清潔的動作。我們建議關閉印表機。若仍無法改善列印品質,請洽 Epson 授權服務中心。
- □ 為避免印字頭變乾,請勿在電源開啟時拔下印表機的插頭。
- □ 為使印字頭以最佳狀態運作, 我們建議定期列印數頁。

## **檢查並清潔印字頭 — 印表機按鍵**

- 1. 將 A4 普通紙裝入印表機。
- 2. 按下 $\bigcup$ 按鍵關閉印表機電源。
- 3. 按住 © 按鍵時開啟印表機電源,然後在電源指示燈閃爍時放開按鍵。 此時會列印噴嘴檢查圖案。
- 4. 檢查列印圖案。如果出現如「NG」圖案中所示的線條中斷或線段遺失情況,則表示印字頭噴嘴可能 阻塞。前往下一個步驟。如果您看不到如以下「OK」圖案所示的任何線條中斷或線段遺失情況,則 表示噴嘴未阻塞。此時不需要清潔印字頭。

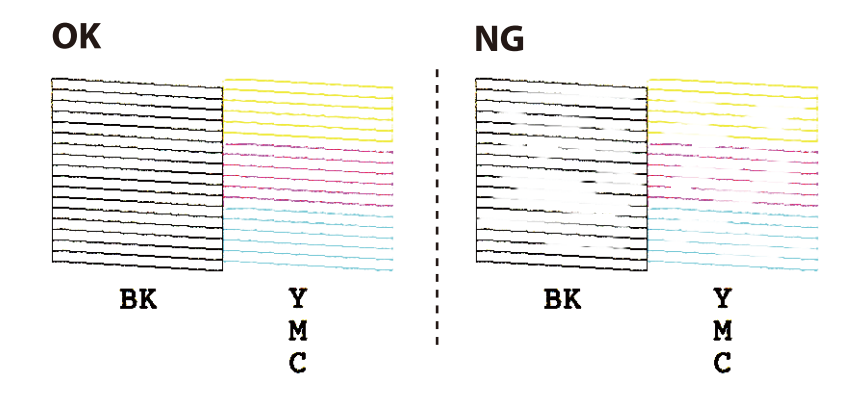

- 5. 按住 © 鍵三秒鐘的時間, 直到電源燈開始閃爍為止。 此時即會開始清潔印字頭。
- 6. 當電源燈停止閃爍時,請再次列印噴嘴檢查圖案。重複清潔並列印圖案,直到完整列印所有線條。

◆ 第29[頁"將紙張裝入後方進紙"](#page-28-0)

### **檢查並清潔印字頭** - Windows

- 1. 將 A4 普通紙裝入印表機。
- 2. 存取印表機驅動程式視窗。
- 3. 按下 [噴嘴檢查] 索引標籤上的 [維護]。
- 4. 請按照螢幕上的指示進行。

#### **相關資訊**

- ◆ 第29[頁"將紙張裝入後方進紙"](#page-28-0)
- $\Rightarrow$  第75頁 "Windows [印表機驅動程式"](#page-74-0)

## **檢查並清潔印字頭** - Mac OS X

- 1. 將 A4 普通紙裝入印表機。
- 2. 請從 第 功能表 > [印表機和掃描器] (或[列印和掃描]、[列印與傳真]) 選取 [系統偏好設定], 然後選取 印表機。
- 3. 按下 [選項與耗材] > [公用程式] > [開啟印表機公用程式]。
- 4. 按下 [噴嘴檢查]。
- 5. 請按照螢幕上的指示進行。

#### **相關資訊**

◆ 第29[頁"將紙張裝入後方進紙"](#page-28-0)

# **更換墨水導管內的墨水**

若長時間沒有使用印表機,或發現列印成品出現條紋或掉色情況,您可能需要更換墨水導管內的墨水以 解決這個問題。[強力清潔] 工具可讓您更換墨水導管內的所有墨水。

## c **重要事項:**

- ❏ 此功能會消耗大量墨水。在使用此功能前,請確定印表機的大容量墨水槽內有足夠的墨水。若墨水 不足,請填充大容量墨水槽。
- ❏ 此功能會影響集墨棉的使用壽命。執行此功能會使集墨棉提早到達其容量。集墨棉使用壽命結束 後,請聯絡 Epson 授權服務中心要求更換。這不是使用者可自行維修的零件。
- □ 使用 強力清潔 工具後,請關閉印表機電源並等待至少 12 小時。此功能之使用可以在 12 個小時後改 善列印品質,但無法在上次使用的 12 個小時內再次使用。若您試過上述所有方式,但依然無法解決 問題,請聯絡 Epson 授權服務中心。

### **更換墨水導管內的墨水** - Windows

- 1. 存取印表機驅動程式視窗。
- 2. 按下 [維護] 索引標籤上的 [強力清潔]。
- 3. 請按照螢幕上的指示進行。

#### **相關資訊**

 $\Rightarrow$  第75頁 "Windows [印表機驅動程式"](#page-74-0)

## **更換墨水導管內的墨水** - Mac OS X

- 1. 從 第 功能表選取 [系統偏好設定] > [印表機和掃描器] (或 [列印和掃描]、[列印與傳真]),然後選取印 表機。
- 2. 按下 [選項與耗材] > [公用程式] > [開啟印表機公用程式]。
- 3. 按下 [強力清潔]。
- 4. 請按照螢幕上的指示進行。

# **校正印字頭**

若您注意到直線偏斜或影像模糊,請校正印字頭。

### **校正印字頭** - Windows

- 1. 將 A4 普通紙裝入印表機。
- 2. 存取印表機驅動程式視窗。
- 3. 按下 [印字頭直線性校正] 索引標籤上的 [維護]。
- 4. 請按照螢幕上的指示進行。

- ◆ 第29[頁"將紙張裝入後方進紙"](#page-28-0)
- $\Rightarrow$  第75頁 "Windows [印表機驅動程式"](#page-74-0)

## **校正印字頭** - Mac OS X

- 1. 將 A4 普通紙裝入印表機。
- 2. 請從 第 功能表 > [印表機和掃描器] (或[列印和掃描]、[列印與傳真]) 選取 [系統偏好設定], 然後選取 印表機。
- 3. 按下 [選項與耗材] > [公用程式] > [開啟印表機公用程式]。
- 4. 按下 [印字頭直線性校正]。
- 5. 請按照螢幕上的指示進行。

#### **相關資訊**

◆ 第29[頁"將紙張裝入後方進紙"](#page-28-0)

# **清潔進紙路徑**

列印成品出現髒汙或磨損時,請清潔內部滾輪。

### c **重要事項:**

請勿用面紙清潔印表機內部。印字頭噴嘴可能會因棉絮而堵塞。

- 1. 確定 工作平台 和文件上蓋沒有任何灰塵或髒汙。
- 2. 將 A4 普通紙裝入印表機。
- 3. 在不將原稿放置在 工作平台 上的情況下開始進行複印。 紙張將從印表機退出。
- 4. 請重覆此程式,直至紙張不會被墨水弄髒為止。

**附註:**

若出現進紙問題,您若有購買原廠 Epson 紙張所附贈的清潔紙,即可以清潔紙代替 A4 普通紙解決進紙問 題。使用清潔紙時,將紙放入印表機並依照紙上的指令進行。用清潔紙重複幾次此過程。

#### **相關資訊**

- ◆ 第29[頁"將紙張裝入後方進紙"](#page-28-0)
- ◆ 第53[頁"複印基本知識"](#page-52-0)

# **清潔工作平台**

複印或掃描的影像髒汙或磨損時,請清潔工作平台。

### c **重要事項:**

切勿使用酒精或稀釋劑清潔印表機。上述化學物質會造成印表機損壞。

1. 打開文件上蓋。

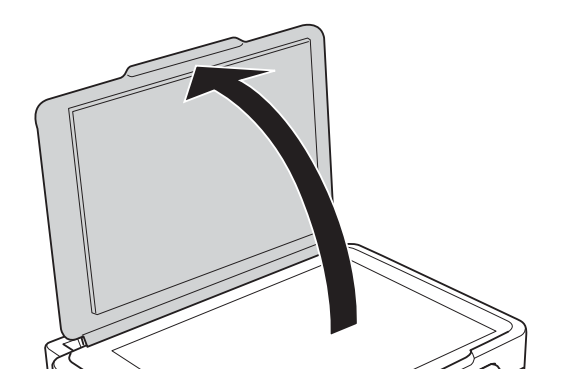

2. 使用柔軟、乾淨的乾布清潔工作平台的表面。

**附註:**

- ❏ 若玻璃表面沾染油脂或某些難以清除的材質,請使用少量的玻璃清潔劑與軟布清除。擦除所有殘餘的液 體。
- ❏ 請勿重壓玻璃表面。
- ❏ 請小心不要刮傷或損傷玻璃的表面。損傷的玻璃表面會使掃描品質降低。

# **查看印表機進紙的總頁數**

您可查看印表機進紙的總頁數。

## **查看印表機進紙的總頁數 — 印表機按鍵**

資訊會與噴嘴檢查表單一起列印。

- 1. 將 A4 普通紙裝入印表機。
- $2.$  按下 $\overline{0}$  鍵關閉印表機電源。
- 3. 按住 © 鍵時開啟印表機電源,然後在電源指示燈號閃爍時放開按鍵。

#### **相關資訊**

◆ 第29[頁"將紙張裝入後方進紙"](#page-28-0)

## **查看印表機進紙的總頁數** - Windows

1. 存取印表機驅動程式視窗。

2. 按下 [維護] 索引標籤上的 [印表機和選購品資訊]。

#### **相關資訊**

 $\Rightarrow$  第75頁 "Windows [印表機驅動程式"](#page-74-0)

## **查看印表機進紙的總頁數** - Mac OS X

- 1. 從 第 功能表選取 [系統偏好設定] > [印表機和掃描器] (或 [列印和掃描]、[列印與傳真]), 然後選取印 表機。
- 2. 按下 [選項與耗材] > [公用程式] > [開啟印表機公用程式]。
- 3. 按下 [印表機和選購品資訊]。

**省電**

若在指定時間內無任何操作,印表機會進入睡眠模式或自動關機。您可以在套用電源管理功能前,先調 整時間。提高任何數值都會影響印表機的能源效率。進行任何變更前,請先考慮環境問題。

## **省電** - Windows

- 1. 存取印表機驅動程式視窗。
- 2. 按下 [維護] 索引標籤上的 [印表機和選購品資訊]。
- 3. 在 [睡眠模式定時器] 設定中選擇印表機進入睡眠模式前的時間,然後按下 [傳送]。若要讓印表機自動 關機,請在 [關閉電源定時器] 設定中選擇時間, 然後按下 [傳送]。
- 4. 按下 [確定]。

#### **相關資訊**

 $\rightarrow$  第75頁 "Windows [印表機驅動程式"](#page-74-0)

## **省電** - Mac OS X

- 1. 從 第 功能表選取 [系統偏好設定] > [印表機和掃描器] (或 [列印和掃描]、[列印與傳真]),然後選取印 表機。
- 2. 按下 [選項與耗材] > [公用程式] > [開啟印表機公用程式]。
- 3. 按下 [印表機設定]。
4. 在 [睡眠模式定時器] 設定中選擇印表機進入睡眠模式前的時間,然後按下 [套用]。若要讓印表機自動 關機,請在 [關閉電源定時器] 設定中選擇時間,然後按下 [套用]。

# **網路服務與軟體資訊**

本節說明 Epson 網站或隨附光碟為您的印表機提供的網路服務與軟體產品。

## Epson Connect **服務**

您可在網際網路上使用 Epson Connect 服務,隨時從智慧型手機、平板電腦或筆記型電腦進行列印,享受 無地域限制的方便性。

網際網路上可用的功能如下。

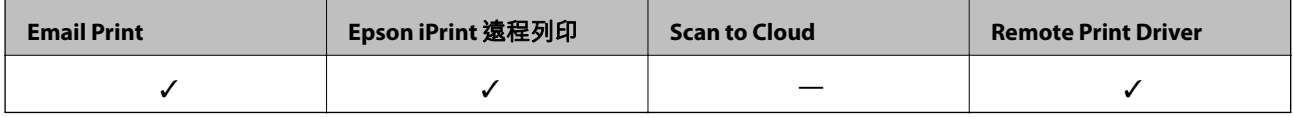

如需詳細資料,請參閱 Epson Connect 入口網站。

<https://www.epsonconnect.com/>

[http://www.epsonconnect.eu](http://www.epsonconnect.eu/) (僅適用於歐洲)

# Web Config

Web Config 是可在電腦或智慧型裝置上的 Internet Explorer、Safari 等網頁瀏覽器中執行的應用程式。您可 確認印表機狀態,或變更網路服務與印表機設定。若要使用 Web Config,請將印表機及裝置連接至相同 的網路。

**附註:** 支援以下瀏覽器。

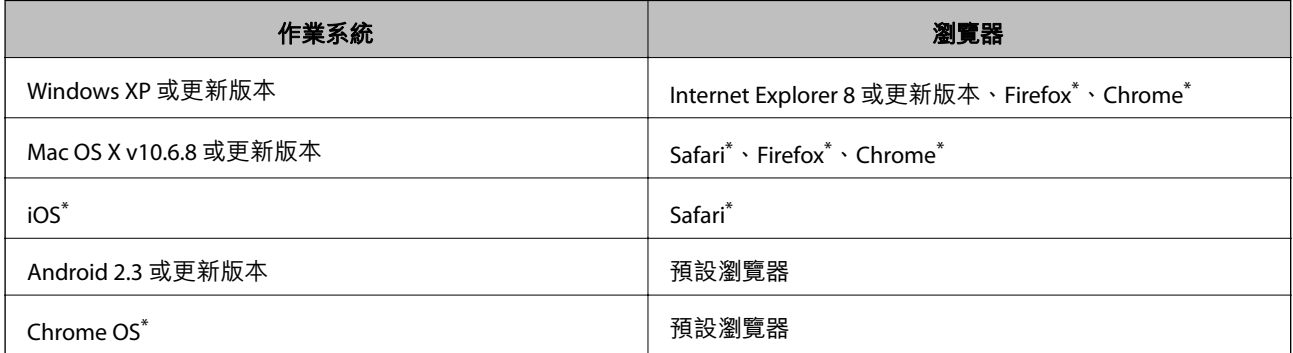

使用最新版本。

### **在網頁瀏覽器上執行** Web Config

1. 檢查印表機的 IP 位址。

;<br>按住 L<mark>J</mark> 按鈕至少 10 秒鐘<sup>,</sup>以列印網路狀態表<sup>,</sup>然後檢查印表機的 IP 位址。

<span id="page-74-0"></span>2. 從電腦或智慧型裝置啟動網頁瀏覽器,然後輸入印表機的 IP 位址。

格式:

IPv4: http://印表機的 IP 位址/

IPv6: http://[印表機的 IP 位址]/

範例:

IPv4︰ http://192.168.100.201/

IPv6:http://[2001:db8::1000:1]/

**附註:**

您也可以使用智慧型裝置,從 Web Config 的維護畫面執行 Epson iPrint。

#### **相關資訊**

◆ 第50頁 "使用 [Epson iPrint](#page-49-0)"

### **在** Web Config **上執行** Windows

當使用 WSD 將電腦連線至印表機時,請遵循下列步驟以執行 Web Config。

- 1. 存取 Windows 中的裝置與印表機畫面。
	- ❏ Windows 10 右鍵按一下或長按開始鍵,選取[控制台] > [硬體和音效]中的[檢視裝置和印表機]。
	- ❏ Windows 8.1/Windows 8 選取[桌面] > [設定] > [控制台] > [硬體和音效] (或[硬體]) 中的[檢視裝置和印表機]。
	- ❏ Windows 7 按下開始鍵,選取[控制台] > [硬體和音效]中的[檢視裝置和印表機]。
	- ❏ Windows Vista 按下開始鍵,選取[控制台] > [硬體和音效]中的[印表機]。
- 2. 在印表機上按右鍵,然後選取[內容]。
- 3. 選取 [Web 服務]索引標籤並按一下 URL。

### **在** Web Config **上執行** Mac OS X

- 1. 請從 第 功能表 > [印表機和掃描器] (或[列印和掃描]、[列印與傳真]) 選取 [系統偏好設定], 然後選取 印表機。
- 2. 按下 [選項與耗材]> [顯示印表機網頁]。

## Windows **印表機驅動程式**

印表機驅動程式會根據應用程式的命令來控制印表機。設定印表機驅動程式,可提供最佳的列印結果。 您也可檢查印表機的狀態,或使用印表機驅動程式的公用程式,使印表機維持在最佳的列印狀況。

#### **附註:**

您可變更印表機驅動程式的語言。從 [語言/Language] 索引標籤上的 [維護] 設定選取要使用的語言。

#### **從應用程式存取印表機驅動程式**

若只要對您正在使用的應用程式進行設定,請從該應用程式存取。

從[檔案]功能表選取[列印]或[列印設定]。選取印表機,然後按下[喜好設定]或[內容]。

**附註:**

操作會隨應用程式而有不同。如需詳細資料,請參閲應用程式的説明。

#### **從控制面板存取印表機驅動程式**

若要對所有應用程式進行設定,請從控制面板存取。

❏ Windows 10

右鍵按一下或長按開始鍵,選取[控制台] > [硬體和音效]中的[檢視裝置和印表機]。在印表機上按右 鍵,或按住印表機,然後選取[列印喜好設定]。

❏ Windows 8.1/Windows 8

選取[桌面] > [設定] > [控制台] > [硬體和音效]中的[檢視裝置和印表機]。在印表機上按右鍵,或按住印 表機,然後選取[列印喜好設定]。

❏ Windows 7

按下開始鍵,選取[控制台] > [硬體和音效]中的[檢視裝置和印表機]。在印表機上按右鍵,然後選取[列 印喜好設定]。

#### ❏ Windows Vista

按下開始鍵,選取[控制台] > [硬體和音效]中的[印表機]。在印表機上按右鍵,然後選取[選取列印喜好 設定]。

❏ Windows XP

按下開始鍵,選取[控制台] > [印表機和其他硬體] > [印表機和傳真]。在印表機上按右鍵,然後選取[列 印喜好設定]。

#### **從工作列上的印表機圖示存取印表機驅動程式**

桌面工作列上的印表機圖示是快捷方式圖示,按一下後可存取印表機驅動程式。

按一下印表機圖示並選取 [印表機設定],可進入與控制台中所顯示的相同的印表機設定視窗。按兩下此圖 示可以檢查印表機的狀態。

**附註:**

如果工作列上不顯示印表機圖示,進入印表機驅動程式視窗,按一下 [維護] 索引標籤上的 [監控設定],然後選 取 [將捷徑圖示註冊到工作列]。

#### **啟動公用程式**

存取印表機驅動程式視窗。按下 [維護] 索引標籤。

### Windows **印表機驅動程式的使用說明**

Windows 印表機驅動程式有提供説明。若要檢視設定項目的説明,請用滑鼠右鍵按下各項目,然後按下 [說明]。

[**主選單**] **索引標籤**

您可進行紙張種類、紙張大小等基本列印設定。 您也可以進行雙面列印設定,或在一張紙上列印多頁。

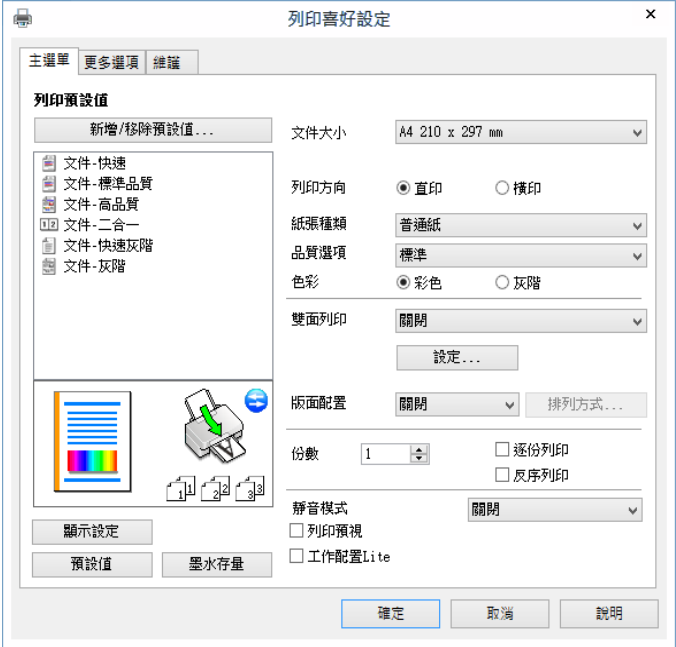

#### [**更多選項**] **索引標籤**

您可選取其他版面配置及列印選項,例如變更列印成品的大小或進行色彩校正。

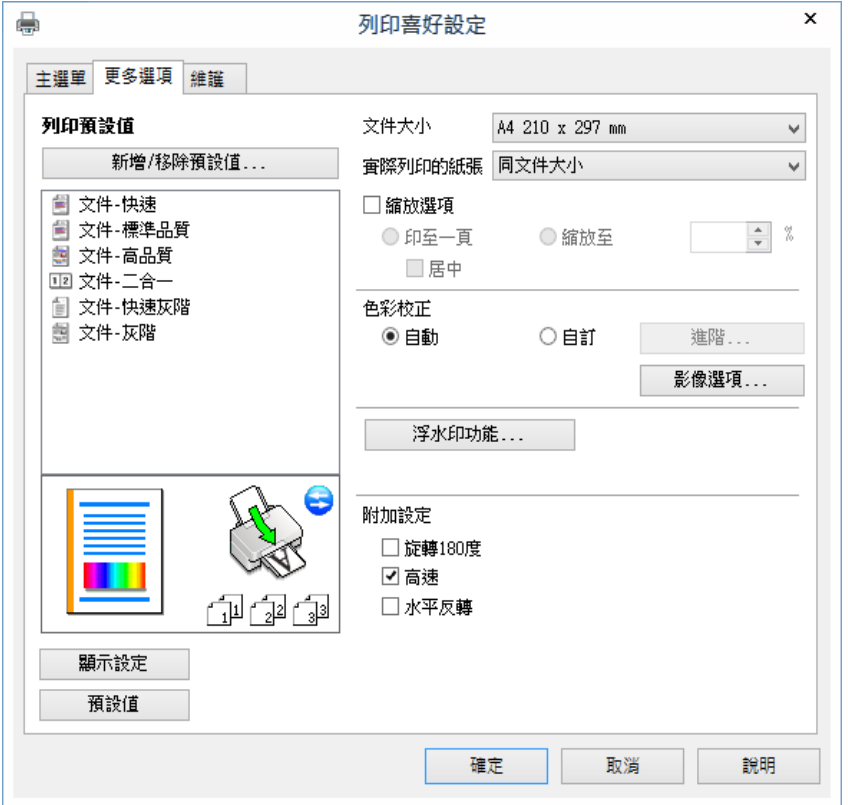

#### [**維護**] **索引標籤**

您可執行噴嘴檢查、印字頭清潔等維護功能,並可啟動 [EPSON印表機監控程式3] 以查看印表機狀態及錯 誤資訊。

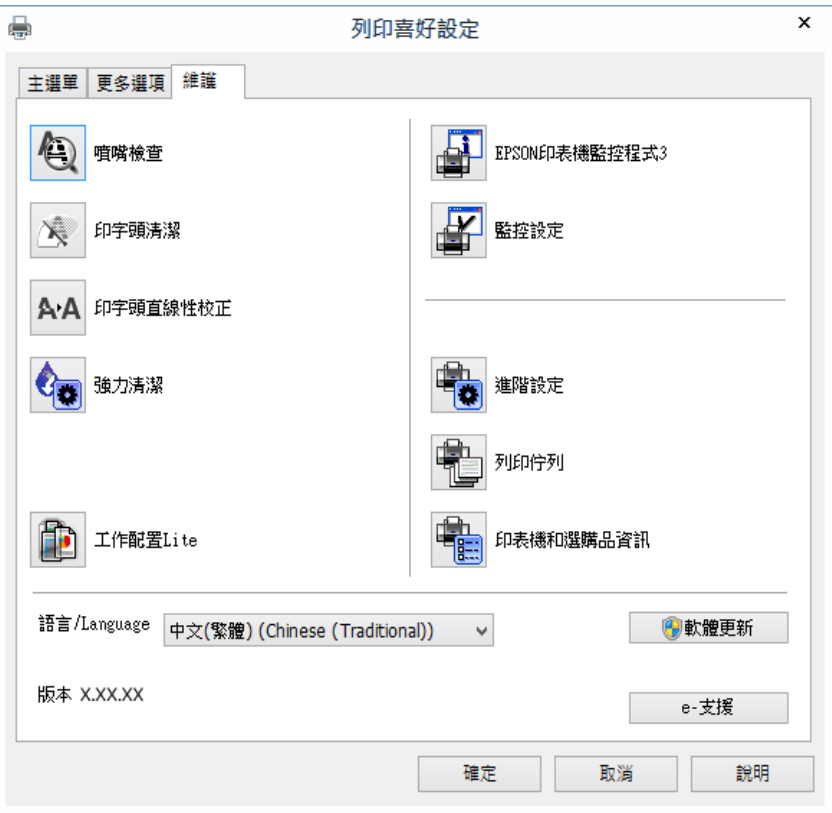

### **對** Windows **印表機驅動程式進行操作設定**

您可進行相關設定,例如啟用 [EPSON印表機監控程式3]。

- 1. 存取印表機驅動程式視窗。
- 2. 按下 [進階設定] 索引標籤上的 [維護]。
- 3. 進行合適的設定,然後按下 [確定]。 如需設定項目的說明,請參閱線上說明。

#### **相關資訊**

 $\Rightarrow$  第75頁 "Windows [印表機驅動程式"](#page-74-0)

## Mac OS X **印表機驅動程式**

印表機驅動程式會根據應用程式的命令來控制印表機。設定印表機驅動程式,可提供最佳的列印成品。 您也可檢查印表機的狀態,或使用印表機驅動程式的公用程式,使印表機維持在最佳的列印狀況。

#### **從應用程式存取印表機驅動程式**

在應用程式的[檔案]功能表上,按下[頁面設定]或[列印]。必要時,按下[顯示詳細資料] (或▼) 展開列印視 窗。

**附註:**

根據使用的應用程式,「頁面設定]可能不會顯示在[檔案]功能表中,顯示列印畫面的操作也可能不同。如需詳細 資料,請參閱應用程式的說明。

**啟動公用程式**

從 ● 功能表選取[系統偏好設定] > [印表機和掃描器] (或[列印和掃描]、[列印與傳真]),然後選取印表 機。按下[選項與耗材] > [公用程式] > [開啟印表機公用程式]。

### Mac OS X **印表機驅動程式的使用說明**

#### **列印對話方塊**

在畫面中央開啟快顯功能表以顯示更多項目。

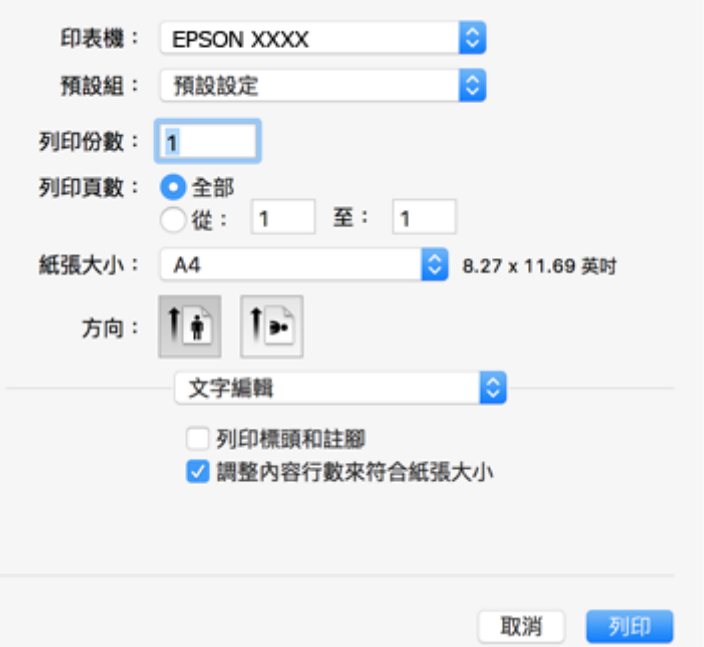

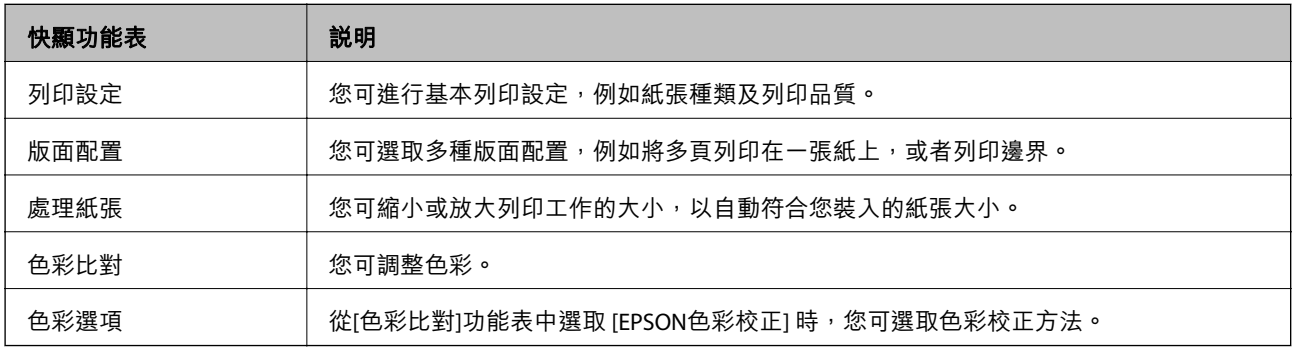

**附註:**

在 Mac OS X v10.8.x 或更新版本中, 若沒有顯示 [列印設定] 功能表, 則表示 Epson 印表機驅動程式沒有正確安 裝。

從 <sup>體</sup> 功能表選取[系統偏好設定] > [印表機和掃描器] (或[列印和掃描]、[列印與傳真]),移除印表機,然後重 新新增印表機。請參閱以下說明新增印表機。

#### [http://epson.sn](http://epson.sn/?q=2)

Epson Printer Utility

您可執行噴嘴檢查、印字頭清潔等維護功能,並可啟動 [EPSON印表機監控程式] 以查看印表機狀態及錯誤 資訊。

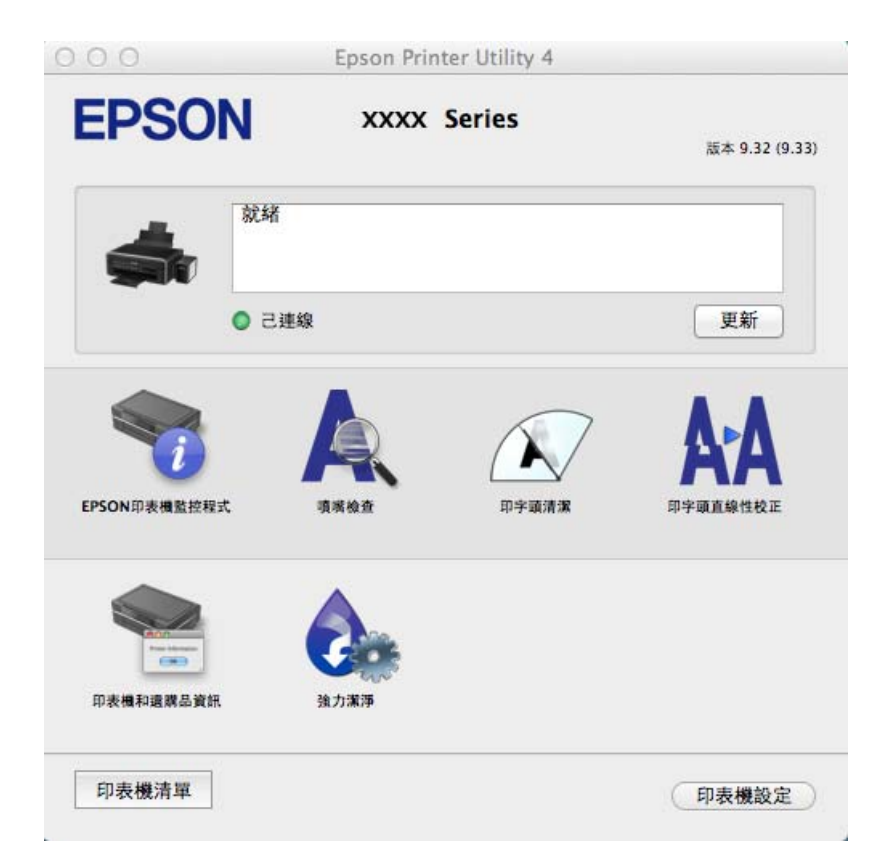

### **對** Mac OS X **印表機驅動程式進行操作設定**

### **開啟** Mac OS X **印表機驅動程式的操作設定視窗**

從 ■ 功能表選取[系統偏好設定] > [印表機和掃描器] (或[列印和掃描]、[列印與傳真]),然後選取印表 機。按下[選項與耗材] > [選項] (或[驅動程式])。

#### Mac OS X **印表機驅動程式的操作設定**

❏ 不列印空白頁:避免列印空白頁。

- □ 靜音模式:可以降低印表機發出的噪音,然而,這也會降低列印速度。
- □ 高速列印: 印字頭雙向來回移動時列印。列印速度較快, 但品質可能下降。
- <span id="page-80-0"></span>❏ 警告訊息:用於讓印表機驅動程式顯示警告通知。
- ❏ 建立雙向傳輸:通常應該設為 [開啟]。在下列情況下選取 [關閉]︰因為印表機與網路上的 Windows 電 腦共用或其他原因,而無法擷取印表機資訊時。

# Epson Scan 2 (**掃描器驅動程式**)

Epson Scan 2 係一控制掃描的應用程式。您可調整掃描影像的大小、解析度、亮度、對比及品質。 **附註:**

您也可從 TWAIN 相容的掃描應用程式啟動 Epson Scan 2。

**在** Windows **中啟動**

- ❏ Windows 10 按一下開始鍵,然後選取[所有應用程式] > [EPSON] > [Epson Scan 2]。
- ❏ Windows 8.1/Windows 8 請在搜尋快速鍵中輸入應用程式名稱,然後選取顯示的圖示。
- ❏ Windows 7/Windows Vista/Windows XP 按一下開始鍵,然後選取[所有程式]或[程式集] > [EPSON] > [Epson Scan 2]> [Epson Scan 2]。

**在** Mac OS X **中啟動**

**附註:**

Epson Scan 2 不支援 Mac OS X 快速切換使用者功能。關閉快速切換使用者功能。

選取[前往] > [應用程式] > [Epson Software] > [Epson Scan 2]。

**相關資訊**

◆ 第85[頁"安裝應用程式"](#page-84-0)

## Epson Event Manager

Epson Event Manager 是一個應用程式,可讓您從控制台管理掃描並將影像保存到電腦中。您可以加入自 己的設定作為預設,例如文件類型、資料夾儲存位置和影像格式等。如需詳細資料,請參閲應用程式的 說明。

**在** Windows **中啟動**

❏ Windows 10

按一下開始鍵,然後選取[所有應用程式] > [Epson Software] > [Event Manager]。

❏ Windows 8.1/Windows 8

請在搜尋快速鍵中輸入應用程式名稱,然後選取顯示的圖示。

❏ Windows 7/Windows Vista/Windows XP

按一下開始鍵,然後選取[所有程式]或[程式集] > [Epson Software] > [Event Manager]。

**在** Mac OS X **中啟動**

選取[前往] > [應用程式] > [Epson Software] > [Event Manager]。

#### **相關資訊**

- & 第54[頁"從控制台掃描"](#page-53-0)
- ◆ 第85[頁"安裝應用程式"](#page-84-0)

## Epson Easy Photo Print

Epson Easy Photo Print 應用程式,可讓您輕鬆列印各種不同版面配置的照片。您可以預覽照片影像並調整 影像或位置。您也可以列印帶相框的照片。如需詳細資料,請參閱應用程式的説明。

**附註:**

要使用此應用程式,需要安裝印表機驅動程式。

- **在** Windows **中啟動**
- ❏ Windows 10 按一下開始鍵,然後選取[所有應用程式] > [Epson Software] > [Epson Easy Photo Print]。 ❏ Windows 8.1/Windows 8
- 請在搜尋快速鍵中輸入應用程式名稱,然後選取顯示的圖示。
- ❏ Windows 7/Windows Vista/Windows XP 按一下開始鍵,然後選取[所有程式]或[程式集] > [Epson Software] > [Epson Easy Photo Print]。

#### **在** Mac OS X **中啟動**

選取[前往] > [應用程式] > [Epson Software] > [Epson Easy Photo Print]。

#### **相關資訊**

◆ 第85[頁"安裝應用程式"](#page-84-0)

# E-Web Print**(僅支持** Windows**)**

E-Web Print 係一應用程式,可讓您輕鬆列印各種不同版面配置的網頁。如需詳細資料,請參閱應用程式 的說明。您可以從 [E-Web Print] 工具條上的 [E-Web Print] 功能表上獲得說明資訊。

#### **附註:**

從下載網站上查看支援的流覽器和最新的版本。

#### **啟動**

在安裝 E-Web Print 時,該工具列會在瀏覽器上顯示。按下 [列印] 或 [裁切]。

#### **相關資訊**

◆ 第85[頁"安裝應用程式"](#page-84-0)

## <span id="page-82-0"></span>EPSON Software Updater

EPSON Software Updater 應用程式可在網際網路上檢查新的或更新的軟體,然後安裝該軟體。您也可以更 新印表機的韌體與手冊。

**在** Windows **中啟動**

❏ Windows 10

按一下開始鍵,然後選取[所有應用程式] > [Epson Software] > [EPSON Software Updater]。

- ❏ Windows 8.1/Windows 8 請在搜尋快速鍵中輸入應用程式名稱,然後選取顯示的圖示。
- ❏ Windows 7/Windows Vista/Windows XP

按一下開始鍵,然後選取[所有程式] (或[程式集]) > [Epson Software] > [EPSON Software Updater]。 **附註:**

按一下桌面工作列上的印表機圖示,然後選取 [軟體更新],也可以啟動 EPSON Software Updater。

#### **在** Mac OS X **中啟動**

選取[前往] > [應用程式] > [Epson Software] > [EPSON Software Updater]。

#### **相關資訊**

◆ 第85[頁"安裝應用程式"](#page-84-0)

## **解除安裝應用程式**

**附註:**

以系統管理員身分登入電腦。若電腦提示您輸入系統管理員密碼,請輸入密碼。

### **解除安裝應用程式 —** Windows

- 1. 按下 $\bigcup$  按鍵關閉印表機電源。
- 2. 結束所有執行的應用程式。
- 3. 開啟[控制台]:
	- ❏ Windows 10 在開始鍵上按右鍵,或按住開始鍵,然後選取[控制台]。
	- ❏ Windows 8.1/Windows 8 選取[桌面] > [設定] > [控制台]。
	- ❏ Windows 7/Windows Vista/Windows XP 按下開始按鍵,選取[控制台]。
- 4. 開啟 [解除安裝程式] (或 [新增或移除程式]):
	- ❏ Windows 10/Windows 8.1/Windows 8/Windows 7/Windows Vista 選取 [程式集] 中的 [解除安裝程式]。
	- ❏ Windows XP 按下 [新增或移除程式]。
- 5. 選取要解除安裝的應用程式。
- 6. 解除安裝應用程式:
	- ❏ Windows 10/Windows 8.1/Windows 8/Windows 7/Windows Vista 按下 [解除安裝/變更] 或 [解除安裝]。
	- ❏ Windows XP 按下 [變更/移除] 或 [移除]。 **附註:**

若顯示 [使用者帳戶控制] 視窗,請按下 [繼續]。

7. 按畫面上的指示操作。

### **解除安裝應用程式** - Mac OS X

- 1. 使用 EPSON Software Updater 下載 Uninstaller。 下載 Uninstaller 後,每次解除安裝應用程式時,皆無須重新下載。
- 2. 按下 $\bigcup$ 按鍵關閉印表機電源。
- 3. 若要解除安裝印表機驅動程式,請從 < 功能表選取[系統偏好設定] > [印表機和掃描器] (或[列印和掃 描]、[列印與傳真]),然後從已啟用印表機清單移除印表機。
- 4. 結束所有執行的應用程式。
- 5. 選取[前往] > [應用程式] > [Epson Software] > [Uninstaller]。
- 6. 選取您要解除安裝的應用程式,然後按下 [移除]。

#### c **重要事項:**

Uninstaller 即會移除電腦上所有的 Epson 噴墨印表機驅動程式。若您使用多部 Epson 噴墨印表機, 且只想刪除部分驅動程式,請先刪除所有驅動程式,然後重新安裝所需的印表機驅動程式。

**附註:**

若在應用程式清單中找不到要解除安裝的應用程式,則無法使用 Uninstaller 解除安裝。此時,請選取[前 往] > [應用程式] > [Epson Software],然後選取您要解除安裝的應用程式,將其拖曳至垃圾筒圖示。

#### **相關資訊**

**◆ 第83頁 "[EPSON Software Updater](#page-82-0)"** 

## <span id="page-84-0"></span>**安裝應用程式**

將您的電腦連上網路,並從網站安裝最新版的應用程式。

**附註:**

□ 以系統管理員身分登入電腦。若電腦提示您輸入系統管理員密碼,請輸入密碼。

□ 重新安裝應用程式時,您必須先解除安裝此應用程式。

- 1. 結束所有執行的應用程式。
- 2. 安裝印表機驅動程式或 Epson Scan 2 時,請先暫時中斷印表機與電腦的連線。 **附註:** 在出現提示前,請勿連接印表機與電腦。
- 3. 進入下列網站,然後輸入產品名稱。 <http://epson.sn>
- 4. 選擇[設定],然後按下[下載]。
- 5. 按一下或按兩下已下載的檔案,然後依照螢幕上的指示操作。

**附註:**

如果您使用 Windows 電腦, 目無法從網站下載應用程式, 請從印表機隨附的軟體光碟進行安裝。

#### **相關資訊**

◆ 第83[頁"解除安裝應用程式"](#page-82-0)

## **更新應用程式與韌體**

您可藉由更新應用程式與韌體來解決某些問題,並且改善或新增功能。請確定使用最新版本的應用程式 與韌體。

- 1. 請確定印表機已與電腦連接,且電腦已連接到網路。
- 2. 啟動 EPSON Software Updater,並更新應用程式或韌體。

### c **重要事項:**

請勿在更新時關閉電腦或印表機的電源。

**附註:**

若在清單中找不到要更新的應用程式,則無法使用 EPSON Software Updater 進行更新。請至當地的 Epson 網站檢查最新版本的應用程式。

[http://www.epson.com](http://www.epson.com/)

#### **相關資訊**

◆ 第83頁 "[EPSON Software Updater](#page-82-0)"

# <span id="page-85-0"></span>**解決問題**

## **檢查印表機狀態**

## **查看印表機上的錯誤指示燈號**

發生錯誤時,指示燈號會亮起或閃爍。錯誤的詳細資訊會顯示在電腦畫面上。

■:亮起

●■ :緩慢閃爍

。<br>◇ - <sup>ミ</sup>、快速閃爍

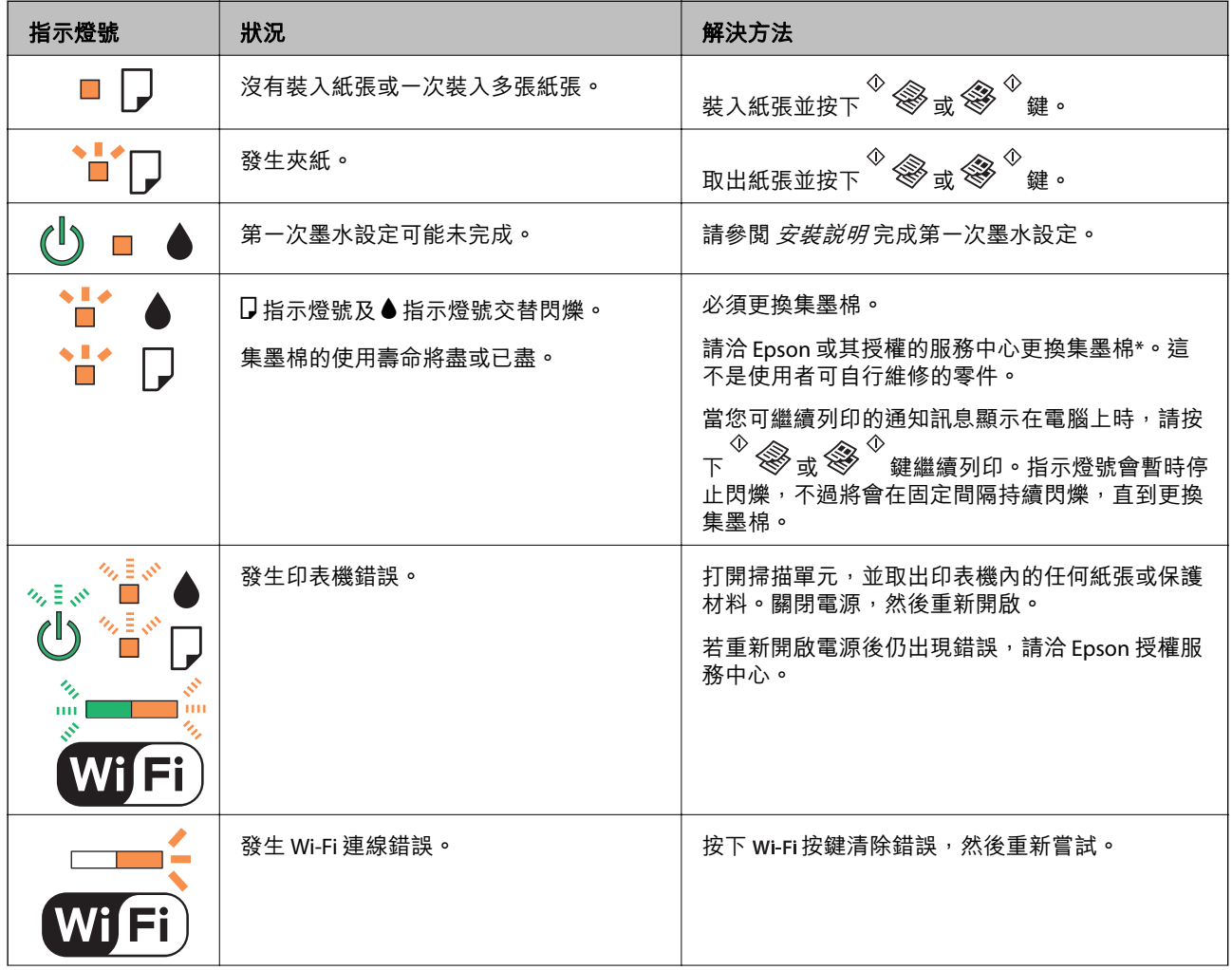

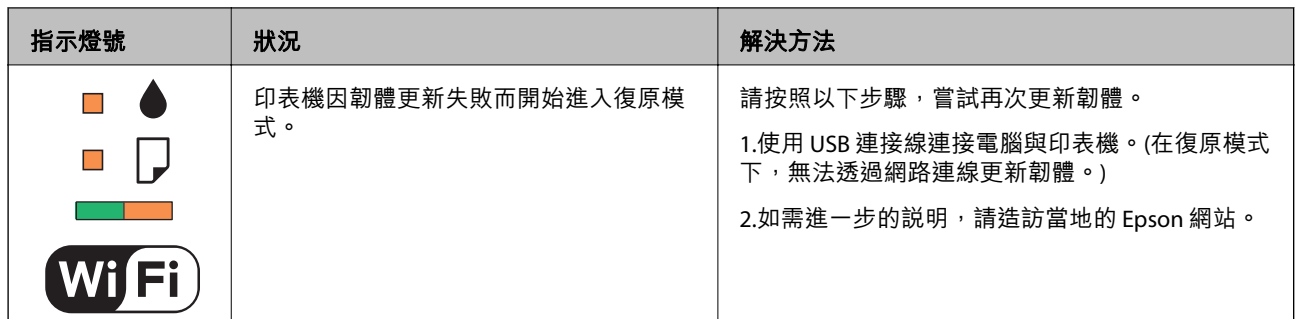

\*在某些列印循環,有少量剩餘的墨水會被收集在集墨棉中。為避免從集墨棉漏出墨水,印表機具有可 在吸收容量達到集墨棉限制時停止列印的設計。是否需要更換及更換的頻率將會因您的列印頁數、列印 的材料類型以及印表機所進行的清潔循環次數而有不同。根據印表機的規格,集墨棉的更換需要不代表 您的印表機無法繼續使用。印表機將會告知您需要更換集墨棉的時間,此操作僅能由 Epson 授權服務中 心執行。Epson 保固未涵蓋此項更換的成本。

#### **相關資訊**

- $\Rightarrow$  第116頁 "聯絡 Epson [支援服務"](#page-115-0)
- ◆ 第85[頁"安裝應用程式"](#page-84-0)
- ◆ 第85[頁"更新應用程式與韌體"](#page-84-0)

### **檢查印表機狀態** - Windows

- 1. 存取印表機驅動程式視窗。
- 2. 按下 [維護] 索引標籤上的 [EPSON印表機監控程式3]。
	- **附註:**
	- ❏ 按兩下工作列上的印表機圖示,也可以查看印表機狀態。若印表機圖示沒有新增至工作列,請按下 [維 護] 索引標籤上的 [監控設定],然後選取 [將捷徑圖示註冊到工作列]。
	- □ 若停用 [EPSON印表機監控程式3],請按下 [維護] 索引標籤上的 [進階設定],然後選取 [開啟EPSON印表 機監控程式3]。

#### **相關資訊**

 $\Rightarrow$  第75頁 "Windows [印表機驅動程式"](#page-74-0)

### **檢查印表機狀態** - Mac OS X

- 1. 請從 第 功能表 > [印表機和掃描器] (或[列印和掃描]、[列印與傳真]) 選取 [系統偏好設定], 然後選取 印表機。
- 2. 按下 [選項與耗材] > [公用程式] > [開啟印表機公用程式]。
- 3. 按下 [EPSON印表機監控程式]。

# <span id="page-87-0"></span>**清除夾紙**

檢查控制面板上顯示的錯誤,然後依照指示清除夾紙,包括所有撕裂的碎片。接著清除錯誤。

c **重要事項:** 請小心清除夾紙。若猛烈拉出紙張,可能會使印表機損壞。

**相關資訊**

◆ 第86[頁"查看印表機上的錯誤指示燈號"](#page-85-0)

### **清除後方進紙的夾紙**

清除夾紙。

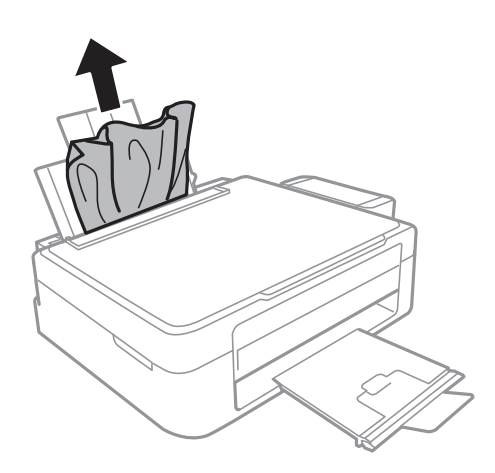

### **清除印表機內部的夾紙**

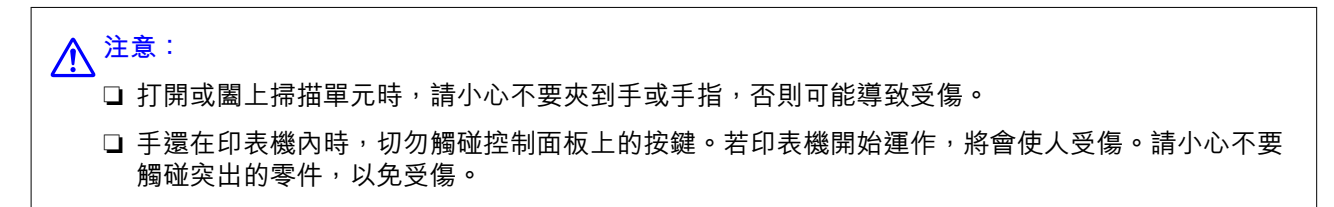

1. 在文件上蓋闔上的情況下打開掃描單元。

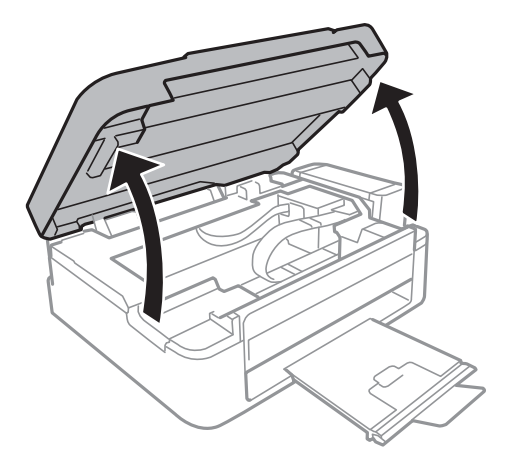

2. 清除夾紙。

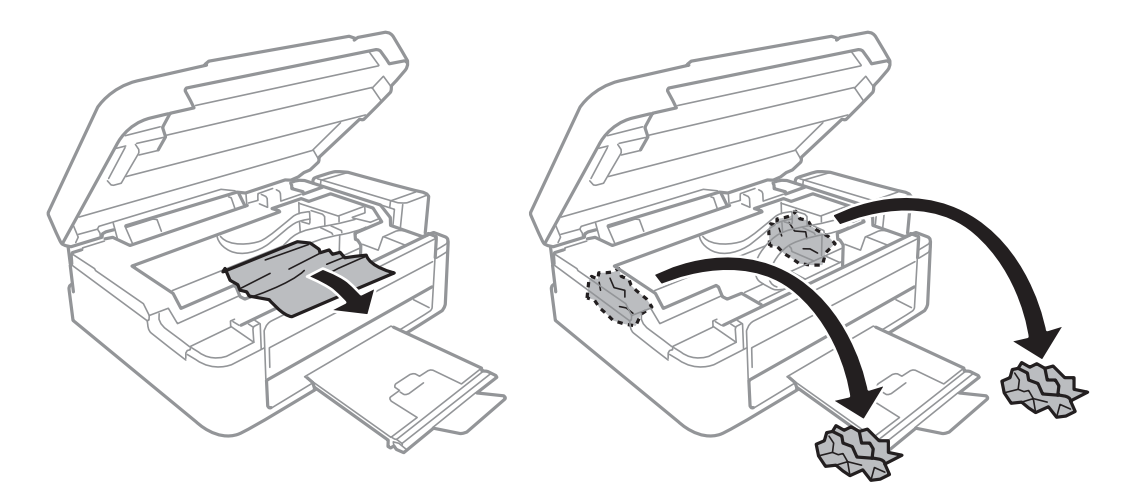

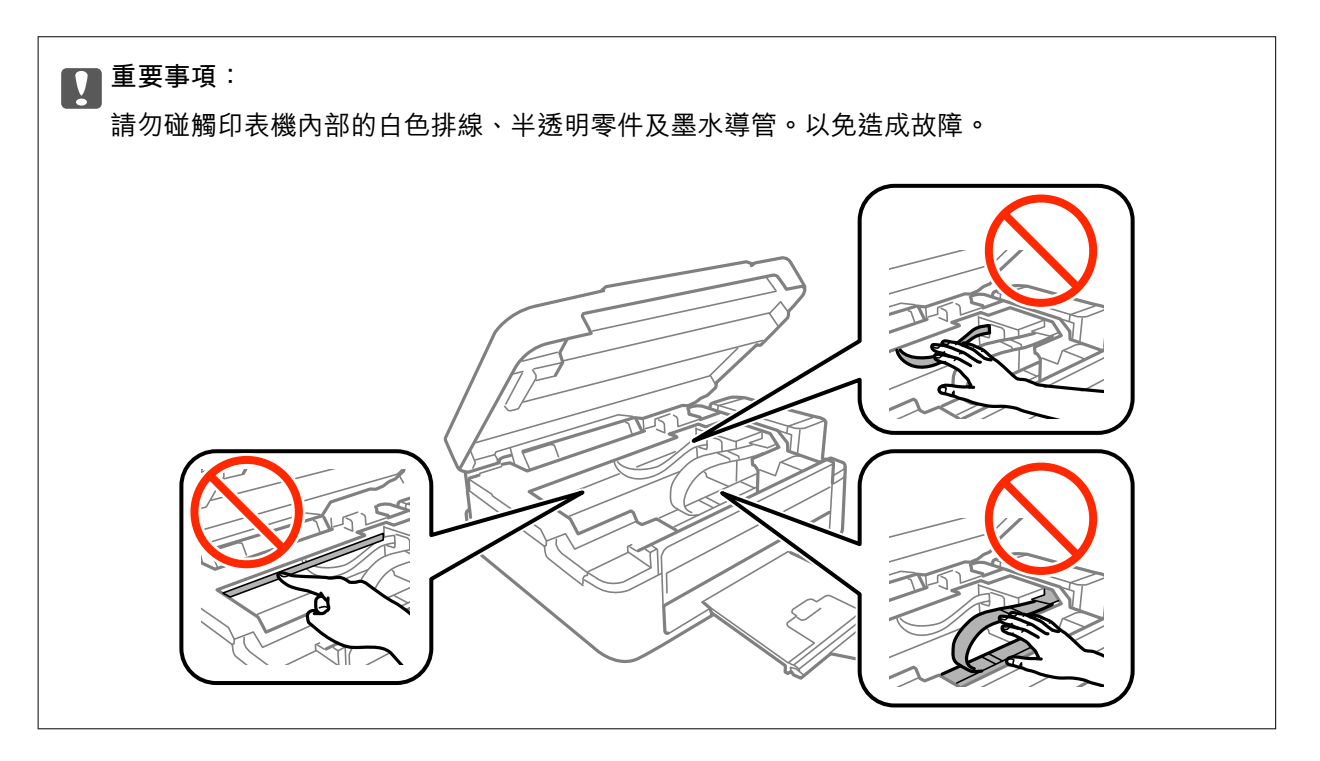

3. 闔上掃描單元。

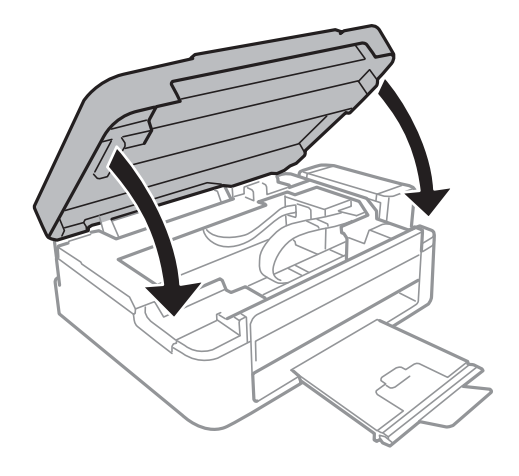

# **未正確進紙**

檢查下列要點,並採取適當的措施以解決問題。

- □ 請將印表機置於平坦的表面上,並在建議的環境條件下運作。
- ❏ 使用本印表機支援的紙張。
- ❏ 請依照紙張處理注意事項操作。

#### **相關資訊**

- ◆ 第112[頁"環境規格"](#page-111-0)
- ◆ 第27[頁"紙張處理注意事項"](#page-26-0)
- ◆ 第28[頁"可用的紙張與容量"](#page-27-0)
- ◆ 第28[頁"紙張種類清單"](#page-27-0)

### **夾紙**

□ 依正確方向裝入紙張,然後使紙張邊緣定位器靠著紙緣。 □ 裝入多張紙時,請一次裝入一張紙。

#### **相關資訊**

- ◆ 第88[頁"清除夾紙"](#page-87-0)
- ◆ 第29[頁"將紙張裝入後方進紙"](#page-28-0)

### **進紙偏斜**

依正確方向裝入紙張,然後使紙張邊緣定位器靠著紙緣。

#### **相關資訊**

◆ 第29[頁"將紙張裝入後方進紙"](#page-28-0)

### **一次送入多張紙**

❏ 每次僅限放入一張紙。

□ 若於手動雙面列印時一次送入多張紙,請在重新裝入紙張前,取出印表機內的任何紙張。

### **沒有進紙**

- ❏ 裝紙數量不要超過規定的最大紙張數。使用普通紙時,勿使裝載量超過紙張邊緣定位器上三角形符號 所示的標線。
- □ 如果您有 Epson 原廠紙張隨附的清潔紙,請用它來清潔印表機內部的滾輪。

#### **相關資訊**

◆ 第28[頁"可用的紙張與容量"](#page-27-0)

## **電源與控制面板問題**

### **電源未開啟**

- ❏ 請確定電源線確實插入。
- □ 按住 ① 按鍵稍久一些。

### **電源未關閉**

按住 $\bigcirc$  鍵稍久一些。若仍無法關閉印表機的電源,請拔下電源線。為了防止印字頭變乾,請按下 $\bigcirc$  鍵 開啟印表機的電源,然後再按該按鍵關閉電源。

## **無法從電腦列印**

❏ 安裝印表機驅動程式。

- ❏ 請將 USB 連接線確實連接至印表機以及電腦。
- □ 若正在使用 USB 集線器,請將印表機直接連接至電腦。
- □ 如果您無法透過網路列印,請在電腦上查看描述網路連接方法的頁面。
- ❏ 若列印大型影像,電腦可能發生記憶體不足問題。請以較低的解析度或較小的檔案大小列印影像。
- <span id="page-91-0"></span>□ 在 Windows 中,按下印表機驅動程式 [列印佇列] 索引標籤上的 [維護],然後檢查以下項目。
	- ❏ 檢查是否有任何暫停的列印工作。 必要時取消列印。
	- ❏ 確認印表機未離線或擱置中。 若印表機未離線或擱置中,請從[印表機]功能表清除離線或擱置中設定。
	- □ 請確定已從[印表機]功能表將印表機設為預設印表機(功能表項目上應有核取記號)。 若未將印表機設為預設印表機,請將印表機設為預設印表機。
	- ❏ 確定已從[印表機]功能表的[內容] > [連接埠]中正確選取印表機連接埠,如下所示。 針對 USB 連線選取「[USBXXX]」,或針對網路連線選取「[EpsonNet Print Port]」。
- □ 在 Mac OS X 中, 請確定印表機狀態不是[暫停]。

請從 ■ 功能表選取[系統偏好設定] > [印表機和掃描器] (或[列印和掃描]、[列印與傳真]),然後按兩下 印表機。若印表機處於暫停狀態,請按下[繼續執行] (或[繼續執行印表機])。

**相關資訊**

- ◆ 第85[頁"安裝應用程式"](#page-84-0)
- & 第16[頁"連線至電腦"](#page-15-0)
- ◆ 第51[頁"取消列印"](#page-50-0)

## **如果無法進行網路設定**

□ 關閉您要連接到網路的裝置。等待 10 秒鐘左右,然後按照以下次序打開裝置:存取點、電腦或智慧型 裝置,然後是印表機。將印表機和電腦或智慧型裝置移近存取點,以改善無線電通信,然後再次嘗試 進行網路設定。

❏ 列印網路連接報告。核對後按照列印出的解決方案操作。

#### **相關資訊**

- ◆ 第92頁"網路設定正常, 但無法從設備建立連線"
- 第20[頁"列印網路連接報告"](#page-19-0)

### **網路設定正常,但無法從設備建立連線**

如果網路連線報告未顯示任何問題,但仍無法連線電腦或智慧型裝置至印表機,請見下文。

□ 當同時使用多個存取點時,視乎存取點的設定,您可能無法透過電腦或智慧型裝置使用印表機。連線 電腦或智慧型裝置至與印表機相同的存取點。

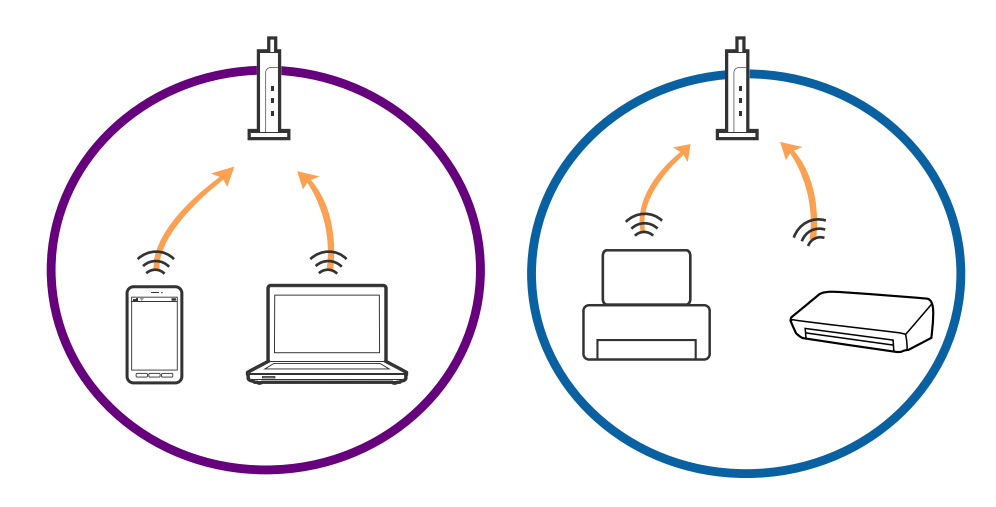

□當存取點有多個 SSID 且裝置連線至相同存取點上的不同 SSID 時,您可能無法連線至存取點。連線電腦 或智慧型裝置至與印表機相同的 SSID。

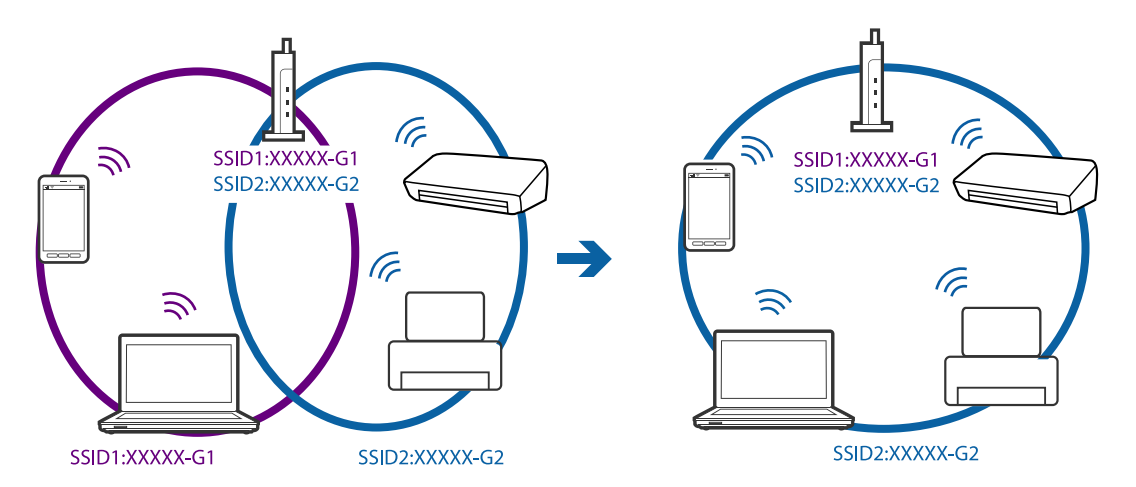

❏ 與 IEEE802.11a 和 IEEE802.11g 相容的存取點有 2.4 GHz 和 5 GHz 的 SSID。如果將電腦或智慧型裝置連線 至 5 GHz SSID,由於印表機僅支援 2.4 GHz 通訊,因此將無法連線至印表機。連線電腦或智慧型裝置至 與印表機相同的 SSID。

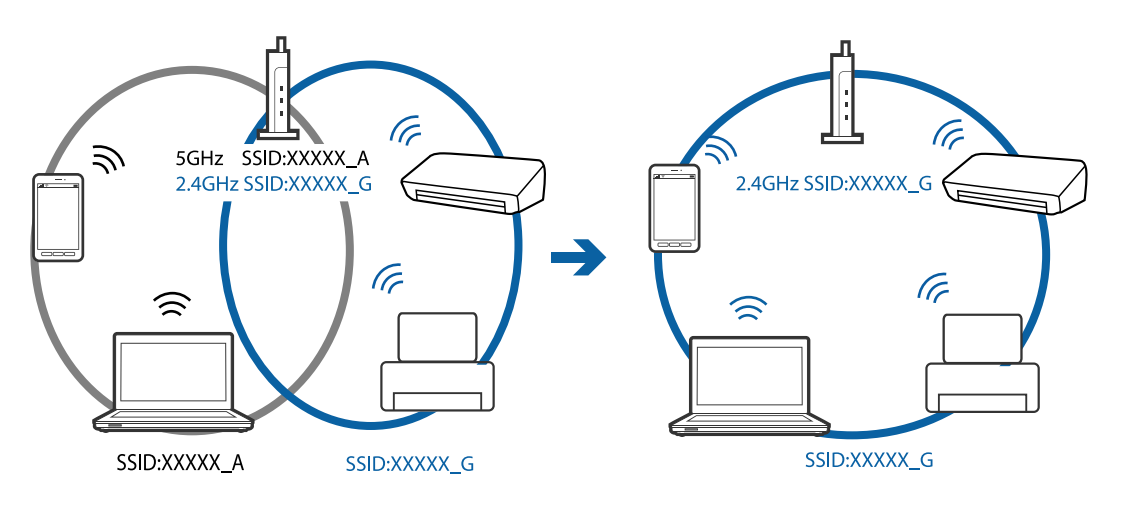

<span id="page-93-0"></span>□ 大部分存取點具有 Privacy Separator (隱私區分) 功能,可阻止未授權裝置的通訊。如果在裝置和存取點 連線至相同 SSID 後仍無法連線網路,請停用存取點上的 Privacy Separator (隱私區分)。更多詳細資訊, 請參見存取點隨附的手冊。

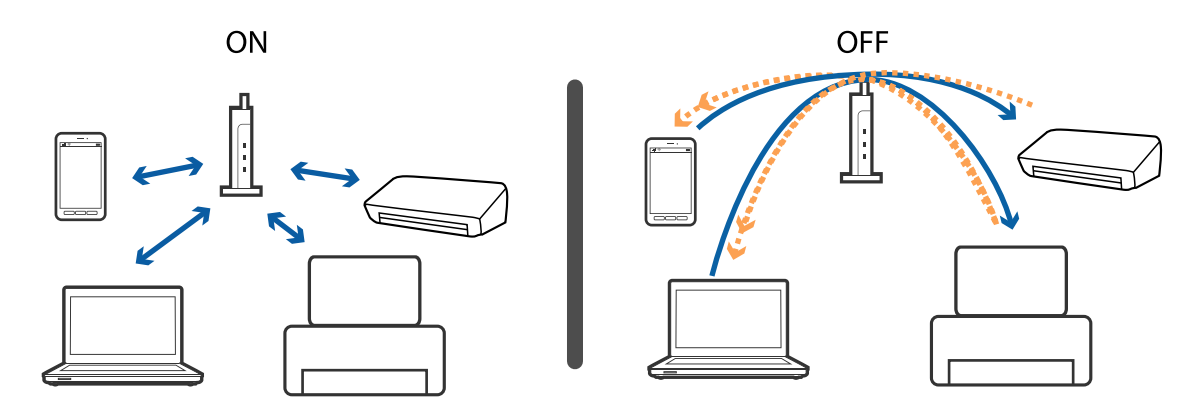

#### **相關資訊**

- ◆ 第94頁"查看連接到印表機的 SSID"
- **◆ 第94頁 "檢查電腦 SSID"**

### **查看連接到印表機的** SSID

您可以透過列印網路連接報告、網路狀態表,或透過 Web Config 來查看 SSID。

#### **相關資訊**

- ◆ 第20[頁"列印網路連接報告"](#page-19-0)
- ◆ 第24[頁"列印網路狀態表"](#page-23-0)

## **檢查電腦** SSID

Windows

選擇[控制台] > [網路和網際網路] > [網路和共用中心]。

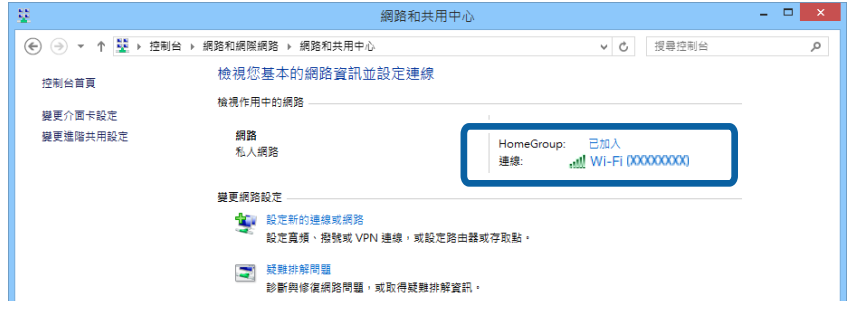

Mac OS X

按下電腦螢幕頂部的 Wi-Fi 圖示。將顯示 SSID 清單,並且已連線的 SSID 會以勾號表示。

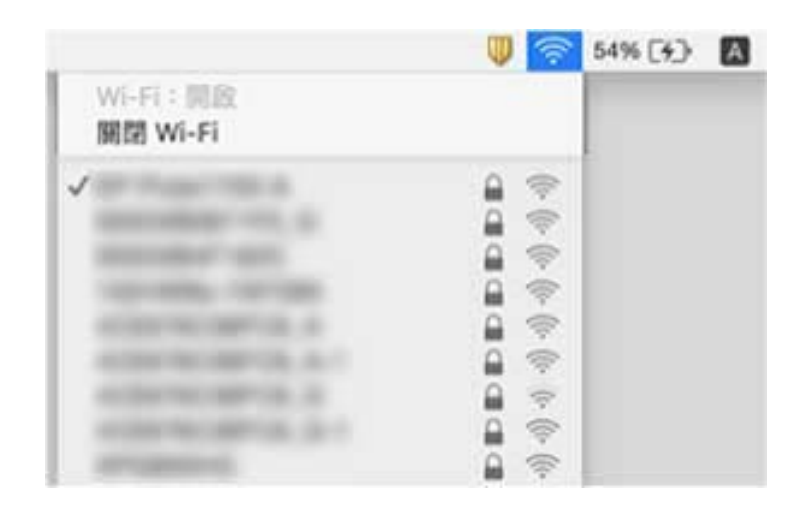

# 在使用網路連接時,印表機突然無法列印

- ❏ 如果變更了存取點或服務提供者,應試著再次進行印表機的網路設定。將電腦或智慧型裝置連接至和 印表機相同的 SSID。
- ❏ 關閉您要連接到網路的裝置。等待 10 秒鐘左右,然後按照以下次序打開裝置:存取點、電腦或智慧型 裝置,然後是印表機。將印表機和電腦或智慧型裝置移近存取點,以改善無線電通信,然後再次嘗試 進行網路設定。
- □ 在 Windows 中,按一下印表機驅動程式 [維護] 索引標籤上的 [列印佇列],然後檢查以下項目。
	- ❏ 檢查是否有任何暫停的列印工作。必要時取消列印。
	- □ 確認印表機未離線或擱置中。若印表機未離線或擱置中,請從[印表機]功能表清除離線或擱置中設 定。
	- □ 請確定已從[印表機]功能表將印表機設為預設印表機(功能表項目上應有核取記號)。 若未將印表機設為預設印表機,請將印表機設為預設印表機。
	- ❏ 檢查[印表機屬性] > [連接埠]內所選取的連接埠是否正確
- □ 列印網路連接報告。如果報告顯示網路連接失敗,檢查網路連接報告,然後按照列印出的解決方案操 作。
- □ 試著在您的電腦上存取任意網站,檢查您的電腦的網路設定是否正確。如果無法存取任何網站,則電 腦出了問題。詳情請參見隨電腦提供的手冊。

#### **相關資訊**

- ◆ 第94[頁"查看連接到印表機的](#page-93-0) SSID"
- **◆ 第94頁 "檢查電腦 SSID"**
- ◆ 第20[頁"列印網路連接報告"](#page-19-0)
- ◆ 第21[頁"網路連接報告上的訊息和解決方案"](#page-20-0)
- ◆ 第92頁"網路設定正常, 但無法從設備建立連線"

# 在使用 USB 連接時,印表機突然無法列印

- □ 斷開 USB 線與電腦的連接。右鍵按一下電腦上顯示的印表機圖示,選取[刪除裝置]。然後將 USB 線連 接到電腦上,並進行測試列印。如果能列印,則設定已完成。
- ❏ 按照本手冊的 [改變與電腦的連接方式] 中的步驟重設 USB 連接。

#### **相關資訊**

◆ 第25[頁"變更與電腦的連線方法"](#page-24-0)

## **輸出成品問題**

### **列印稿呈現缺損或缺色**

- ❏ 如果長時間沒有使用印表機,印字頭噴嘴可能阻塞,而導致墨滴無法排出。進行噴嘴檢查,若印字頭 噴嘴堵塞,請清潔印字頭。
- ❏ 若您在墨水存量過低而無法在墨水槽視窗中查看時進行列印,請將墨水填充至大容量墨水槽的最高標 示線,然後使用 [強力清潔] 工具更換墨水導管內的墨水。您使用此工具後,請執行噴嘴檢查,查看列 印品質是否改善。

#### **相關資訊**

- ◆ 第67[頁"檢查並清潔印字頭"](#page-66-0)
- ◆ 第63[頁"填充大容量墨水槽"](#page-62-0)
- ◆ 第68[頁"更換墨水導管內的墨水"](#page-67-0)

### **出現條紋或意外的色彩**

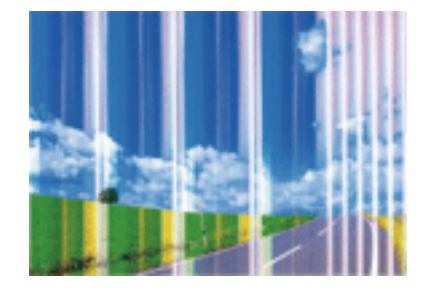

印字頭噴嘴可能已經堵塞。進行噴嘴檢查,看看印字頭噴嘴是否阻塞。若印字頭噴嘴堵塞,請清潔印字 頭。

#### **相關資訊**

#### ◆ 第67[頁"檢查並清潔印字頭"](#page-66-0)

**出現約** 2.5 cm **間隔的彩色條紋**

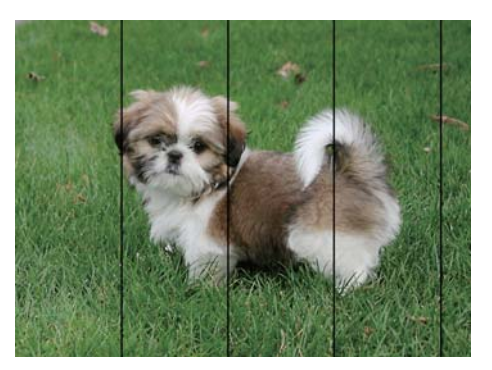

□ 針對印表機中裝入的紙張種類,選取適合的紙張種類設定。

❏ 校正印字頭。

□ 用普通紙列印時,應當使用較高品質設定進行列印。

**相關資訊**

- ◆ 第28[頁"紙張種類清單"](#page-27-0)
- ◆ 第69[頁"校正印字頭"](#page-68-0)

### **模糊、垂直條紋或偏斜**

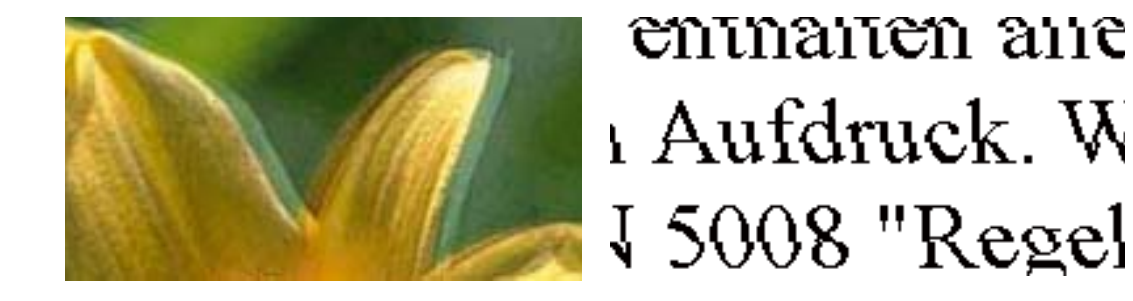

校正印字頭。

#### **相關資訊**

◆ 第69[頁"校正印字頭"](#page-68-0)

### **執行印字頭直線性校正後仍無法改善列印品質**

在雙向 (或高速) 列印期間, 印字頭會往兩邊移動, 同時進行列印, 因此直線可能會偏斜。如果沒有改善 列印品質,請停用雙向 (或高速) 設定。停用此設定可能減慢列印速度。

❏ Windows

清除印表機驅動程式 [更多選項] 索引標籤上的 [高速]。

❏ Mac OS X

從 ● 功能表選取[系統偏好設定] > [印表機和掃描器] (或[列印和掃描]、[列印與傳真]),然後選取印表 機。按下[選項與耗材] > [選項] (或[驅動程式])。在 [高速列印] 設定中選取 [關閉]。

### **列印品質不佳**

若列印品質因模糊、條紋、掉色、褪色、偏斜而變差,請檢查以下項目。

- ❏ 確定已完成第一次的墨水設定。
- □ 若墨水存量低於最低標示線時,請填充大容量墨水槽。
- □ 進行噴嘴檢查,若印字頭噴嘴堵塞,請清潔印字頭。
- □ 若印表機已經長時間沒有使用,請更換墨水導管內的墨水。
- ❏ 校正印字頭。
- ❏ 使用本印表機支援的紙張。
- □ 針對印表機中裝入的紙張種類, 選取滴合的紙張種類設定。
- ❏ 請勿在潮濕、損傷或過舊的紙張上列印。
- □ 若紙張捲曲或信封膨脹,請壓平。
- ❏ 使用更高品質設定進行列印。
- ❏ 請勿在列印後立即疊紙。
- □ 請在歸檔或展示之前,將列印成品風乾。將列印成品風乾時,請避免直接照射陽光、使用吹風機,以 及碰觸紙張的列印面。
- □ 列印影像或相片時, Epson 建議使用原廠 Epson 紙張, 而非普通紙。請在原廠 Epson 紙張的可列印面 上列印。
- ❏ 請使用 Epson 原廠墨水瓶。本產品的色彩調整是使用 Epson 原廠墨水瓶計算。使用非原廠墨水瓶可能 導致列印品質降低。
- ❏ 使用產品代碼適合本印表機的墨水瓶。
- ❏ Epson 建議您在包裝上標示的保存期限前使用墨水瓶。

#### **相關資訊**

- ◆ 第63[頁"填充大容量墨水槽"](#page-62-0)
- ◆ 第67[頁"檢查並清潔印字頭"](#page-66-0)
- ◆ 第68[頁"更換墨水導管內的墨水"](#page-67-0)
- ◆ 第69[頁"校正印字頭"](#page-68-0)
- ◆ 第27[頁"紙張處理注意事項"](#page-26-0)
- ◆ 第28[頁"可用的紙張與容量"](#page-27-0)
- ◆ 第28[頁"紙張種類清單"](#page-27-0)

### **紙張骯髒或磨損**

□ 當紙張頂部或底部的水平條紋出現髒汙時,請以正確方向裝紙,並將邊緣定位器滑到紙張的邊緣。

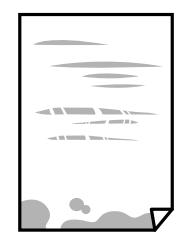

□ 當紙張上的垂直條紋出現髒汙時,請清潔送紙路徑。

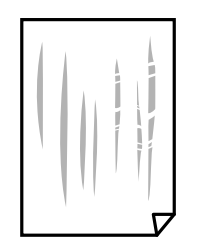

□ 將紙張放置於平坦表面上,檢查是否捲曲。如果捲曲,請壓平。

□ 進行手動雙面列印時,請確定墨水已在重新裝入紙張時完全變乾。

**相關資訊**

- ◆ 第29[頁"將紙張裝入後方進紙"](#page-28-0)
- 第70[頁"清潔進紙路徑"](#page-69-0)

### **列印的相片有黏性**

您可能在相片紙的錯誤一面列印。請確定您在可列印面列印。 如果列印在相紙的錯誤一面,必須清潔送紙路徑。

#### **相關資訊**

◆ 第70[頁"清潔進紙路徑"](#page-69-0)

### **影像或相片以非預期的色彩列印出**

在使用 Windows 的印表機驅動程式列印時,根據紙張類型,預設情況下套用 Epson 自動照片調整設定。 試著改變這些設定。

在 [更多選項] 索引標籤上,於 [色彩校正] 中選取 [自訂],然後按一下 [進階]。將 [場景校正] 的設定從 [自 動校正] 變更為任何其他選項。如果變更設定不起作用,在 [色彩管理].中使用 [影像加強] 以外的任何其他 色彩校正方法。

#### **相關資訊**

◆ 第48[頁"調整列印色彩"](#page-47-0)

### **真實的色彩與您在顯示器上看到的不同**

- ❏ 顯示裝置 (如電腦螢幕) 有各自的顯示參數。如果顯示失衡,影像顯示出的亮度和色彩就可能不正確。 調整顯示裝置的顯示參數。
- ❏ 照射到顯示器上的光會影響影像在顯示器上的顯示效果。避免陽光直射,並在保證光照合適的情況下 確認影像。
- ❏ 真實的色彩可能與您在智慧型裝置 (如配備高解析度顯示器的智慧手機或平板電腦) 上看到的不同。
- ❏ 顯示器上的色彩與紙張上的並不完全相同,因為顯示裝置和印表機產生色彩的過程不同。

### **列印成品的位置、大小或邊界不正確**

□ 依正確方向裝入紙張,然後使紙張邊緣定位器靠著紙緣。

- ❏ 在 工作平台 上放置原稿時,請將原稿的角落對齊工作平台邊框上的符號所示的邊角。若複印邊緣被切 掉,請從邊角稍微移開原稿。
- ❏ 將原稿放置於 工作平台 時,請清潔 工作平台 與文件蓋。若玻璃上出現灰塵或髒汗,複印區域可能會 延伸至涵蓋灰塵或髒汙之處,而造成複印位置錯誤,或影像可能變小。

❏ 選取適當的紙張大小設定。

□ 在應用程式中調整邊界設定,使邊界落於可列印的區域。

#### **相關資訊**

- & 第29[頁"將紙張裝入後方進紙"](#page-28-0)
- ◆ 第32[頁"將原稿置於](#page-31-0) 工作平台 上"
- ◆ 第71[頁"清潔工作平台"](#page-70-0)
- $\Rightarrow$  第108頁 "可列印區域"

### **列印的字元不正確或出現亂碼**

- □ 請將 USB 連接線確實連接至印表機與電腦。
- ❏ 取消任何暫停的列印工作。
- □ 列印時,請勿手動將電腦切換至 [休眠] 模式或 [睡眠] 模式。下次啟動電腦時,可能列印出含有亂碼文 字的頁面。

#### **相關資訊**

◆ 第51[頁"取消列印"](#page-50-0)

### **列印的影像上下顛倒**

清除印表機驅動程式或應用程式中的任何鏡像設定。

- ❏ Windows 清除印表機驅動程式 [水平反轉] 索引標籤上的 [更多選項]。
- ❏ Mac OS X 從列印對話方塊的 [列印設定] 功能表中清除 [水平反轉] 。

### **列印稿中出現馬賽克狀圖案**

列印影像或相片時,請使用高解析度資料來列印。網站上的影像通常解析度低,雖可在顯示器上漂亮呈 現,其列印品質有可能較差。

### **複印的影像出現色彩不均、髒汙、圓點或直線**

❏ 清潔進紙路徑。

❏ 清潔 工作平台。

□ 將原稿放置在 工作平台 上時,請勿重壓原稿或文件上蓋。

#### **相關資訊**

- ◆ 第70[頁"清潔進紙路徑"](#page-69-0)
- ◆ 第71[頁"清潔工作平台"](#page-70-0)

### **複印影像中出現錯網** (**交叉影線**) **圖案**

以稍微不同的角度放置原稿。

### **複印影像中出現原稿背面的影像**

若原稿較薄,請將原稿放置在工作平台上,然後將一張黑紙蓋在上面。

### **無法解決輸出成品問題**

若試過所有解決方法後仍未解決問題,請嘗試解除安裝印表機驅動程式,然後重新安裝。

#### **相關資訊**

- ◆ 第83[頁"解除安裝應用程式"](#page-82-0)
- ◆ 第85[頁"安裝應用程式"](#page-84-0)

## **其他列印問題**

### **列印速度過慢**

- ❏ 關閉任何不必要的應用程式。
- ❏ 降低品質設定。高品質列印會使列印速度減慢。
- □ 啟用雙向 (或高速) 設定。啟用此設定時,印字頭會往兩邊移動,同時進行列印,且列印速度會提高。
	- ❏ Windows

在印表機驅動程式的 [更多選項] 索引標籤上選取 [高速]。

❏ Mac OS X

從 功能表選取[系統偏好設定] > [印表機和掃描器] (或[列印和掃描]、[列印與傳真]),然後選取印 表機。按下[選項與耗材] > [選項] (或[驅動程式])。在 [高速列印] 設定中選取 [開啟]。

❏ 停用 [靜音模式]。

❏ Windows

在印表機驅動程式 [主選單] 索引標籤上,停用 [靜音模式] 設定。

❏ Mac OS X

從 ● 功能表選取[系統偏好設定] > [印表機和掃描器] (或[列印和掃描]、[列印與傳真]),然後選取印 表機。按下[選項與耗材] > [選項] (或[驅動程式])。在 [靜音模式] 設定中選取 [關閉]。

### **持續列印時列印速度明顯減慢**

列印速度減慢是為了避免印表機機構發生過熱而損壞。但您仍可繼續列印。若要讓印表機回到正常的列 印速度,請讓印表機閒置至少 30 分鐘。若電源關閉,列印速度會無法恢復正常。

## **無法開始掃描**

- ❏ 請將 USB 連接線確實連接至印表機以及電腦。
- □ 若正在使用 USB 集線器,請將印表機直接連接至電腦。
- □ 若诱過網路以高解析度掃描,可能會出現通訊錯誤。降低解析度。
- ❏ 若在啟動 Epson Scan 2 時顯示掃描器清單,請確定您選取正確的印表機 (掃描器)。
- ❏ 確保在 Epson Scan 2 中選取了正確的印表機 (掃描器)。
- □ 若正在使用任何 TWAIN 相容的應用程式,請選取您正在使用的印表機 (掃描器)。
- ❏ 在 Windows 中,請確定印表機 (掃描器) 在[掃描器與數位相機]中顯示。印表機 (掃描器) 應顯示為  $\Gamma$ EPSON XXXXX (印表機名稱)」。若未顯示印表機 (掃描器), 請解除安裝 Epson Scan 2, 然後重新安 裝。請參閱下列說明存取[掃描器與數位相機]。
	- ❏ Windows 10

右鍵按一下或按住開始鍵並選取[控制台]、在搜尋快速鍵中輸入「掃描器與數位相機」、按一下[檢 視掃描器與數位相機],然後檢查是否顯示印表機。

❏ Windows 8.1/Windows 8

選取[桌面] > [設定] > [控制台]、在搜尋快速鍵中輸入「掃描器與數位相機」、按下[顯示掃描器與相 機],然後檢查是否顯示印表機。

❏ Windows 7

按下開始鍵並選取[控制台]、在搜尋快速鍵中輸入「掃描器與數位相機」、按下[檢視掃描器與數位 相機],然後檢查是否顯示印表機。

❏ Windows Vista

按下開始按鍵、選取 [控制台] > [硬體和音效] > [掃描器與數位相機],然後檢查是否顯示印表機。

❏ Windows XP

按下開始鍵、選取[控制台] > [印表機和其他硬體] > [掃描器與數位相機],然後檢查是否顯示印表 機。

❏ 若無法使用任何 TWAIN 相容應用程式掃描,請解除安裝 TWAIN 相容應用程式,然後重新安裝該應用程 式。

**相關資訊**

◆ 第83[頁"解除安裝應用程式"](#page-82-0)

#### ◆ 第85[頁"安裝應用程式"](#page-84-0)

### **使用控制台時無法啟動掃描**

❏ 請確定正確安裝 Epson Scan 2 和 Epson Event Manager。

❏ 檢查 Epson Event Manager 內的掃描設定。

#### **相關資訊**

- ◆ 第81頁 "Epson Scan 2 ([掃描器驅動程式](#page-80-0))"
- **◆ 第81頁 "[Epson Event Manager](#page-80-0)"**

# **掃描的影像問題**

### **從工作平台掃描時,出現不均勻的色彩、灰塵、斑點等**

❏ 清潔工作平台。

- ❏ 請清除黏附在原稿上的任何垃圾或灰塵。
- ❏ 請勿過度用力壓下原稿或文件蓋。若過度用力壓下,可能會出現模糊、污痕及斑點。

#### **相關資訊**

◆ 第71[頁"清潔工作平台"](#page-70-0)

### **影像品質粗糙**

- ❏ 按照您想掃描的原件,在 Epson Scan 2 中設定 [模式]。使用 [文件模式] 中的文件設定和 [相片模式] 中的 照片設定進行掃描。
- ❏ 在 Epson Scan 2 中,使用 [進階設定] 索引標籤中的項目來調整影像,然後進行掃描。

□ 如果解析度太低,可以試著提高解析度,然後再掃描。

#### **相關資訊**

◆ 第54頁 "使用 [Epson Scan 2](#page-53-0) 掃描"

### **影像背景中出現偏移**

原稿背面的影像可能出現在掃描影像中。

□ 在 Epson Scan 2 下,選擇 [進階設定] 標籤,然後調整 [亮度]。

根據 [主要設定] 標籤 > [影像形式] 或 [進階設定] 標籤上的其他設定, 此功能可能無法使用。

□ 在 [文件模式]下,於 Epson Scan 2 內,選擇 [進階設定] 標籤,然後選擇 [影像選項] > [文字加強]。

❏ 當從工作平台掃描時,在原稿背面放置一張黑紙或桌墊。

**相關資訊**

- ◆ 第32[頁"將原稿置於](#page-31-0) 工作平台 上"
- ◆ 第54頁 "使用 [Epson Scan 2](#page-53-0) 掃描"

### **文字模糊**

□ 在 [文件模式]下,於 Epson Scan 2 內,選擇 [進階設定] 標籤,然後選擇 [影像選項] > [文字加強]。

- ❏ 選擇 [文件模式] 作為 [模式](在 Epson Scan 2 內)。在 [文件模式] 中透過文件設定執行掃描。
- □ 在 [文件模式] (位於 Epson Scan 2 內) 下, 當 [影像形式] (位於 [主要設定] 標籤上) 被設定為 [黑白] 時,調整 [高反差](其位於 [進階設定] 標籤上)。增大 [高反差] 時,黑色區域變大。
- □ 如果解析度較低,嘗試增加解析度,然後再掃描。

#### **相關資訊**

◆ 第54頁 "掃描文件 (文件模式)"

### **出現錯網** (**網狀陰影**) **圖案**

如果原件是列印的文件,則掃描的影像可能會出現錯網 (網狀陰影) 圖案。

□ 在 Epson Scan 2 的 [進階設定] 索引標籤上,設定 [去網紋]。

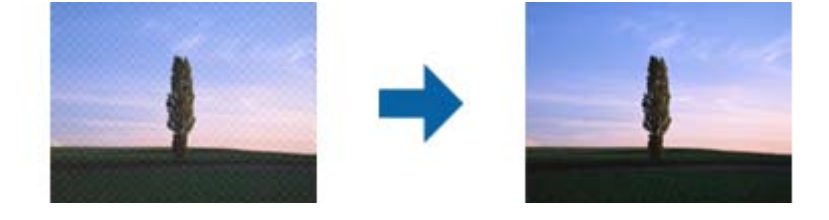

❏ 改變解析度後再次掃描。

#### **相關資訊**

◆ 第54頁 "使用 [Epson Scan 2](#page-53-0) 掃描"

### **無法在工作平台上掃描正確的區域**

❏ 務必確定原稿有正確地對齊標記放置。

□ 如果掃描影像的邊緣缺失,將原稿略移開工作平台邊緣。

□ 在掃描器玻璃上放置多份原件時,原件之間務必留出至少 20 mm (0.79 英吋)間隙。

#### **相關資訊**

◆ 第32[頁"將原稿置於](#page-31-0) 工作平台 上"

### **無法以縮圖預覽**

□ 將多份原稿放在工作平台上時,請確定原稿之間至少相隔 20 公釐 (0.79 吋) 的間距。

- ❏ 檢查原稿是否直放。
- □視原稿而定,可能無法以[縮圖]預覽。在此情況下,請以[一般]預覽掃描,然後手動建立選取框。

#### **相關資訊**

◆ 第56[頁"掃描照片或圖片](#page-55-0) (相片模式)"

### **另存為 可搜尋的**PDF **時,文字未被正確辨別**

❏ 在 Epson Scan 2 的 [影像格式選項] 視窗中,檢查 [文字] 標籤內的 [文字語言] 是否設定正確。

- ❏ 檢查原稿是否放直。
- ❏ 使用文字清晰的原稿。下列原稿類型可能會影響文字辨別。
	- ❏ 已複製若干次的原稿
	- ❏ 透過傳真接收的原稿(解析度較低)
	- ❏ 原稿上字母間隙或行距過小
	- ❏ 文字上有用儀器畫的線或底線的原稿
	- ❏ 帶手寫文字的原稿
	- ❏ 帶摺縫或皺摺的原稿
- ❏ 在 [文件模式](位於 Epson Scan 2 內)下,當 [影像形式](位於 [主要設定] 標籤上)被設定為 [黑白] 時,調整 [高反差](其位於 [進階設定] 標籤上)。增大 [高反差] 時,黑色區域變大。
- □ 在 [文件模式]下,於 Epson Scan 2 內,選擇 [進階設定] 標籤,然後選擇 [影像選項] > [文字加強]。

#### **相關資訊**

→ 第54頁 "掃描文件 (文件模式)"

### **無法解決掃描影像中的問題**

如果您已嘗試所有解決方案,且仍未解決問題,初始化 Epson Scan 2 設定,此操作可透過 Epson Scan 2 Utility 實現。

**附註:**

Epson Scan 2 Utility 是 Epson Scan 2 隨附的應用程式。

- 1. 啟動 Epson Scan 2 Utility。
	- ❏ Windows 10 按下開始鍵,然後選擇[所有應用程式] > [EPSON] > [Epson Scan 2 Utility]。
	- ❏ Windows 8.1/Windows 8 在 [搜尋] 快速鍵中輸入應用程式名稱,然後選擇顯示的圖示。
	- ❏ Windows 7/Windows Vista/Windows XP 按下開始鍵,然後選擇[所有程式]或[程式] > [EPSON] > [Epson Scan 2] > [Epson Scan 2 Utility]。

❏ Mac OS X

選擇[前往] > [應用程式] > [Epson Software] > [Epson Scan 2 Utility]。

- 2. 選擇 [其他] 標籤。
- 3. 按下 [重置]。

**附註:** 如果初始化未解決問題,解除安裝並重新安裝 Epson Scan 2。

#### **相關資訊**

- ◆ 第83[頁"解除安裝應用程式"](#page-82-0)
- ◆ 第85[頁"安裝應用程式"](#page-84-0)

# **其他掃描問題**

### **掃描速度緩慢**

□ 降低解析度後,然後再次掃描。採用較高的解析度時,掃描時間也會較長。

❏ 掃描速度可根據 Epson Scan 2 中的影像調整功能降低。

#### **相關資訊**

◆ 第54頁 "使用 [Epson Scan 2](#page-53-0) 掃描"

### **掃描成** PDF/Multi-TIFF **時停止掃描**

□ 使用 Epson Scan 2 掃描時, PDF 格式最多可連續掃描 999 頁, Multi-TIFF 格式最多可連續掃描 200 頁。

- □ 大量掃描時,建議您以灰階掃描。
- □ 請增加電腦硬碟的可用空間。若可用空間不足,可能會停止掃描。
- □ 請嘗試以較低解析度掃描。若總資料大小達到限制,也會停止掃描。

#### **相關資訊**

**◆ 第54頁 "使用 [Epson Scan 2](#page-53-0) 掃描"** 

# **其他問題**

### **碰觸印表機出現稍微觸電現象**

若電腦連接許多周邊裝置,觸碰印表機時可能會稍微觸電。請將接地線連接至連接印表機的電腦。

### **運作聲音吵雜**

若操作聲音過大,請啟用 [靜音模式]。啟用該功能可能會減緩列印速度。

❏ Windows 印表機驅動程式

在印表機驅動程式 [主選單] 索引標籤上啟用 [靜音模式]。

❏ Mac OS X 印表機驅動程式

從 功能表選取 [系統偏好設定] > [印表機和掃描器] (或[列印和掃描]、[列印與傳真]),然後選取印表 機。按下[選項與耗材] > [選項] (或[驅動程式])。在 [開啟] 設定中選取 [靜音模式]。

## **防火牆封鎖應用程式** (**僅適用於** Windows)

在 [控制台] 的安全性設定中,將應用程式加入允許通過 Windows 防火牆的程式。

<span id="page-107-0"></span>**附錄**

# **技術規格**

## **印表機規格**

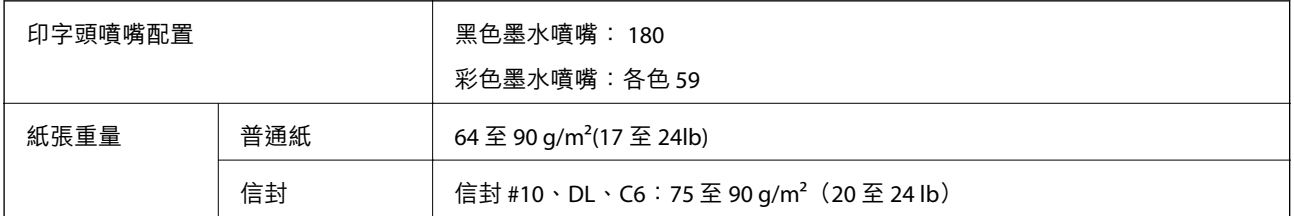

### **可列印區域**

#### **單張紙的可列印區域**

陰影區域的列印品質可能會因印表機的機構而下降。

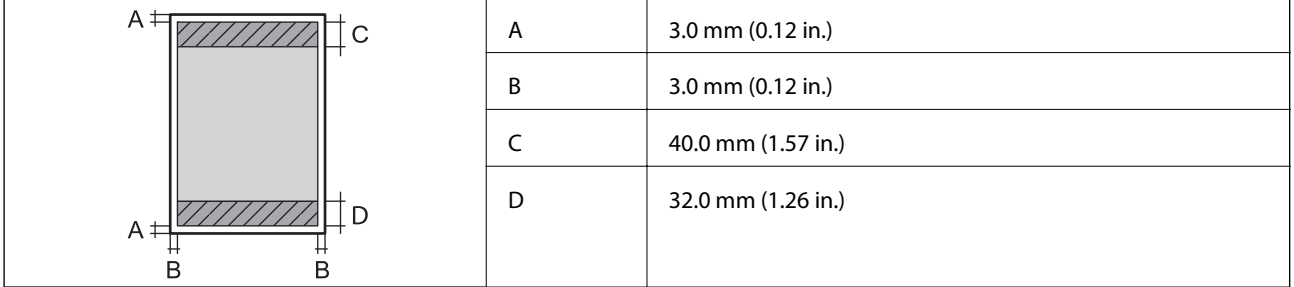

#### **信封的可列印區域**

陰影區域的列印品質可能會因印表機的機構而下降。

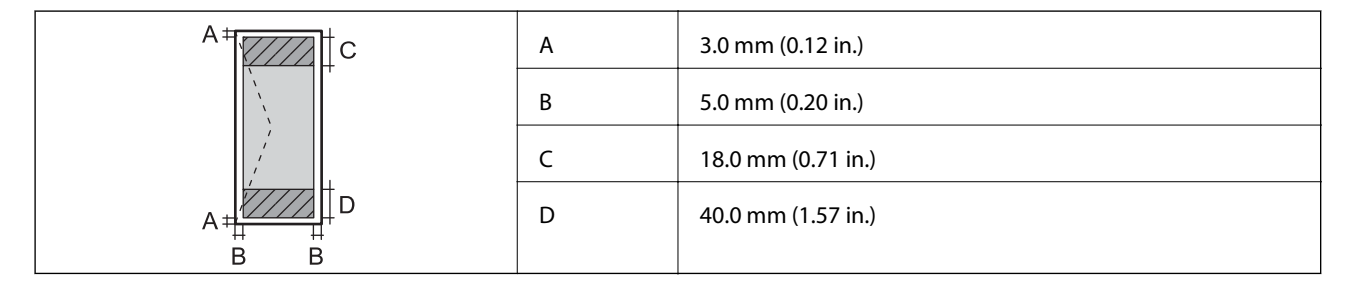

## **掃描器規格**

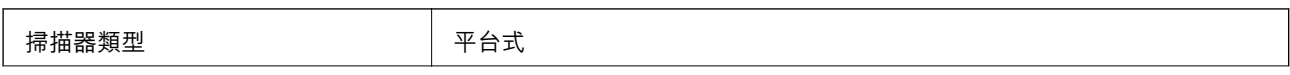
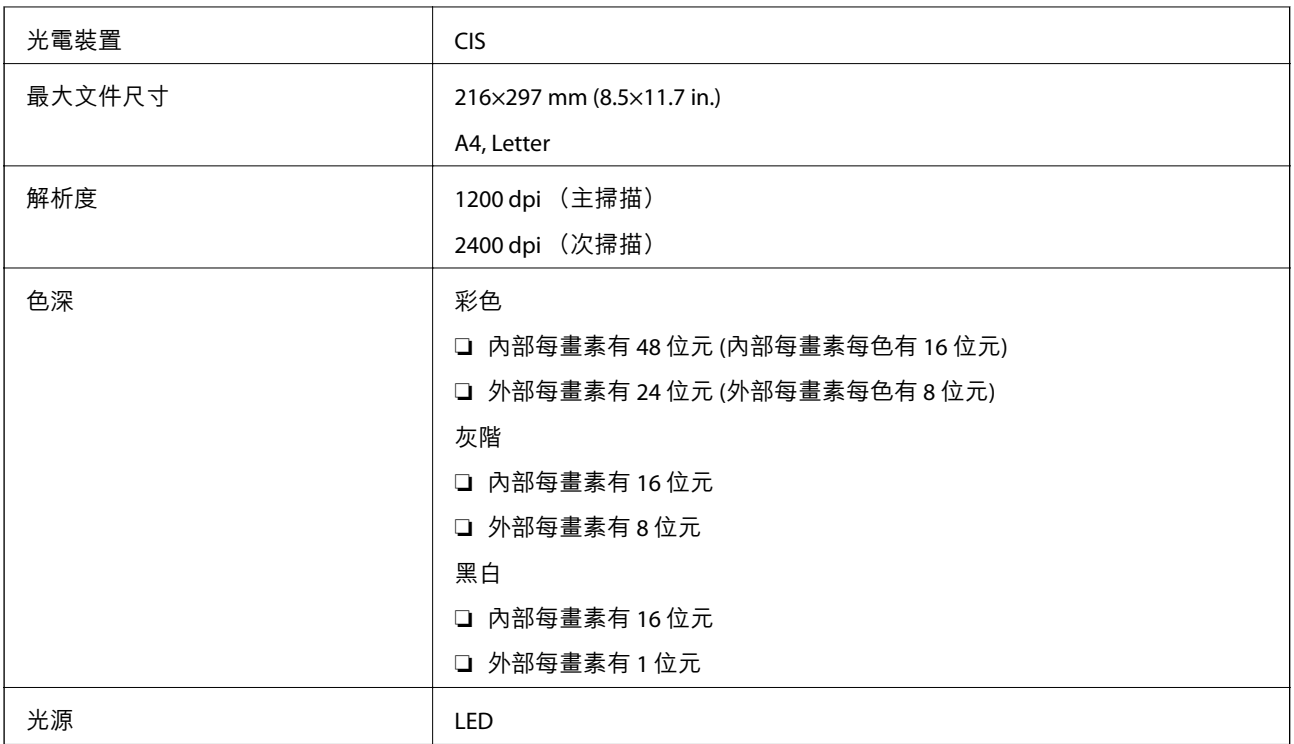

# **界面規格**

電腦 インファイル しゅうしょう しゅうしょう しゅうしょう しゅうしょう おおし しゅうしゃ しゅうしゃ しゅうしゃ しゅうしゃ しゅうしゃ こくしゃ しゅうしゃ しゅうしゃ しゅうしゃ しゅうしゃ

# **網路功能清單**

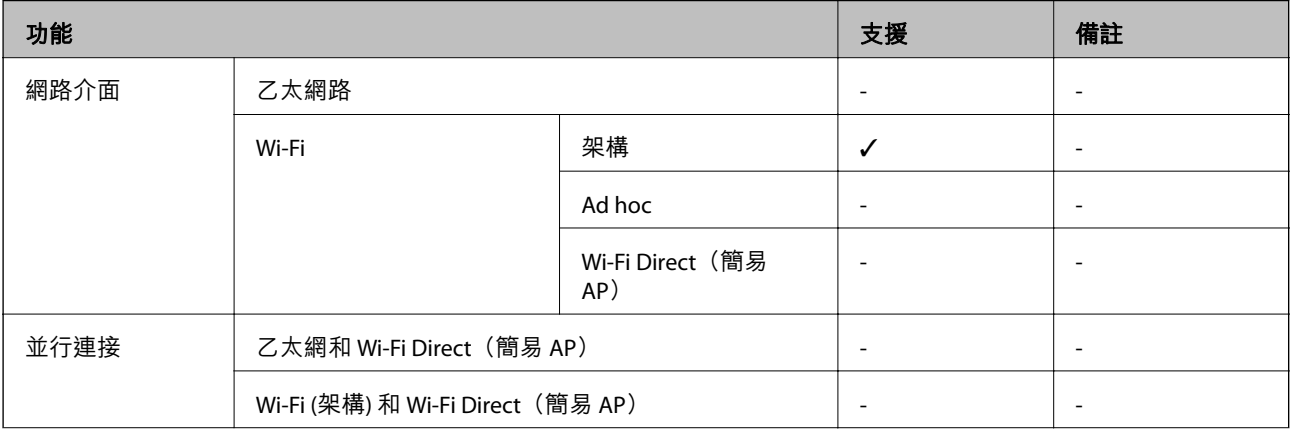

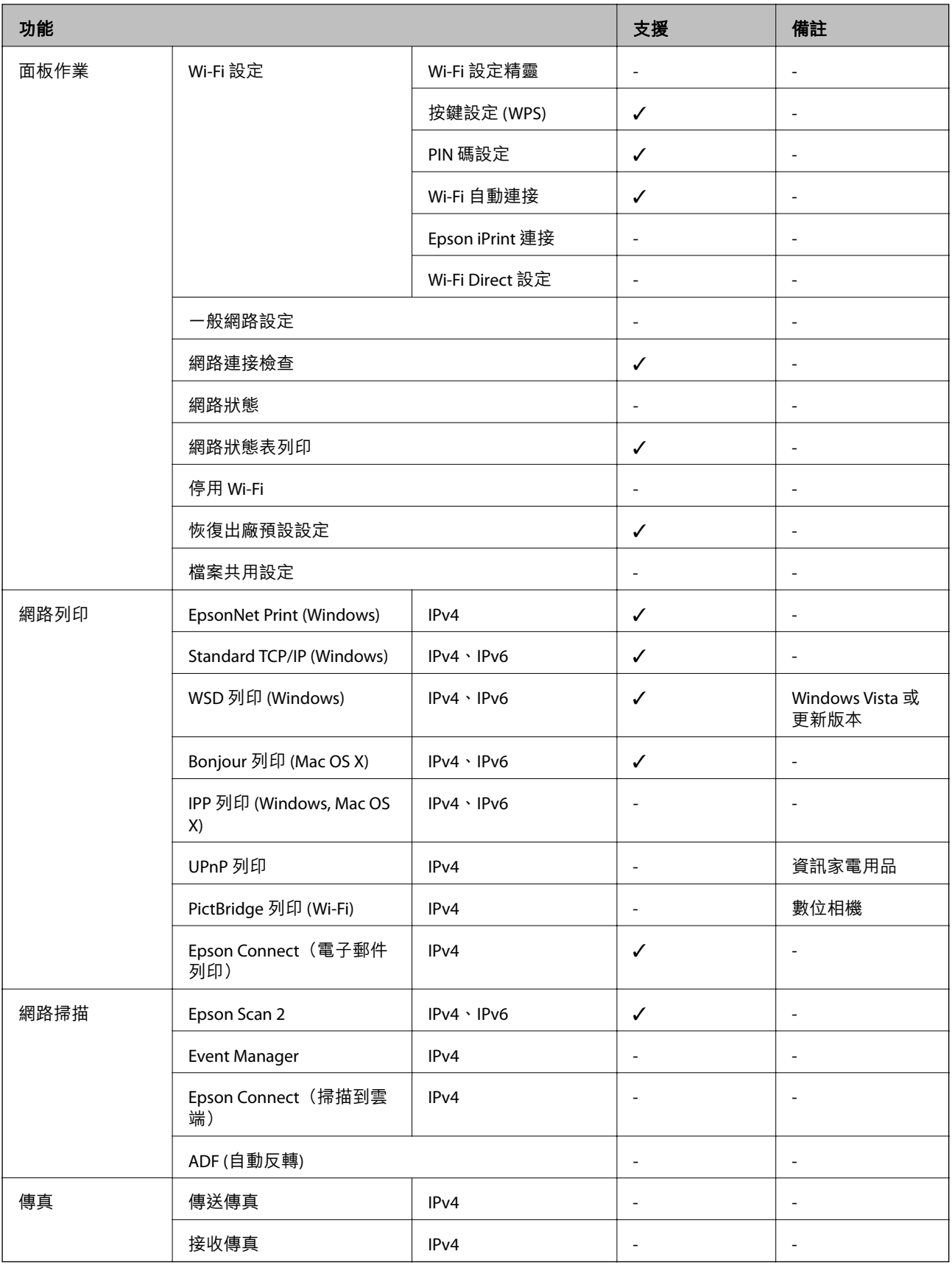

# Wi-Fi **技術參數**

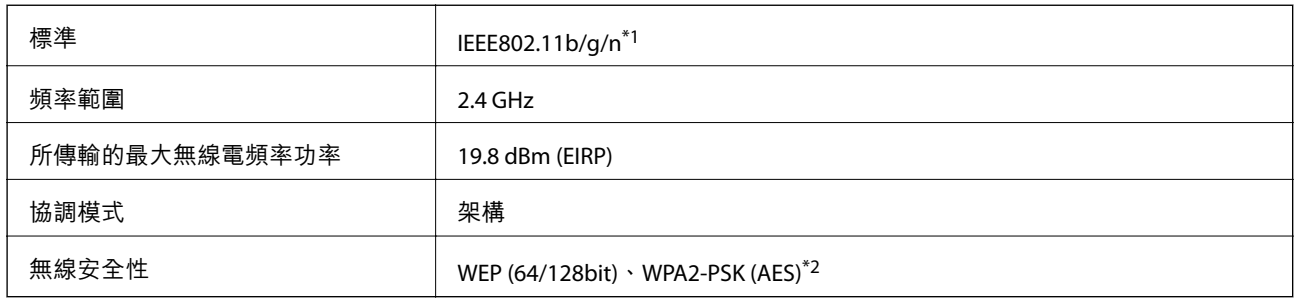

\*1 依照購買地區,符合 IEEE 802.11b/g/n 或 IEEE 802.11b/g。

\*2 與 WPA2 標準相容並支援 WPA/WPA2 個人版。

# **安全性通訊協定**

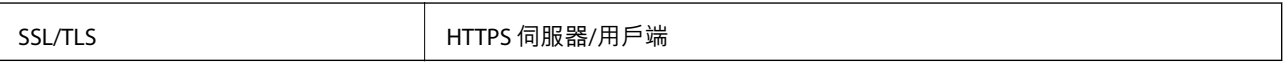

# **尺寸**

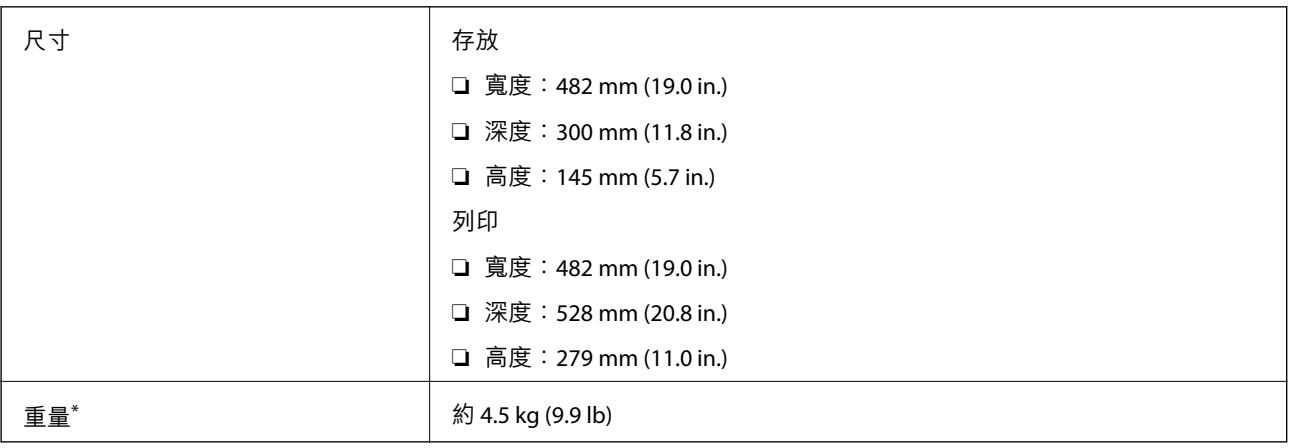

\* 不含墨水匣與電源線。

# **電氣規格**

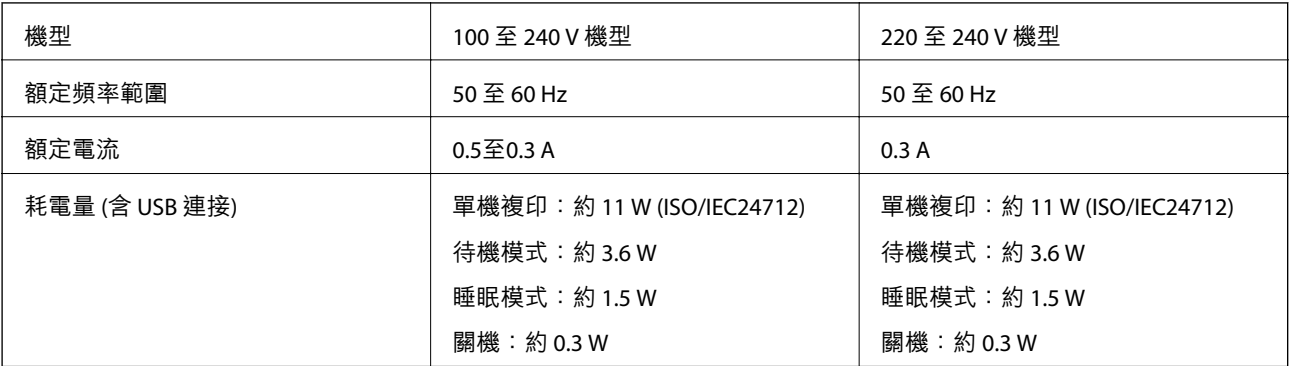

#### **附註:**

□ 如需電壓資訊,請參閲印表機上的標籤。

# **環境規格**

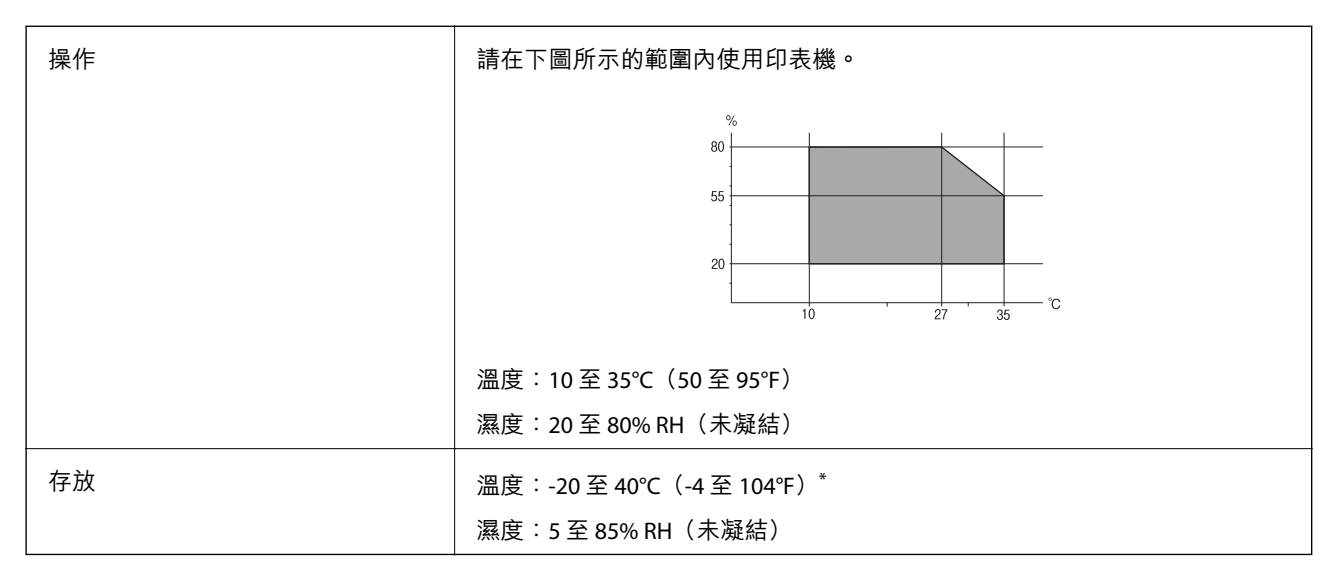

\* 您可在 40°C (104°F) 下存放一個月。

# **墨水瓶的環境規格**

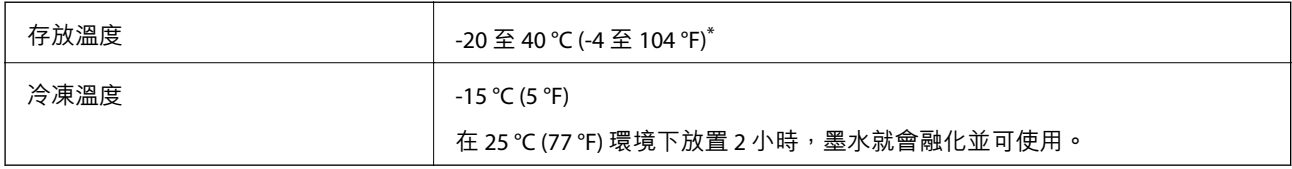

您可在 40 ℃ (104 °F) 下存放一個月。

# **系統需求**

- ❏ Windows 10 (32 位元、64 位元)/Windows 8.1 (32 位元、64 位元)/Windows 8 (32 位元、64 位元)/Windows 7 (32 位元、64 位元)/Windows Vista (32 位元、64 位元)/Windows XP SP3 或更新版本 (32 位元)/Windows XP Professional x64 Edition SP2 或更新版本
- ❏ Mac OS X v10.11.x/Mac OS X v10.10.x/Mac OS X v10.9.x/Mac OS X v10.8.x/Mac OS X v10.7.x/Mac OS X v10.6.8

**附註:**

- ❏ Mac OS X 可能不支援某些應用程式及功能。
- ❏ 不支援適用於 (UFS) 的 UNIX 檔案系統 Mac OS X。

# **法規資訊**

## **標準與認證**

### **澳洲型號的標準與認證**

EMC BEMC AS/NZS CISPR22 Class B

Epson 在此聲明,以下設備型號 符合 AS/NZS4268 之必要規定以及其他相關規範要求:

C462S

對於客戶因進行 Epson 不建議之產品改裝,而導致與保護規定不符之情況, Epson 概不負責。

# **複印限制**

請遵循以下限制,以確保符合法律規定且負責任地使用印表機。

法律禁止複印以下項目:

❏ 紙幣、硬幣、政府發行的有價證券、政府債券以及市政債券

□ 未使用的郵票、預銷戳明信片,以及其他貼附有效郵資的正式郵政品目

□ 政府發行的印花税票,以及透過合法程序發行的債券

複印下列各項物品時請特別小心:

❏ 私人發行的有價證券(股票、可轉讓本票和支票等)、月票、折價票券等。

❏ 護照、駕駛執照、健康證明、道路通行證、餐券及票券等。

**附註:**

法律也可能禁止複印以下項目:

負責地使用有著作權的資料:

印表機可能會遭誤用於複印有著作權保護的資料,除非係在律師建議下進行此類操作,否則複印已出版 的資料之前,應尊重並自行取得著作權所有人之許可。

# **運送印表機**

當您需要搬動或送修印表機時,請依照下列步驟包裝印表機。

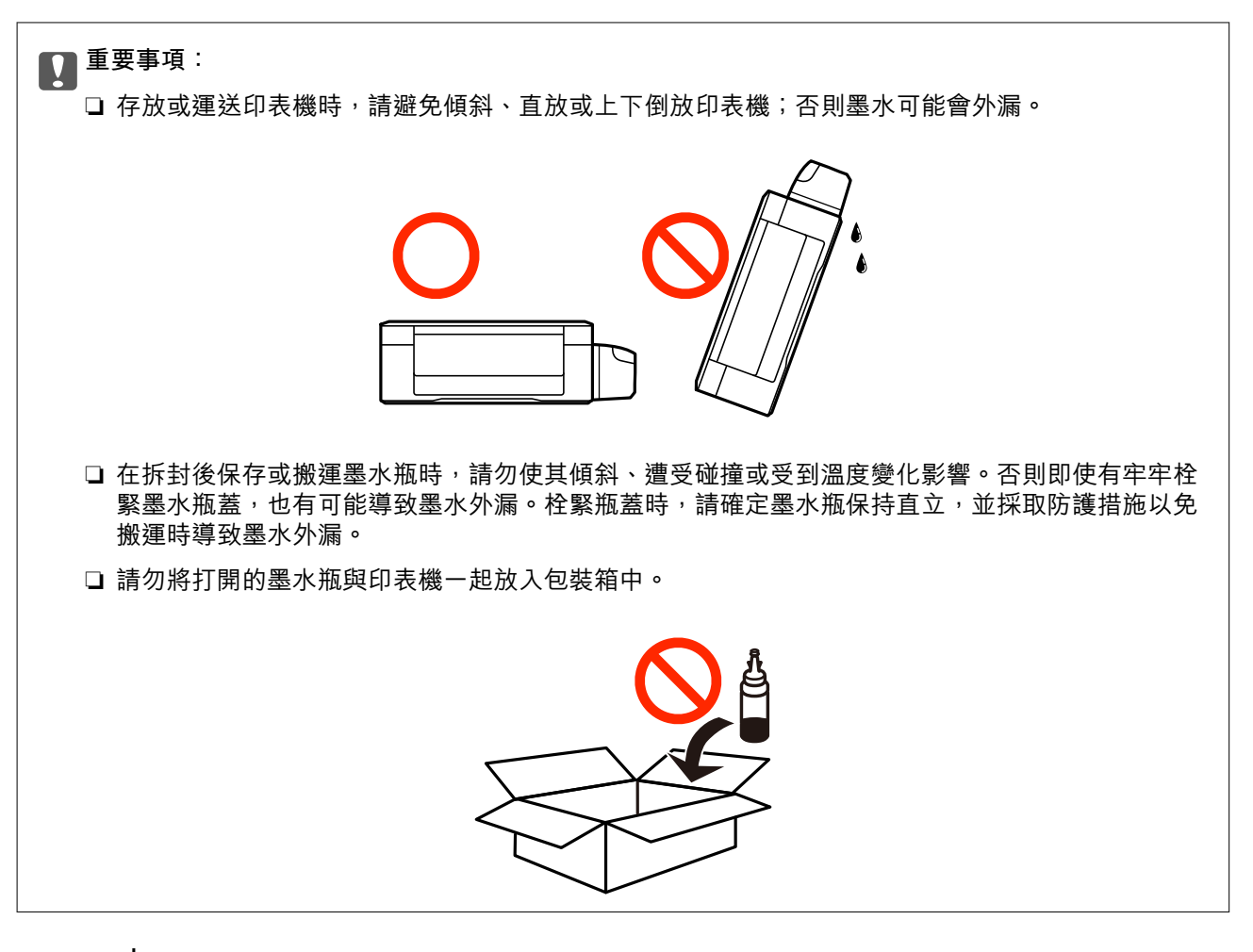

- 1. 按下 $\bigcup$  鍵關閉印表機電源。
- 2. 確定電源指示燈號熄滅,然後拔下電源線。

## c **重要事項:** 電源指示燈號熄滅時,請拔下電源線。否則,印字頭會無法初始位置而導致墨水乾掉,並可能無法 進行列印。

- 3. 拔下所有連接線,例如電源線及 USB 連接線。
- 4. 從印表機取出所有紙張。
- 5. 請確定原稿未留置於印表機內。

6. 在文件上蓋闔上的情況下打開掃描單元。以膠帶固定住印字頭。

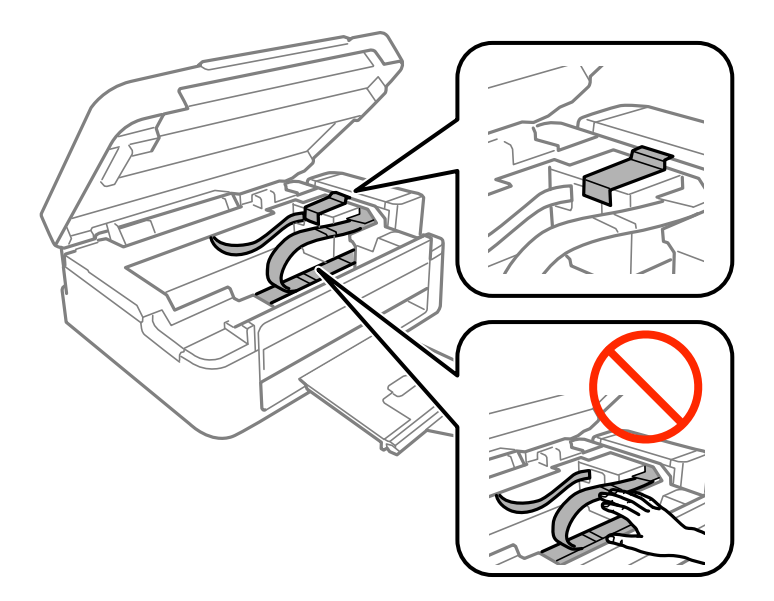

7. 闔上掃描單元。

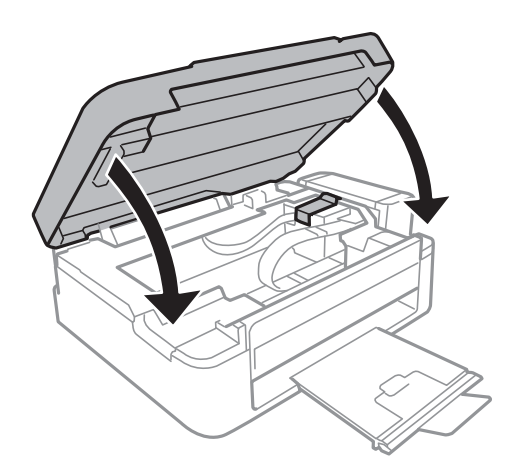

8. 依下圖所示準備包裝印表機。

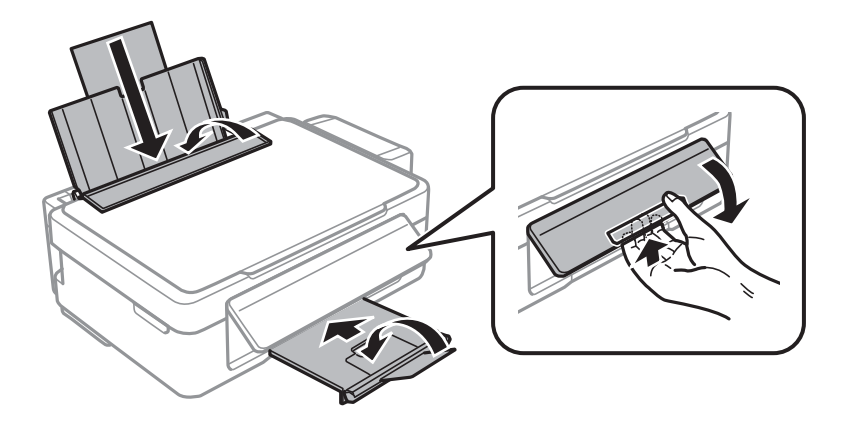

9. 將大容量墨水槽從印表機上取下,並將其平放,然後確定拴緊大容量墨水槽上的瓶蓋。

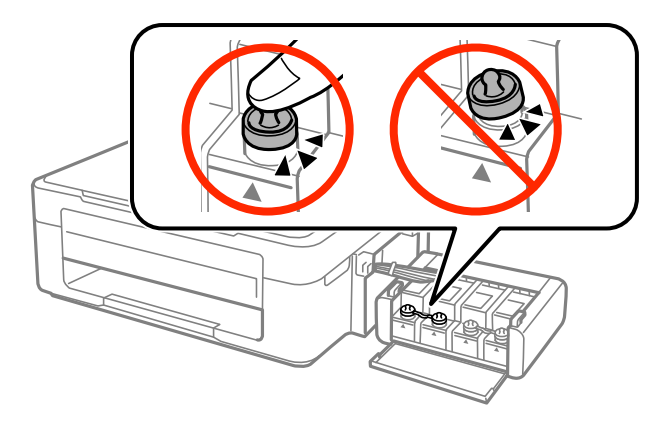

10. 將大容量墨水槽掛回印表機上。

11. 使用保護材料將印表機包裝於紙箱內,避免大容量墨水槽鬆脱。

再次使用印表機時,請確定有撕下印字頭的固定膠帶。下次列印時若列印品質下降,請清潔並校正印字 頭。

### **相關資訊**

- & 第12[頁"零件名稱和功能"](#page-11-0)
- ◆ 第67[頁"檢查並清潔印字頭"](#page-66-0)
- ◆ 第69[頁"校正印字頭"](#page-68-0)

# **可從何處取得協助**

# **技術支援網站**

如需進一步的協助,請造訪下列 Epson 支援網站。請選取國家或地區,然後前往當地 Epson 網站的支援 部分。網站也有提供最新的驅動程式、常見問題集、手冊或其他可下載的資料。

<http://support.epson.net/>

<http://www.epson.eu/Support> (歐洲)

若 Epson 產品未正常運作且您無法解決問題,請洽 Epson 支援服務,以尋求協助。

# **聯絡** Epson **支援服務**

## **聯絡** Epson **之前**

若 Epson 產品未正常運作且您無法透過產品手冊內的疑難排解資訊解決問題,請洽 Epson 支援服務,以 尋求協助。若以下未列出您所在地區的 Epson 支援,請洽詢購買產品的經銷商。

請提供下列資訊給 Epson 支援人員,以便更迅速地為您提供服務:

#### ❏ 產品序號

(序號標籤通常位於產品的背後。)

- ❏ 產品型號
- ❏ 產品軟體版本

(按下產品軟體中的 [About]、[Version Info] 或類似的按鍵。)

❏ 電腦的品牌和型號

❏ 電腦作業系統名稱和版本

❏ 您通常用來搭配這項產品的軟體應用程式的名稱及版本

**附註:**

視產品而定,網路設定可能已儲存於產品的記憶體內。設定可能會因產品故障或維修而遺失。Epson 對於任何 資料遺失、備份或復原設定概不負責,即使是在保固期內。我們建議您自行備份資料或作筆記。

## **台灣使用者的輔助說明**

提供資訊、支援與服務的Epson網站:

### **全球資訊網**

#### [http://www.epson.com.tw](http://www.epson.com.tw/)

您可在Epson網站上獲得有關產品規格的資訊、驅動程式下載以及詢問產品問題。

#### Epson**諮詢服務**

電話:+886-2-80242008

我們的諮詢服務團隊會诱過電話協助您解決下列問題:

❏ 銷售點查詢及產品資訊

❏ 產品使用上的問題

□ 關於維修服務與保固的詢問

### **維修服務中心:**

<http://www.tekcare.com.tw/branchMap.page>

捷修網股份有限公司為Epson原廠授權的維修服務中心。

### **紐西蘭使用者的輔助說明**

紐西蘭 Epson 公司致力提供您高品質的客戶服務,除了您的產品説明文件外,我們還提供您下列取得資 訊的方式:

### **網址**

#### [http://www.epson.co.nz](http://www.epson.co.nz/)

歡迎進入 Epson 紐西蘭全球資訊網,這裡有值得您造訪的精彩內容!網站上提供驅動程式下載區、Epson 聯絡窗口、新產品資訊及技術支援(電子郵件)。

#### Epson**諮詢服務**

電話:0800 237 766

**Fpson諮詢服務是確保我們客戶能獲得必要資訊的最後備援,諮詢服務的接線人員會協助您安裝、設定及** 操作您的Epson產品。我們的售前諮詢服務人員也會提供新的Epson產品的印刷品資料,並告知客戶距離 最近的經銷商或服務中心地點,各種問題都可在此獲得解答。

我們建議您在撥打電話前先準備好所有相關資訊,您準備的資訊越充足,我們就能越快協助您解決問 題。這裡所指的資訊包括您的 Epson 產品説明文件、電腦類型、作業系統、應用程式,以及任何您覺得 有必要的資訊。

#### **產品搬運**

Epson 建議保留產品包裝,以便未來搬運之用。建議使用膠帶固定大容量墨水槽,並直立產品。

### **新加坡使用者的輔助說明**

提供資訊來源、協助與服務的新加坡 Epson 網站:

#### **全球資訊網**

#### [http://www.epson.com.sg](http://www.epson.com.sg/)

產品規格資訊、驅動程式下載、常見問答集 (FAQ)、銷售點查詢,以及透過電子郵件的技術支援。

#### Epson **諮詢服務**

免付費電話:800-120-5564

我們的諮詢服務團隊會透過電話協助您解決下列問題:

❏ 銷售點查詢及產品資訊

❏ 產品使用或疑難排解問題

□ 關於維修服務與保固的詢問

### **泰國使用者的輔助說明**

提供資訊、支援與服務的 Epson 網站:

#### **全球資訊網**

#### [http://www.epson.co.th](http://www.epson.co.th/)

產品規格資訊、驅動程式下載、常見問答集 (FAQ) 及電子郵件諮詢。

#### Epson **熱線**

電話:66-2685-9899 電子郵件:support@eth.epson.co.th 我們的專線團隊會透過電話協助您解決下列問題: ❏ 銷售點查詢及產品資訊 ❏ 產品使用上的問題

□ 關於維修服務與保固的詢問

## **越南使用者的輔助說明**

提供資訊、支援與服務的 Epson 網站:

### Epson **熱線**

電話 (胡志明市):84-8-823-9239 電話 (河內市): 84-4-3978-4785、84-4-3978-4775

Epson **服務中心** 65 Truong Dinh Street, District 1, Hochiminh City, Vietnam. 29 Tue Tinh, Quan Hai Ba Trung, Hanoi City, Vietnam

# **印尼使用者的輔助說明**

提供資訊、支援與服務的 Epson 網站:

### **全球資訊網**

### [http://www.epson.co.id](http://www.epson.co.id/)

□ 提供資訊、驅動程式下載的網站:

□ 常見問答集 (FAO)、銷售點查詢,以及透過電子郵件的問題答覆

#### Epson **熱線**

電話:62-21-572-4350 傳真:62-21-572-4357 我們的專線團隊會透過電話或傳真協助您解決下列問題: ❏ 銷售點查詢及產品資訊 ❏ 技術支援

### Epson **服務中心**

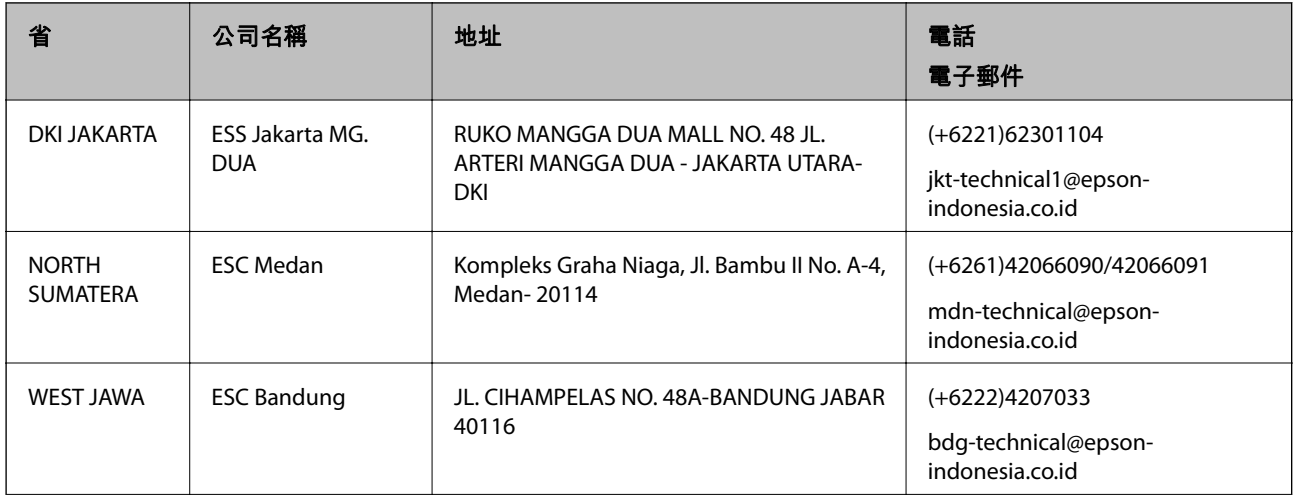

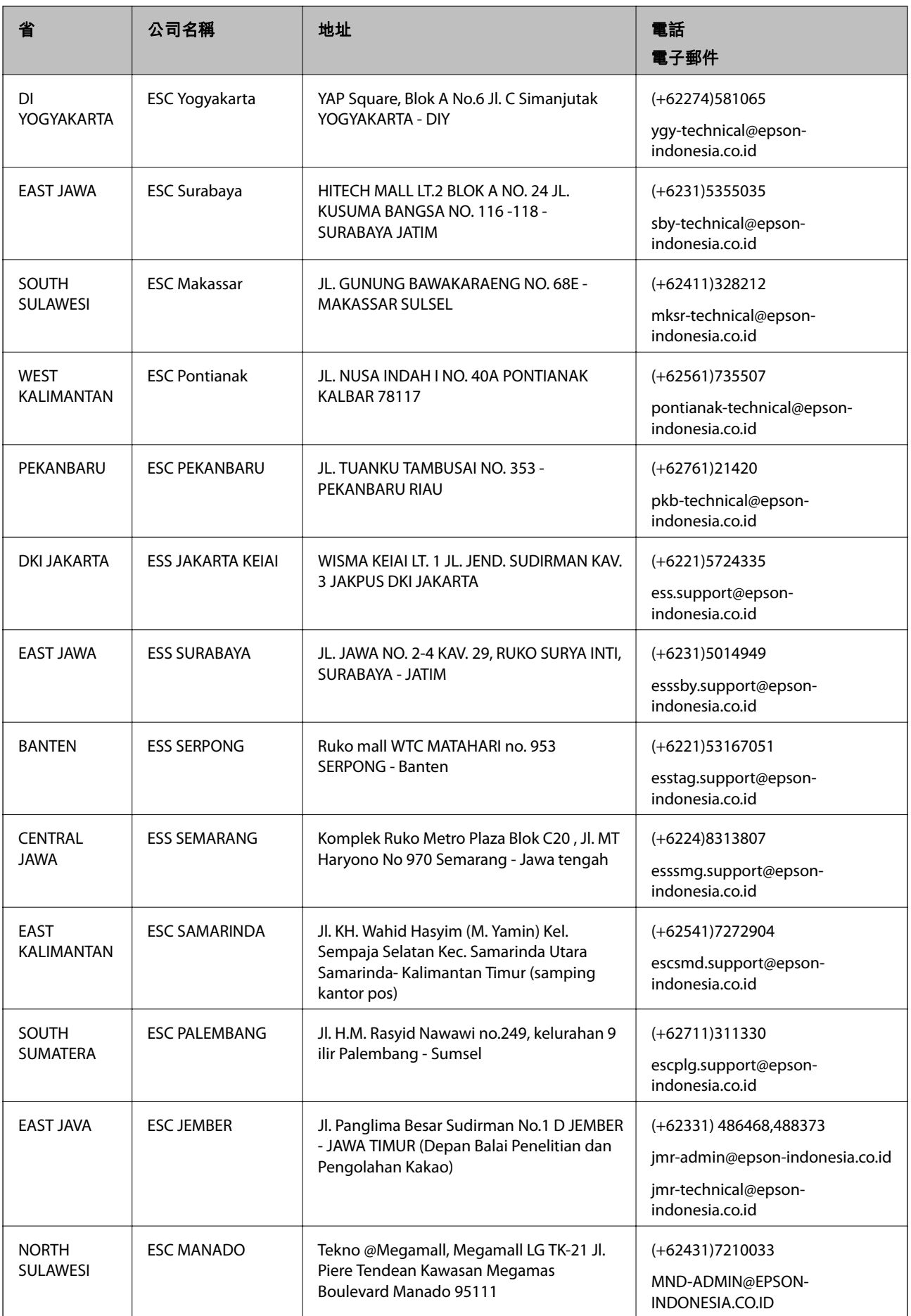

**附錄**

如為其他未列於此處的城市,請撥打以下專線:08071137766。

### **香港使用者的輔助說明**

在香港的使用者如需取得技術支援和其他售後服務,歡迎聯繫愛普生香港有限公司。

#### **網際網路首頁**

#### [http://www.epson.com.hk](http://www.epson.com.hk/)

愛普生香港有限公司同時提供中英文兩種版本的網站,方便使用取得下列資訊:

- ❏ 產品資訊
- ❏ 常見問答集 (FAQ)
- ❏ 最新版的 Epson 產品驅動程式

#### **技術支援專線**

您也可以透過以下電話和傳真號碼聯絡我們的技術人員:

電話:852-2827-8911

傳真:852-2827-4383

### **馬來西亞使用者的輔助說明**

提供資訊、支援與服務的 Epson 網站:

#### **全球資訊網**

#### [http://www.epson.com.my](http://www.epson.com.my/)

□ 提供資訊、驅動程式下載的網站: □ 常見問答集 (FAQ)、銷售點查詢,以及透過電子郵件的問題答覆

Epson **客服中心**

- 電話:+60 1800-8-17349
- ❏ 銷售點查詢及產品資訊
- ❏ 產品使用上的問題
- □ 關於維修服務與保固的詢問

#### **總公司**

電話:603-56288288

傳真: 603-5628 8388/603-5621 2088

## **印度使用者的輔助說明**

提供資訊、支援與服務的 Epson 網站:

#### **全球資訊網**

[http://www.epson.co.in](http://www.epson.co.in/)

您可在 Epson 網站上獲得有關產品規格的資訊、驅動程式下載以及詢問產品問題。

#### **服務電話**

- □ 服務、產品資訊及訂購耗材 (BSNL 專線) 免付費電話:18004250011 服務時間為星期一至星期六 (國定假日除外) 上午 9 時至下午 6 時
- ❏ 服務 (CDMA 與行動使用者) 免付費電話:186030001600 服務時間為星期一至星期六 (國定假日除外) 上午 9 時至下午 6 時

## **菲律賓使用者的輔助說明**

在菲律賓的使用者如需取得技術支援和其他售後服務,歡迎透過以下電話/傳真號碼及電子郵件地址聯絡 Epson Philippines Corporation:

### **全球資訊網**

[http://www.epson.com.ph](http://www.epson.com.ph/)

產品規格資訊、驅動程式下載、常見問答集 (FAQ), 以及透過電子郵件的問題回覆。

#### **菲律賓** Epson **顧客服務**

免付費電話 (PLDT):1800-1069-37766

免付費電話 (數位):1800-3-0037766

馬尼拉大都會:(+632)441-9030

網站:<https://www.epson.com.ph/contact>

電子郵件:customercare@epc.epson.som.ph

我們的客服團隊會透過電話協助您解決下列問題:

❏ 銷售點查詢及產品資訊

- ❏ 產品使用上的疑問或問題
- ❏ 關於維修服務與保固的詢問

Epson Philippines Corporation

外線:+632-706-2609

傳真:+632-706-2665